Κώστα Μάριος Πρόγραµµα σχεδιασµού τροχαλίας και υπολογισµού στο

#### Solidworks

### **ΤΜΗΜΑ ΜΗΧΑΝΟΛΟΓΙΑΣ Σ.Τ.Ε.Φ Τ.Ε.Ι ΚΡΗΤΗΣ**

### ΠΤΥΧΙΑΚΗ ΕΡΓΑΣΙΑ

## ΠΡΟΓΡΑΜΜΑ ΣΧΕ∆ΙΑΣΜΟΥ ΤΡΟΧΑΛΙΑΣ ΚΑΙ

ΥΠΟΛΟΓΙΣΜΟΥ ΣΤΟ SOLIDWORKS

ΟΝΟΜΑ ΣΠΟΥ∆ΑΣΤΗ: ΚΩΣΤΑ ΜΑΡΙΟΣ ΑΜ:4877

## ΥΠΕΥΘΥΝΟΣ ΚΑΘΗΓΗΤΗΣ: ΠΑΠΑ∆ΑΚΗΣ ΝΙΚΟΣ

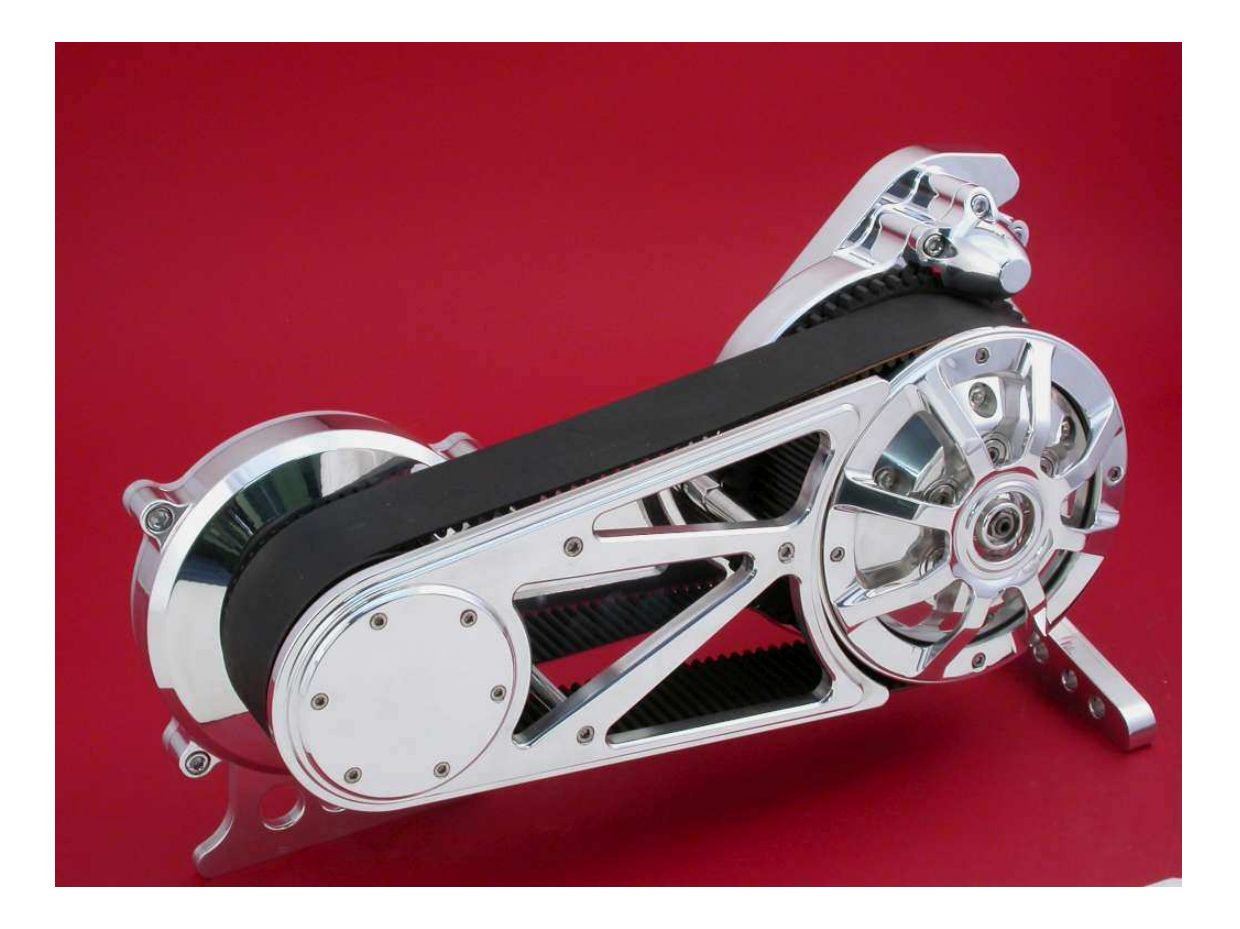

## **ΠΕΡΙΕΧΟΜΕΝΑ**

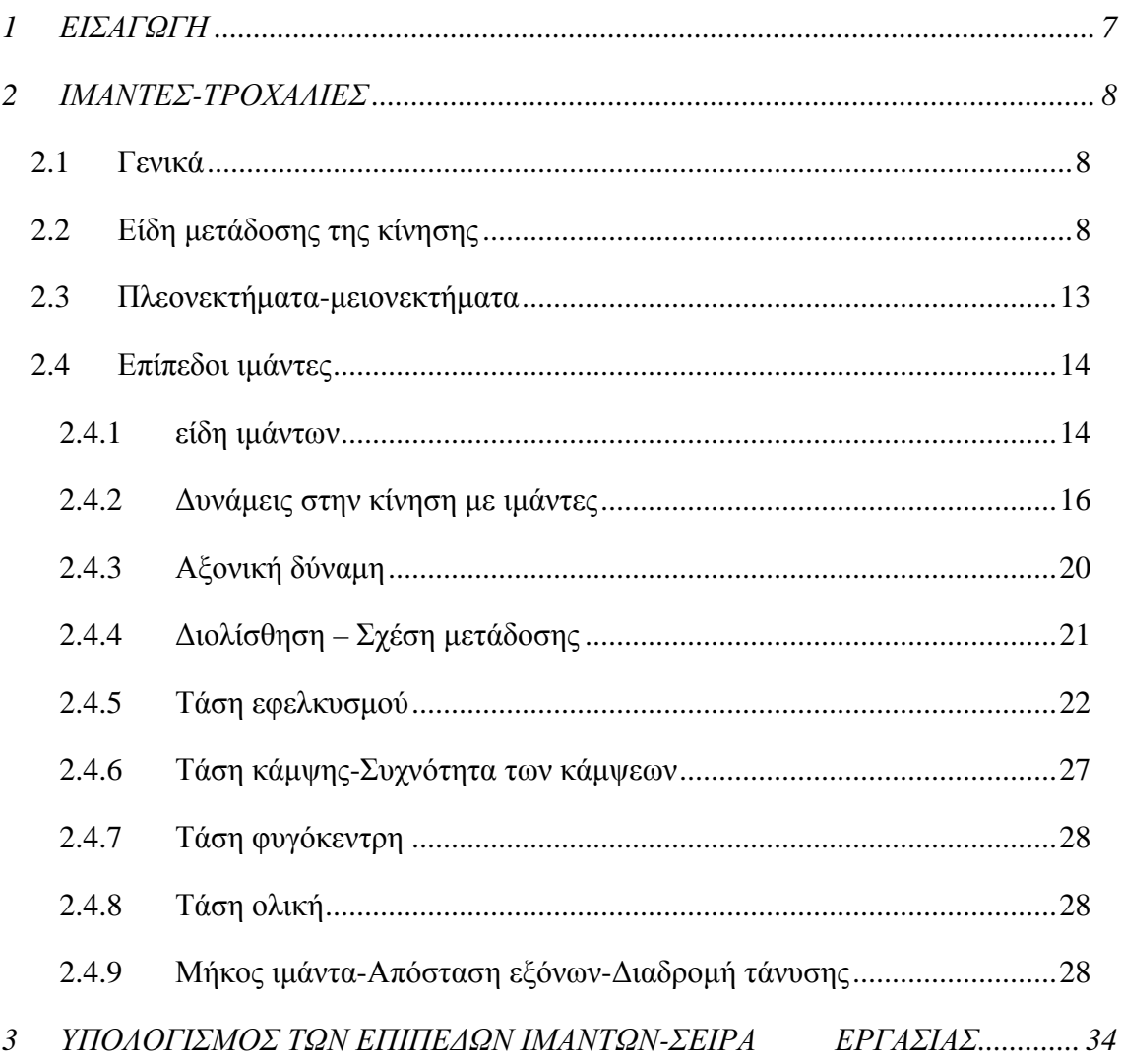

# Κώστα Μάριος

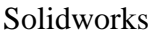

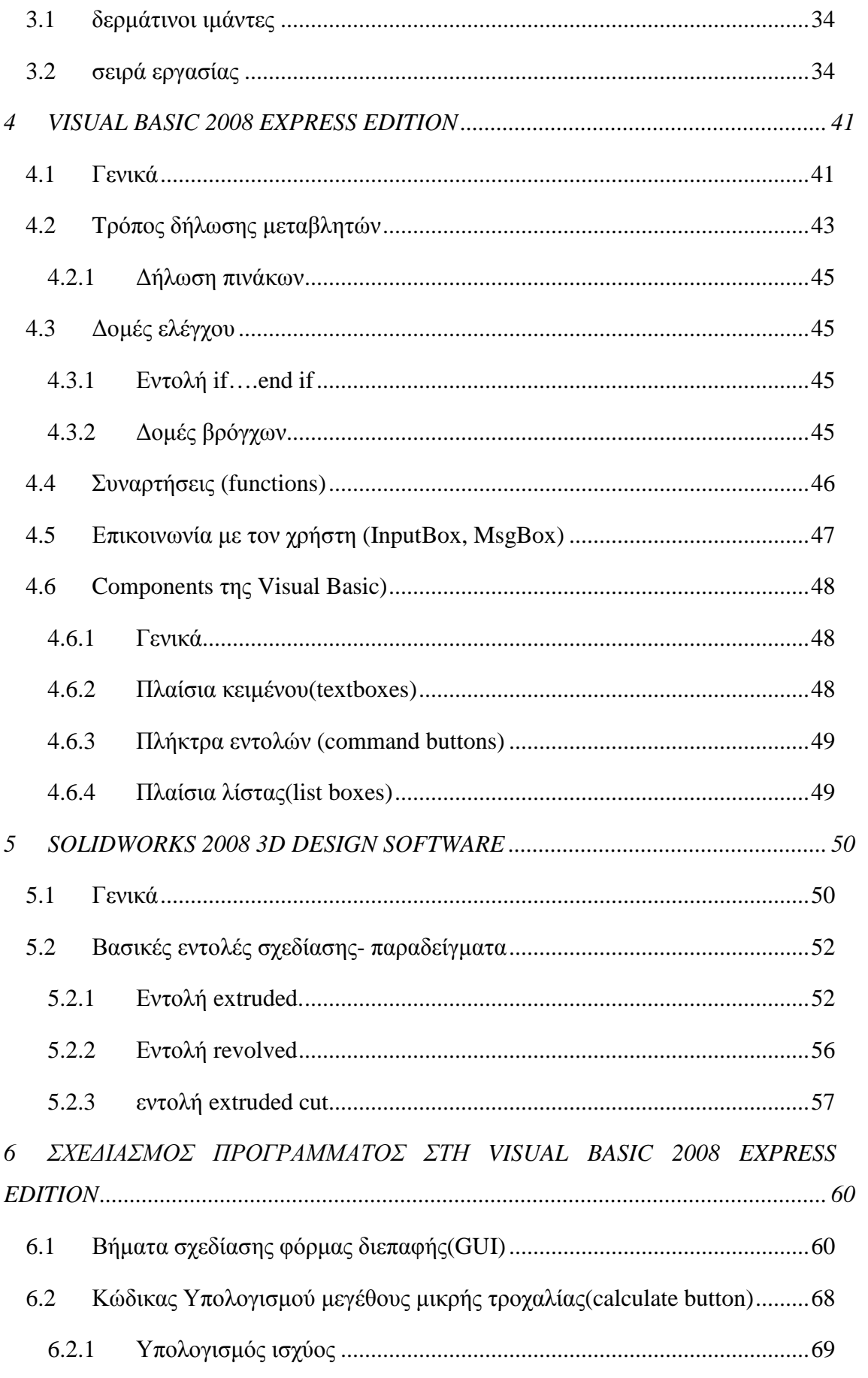

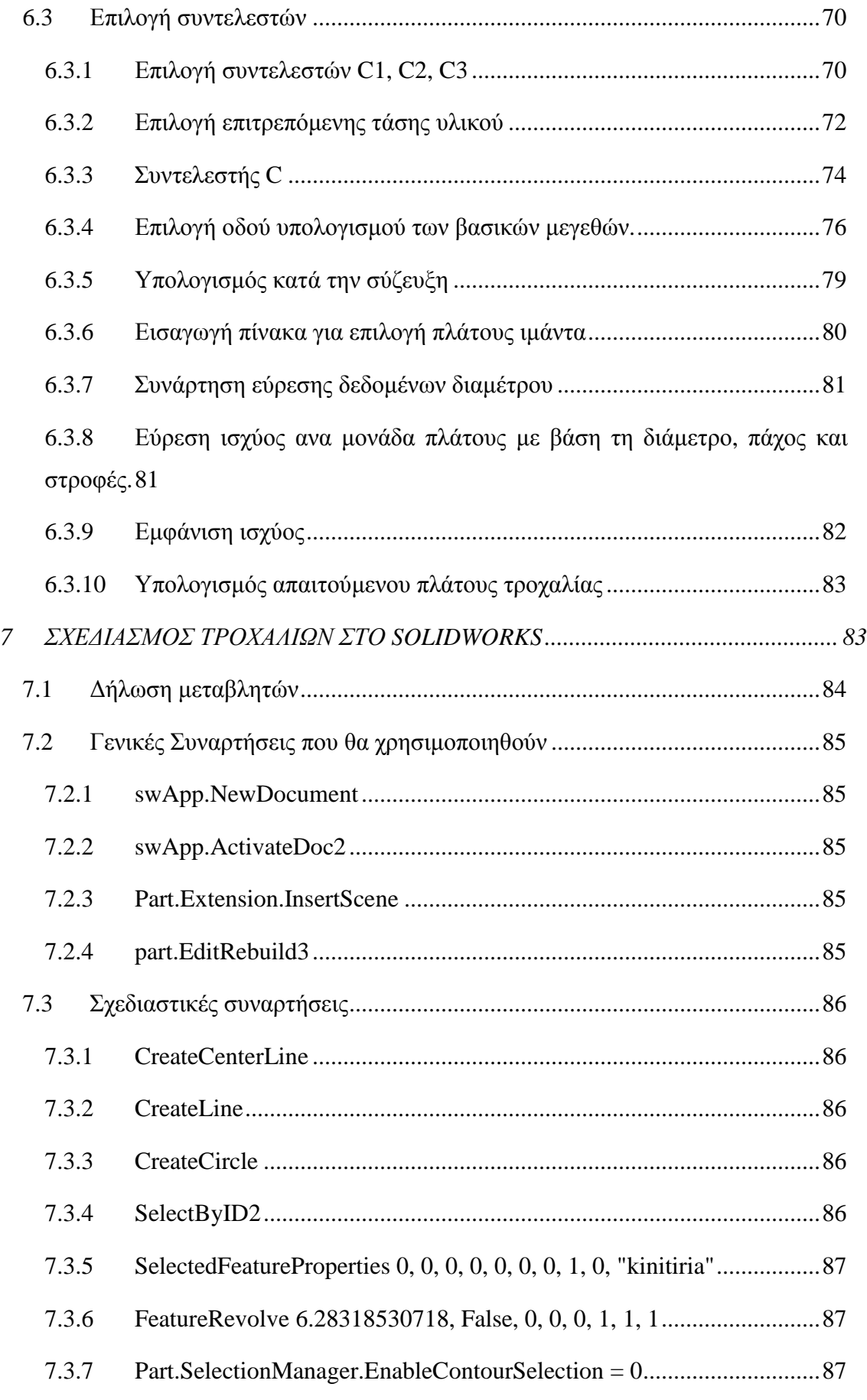

# Κώστα Μάριος

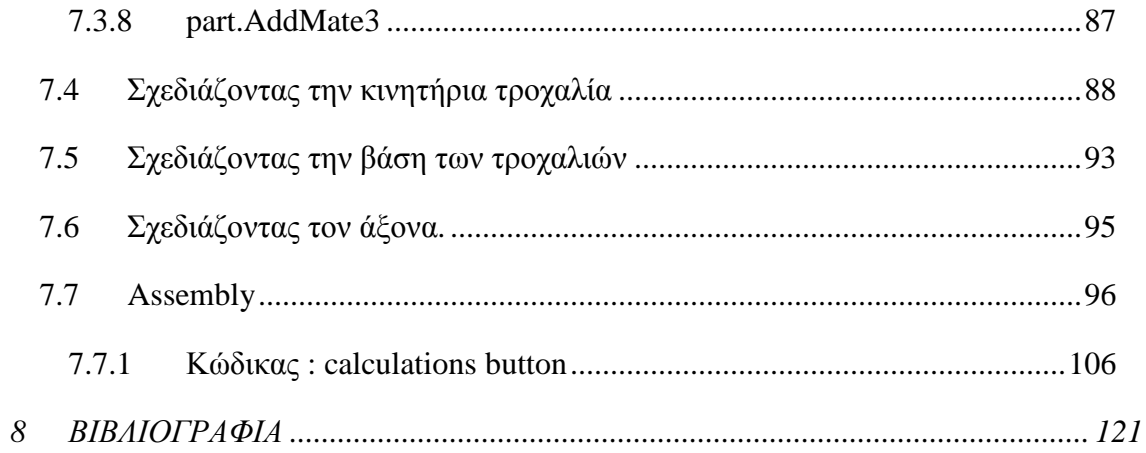

## *Ευχαριστίες*

Σε αυτή την πολύ µικρή παράγραφο θα ήθελα νε ευχαριστήσω τον υπεύθυνο καθηγητή µου Κύριο Παπαδάκη Νίκο που µε εµπιστεύθηκε σε αυτήν την πτυχιακή εργασία. Η συνεργασία µας ήταν τέλεια και δουλεύοντας κοντά σε ένα κατά την δική µου κρίση λαµπρό µηχανολόγο όπως είναι ο Κύριος Παπαδάκης Νίκος, οι γνώσεις που απέκτησα ήταν τεράστιες. Επίσης θα ήθελα να ευχαριστήσω τους γονείς µου που µε στηρίζουν όλα αυτά τα χρόνια. Φτάνοντας στο τέλος της φοιτητικής µου ιδιότητας στεναχωριέµαι που αφήνω πίσω όλα αυτά αλλά από την άλλη κοιτάω µπροστά για µια καλή επαγγελµατική αποκατάσταση

## **1 ΕΙΣΑΓΩΓΗ**

Από την εποχή που ανακαλύφθηκε ο τροχός µέχρι και σήµερα η χρήση του είναι τεράστια. Χρησιµοποιείται σχεδόν σε όλες τις µηχανολογικές κατασκευές, από τις πιο περίπλοκες µέχρι τις πιο απλές. Οι τροχαλίες είναι τροχοί που µεταφέρουν ισχύ µε ιµάντες από µία απόσταση σε άλλη µε µία πολύ καλή ακρίβεια.

Σκοπός αυτής της πτυχιακής εργασίας είναι να δείξει πώς µπορεί η τεχνολογία των ηλεκτρονικών υπολογιστών και του προγραµµατισµού να βοηθήσει στην διεξαγωγή µηχανολογικών µετρήσεων και υπολογισµών σε στοιχεία µηχανών. Με τους ταχύτατους ρυθµούς εξέλιξης των Η/Υ και των αισθητήρων, σήµερα έχουµε τη δυνατότητα να ελέγχουµε τα µηχανικά µέρη των µηχανολογικών µας κατασκευών. Για παράδειγµα σε όλα τα καινούρια µοντέλα αυτοκινήτων είναι εγκατεστηµένοι αισθητήρες που ελέγχουν το χρονισµό της µηχανής τις στροφές, την κατανάλωση, εκποµπή ρύπων και άλλα χρήσιµα στοιχεία που δίνουν πληροφορίες στο χρήστη. Σε αυτή τη πτυχιακή εργασία θα δούµε πώς µε δυο προγράµµατα (visual basic 2008 express edition και solidworks) μπορούμε να υπολογίσουμε σημαντικά μεγέθη που αφορούν στην σύζευξη τροχαλιών µε ιµαντοκίνηση, όπως είναι: ροπή, µεταφερόµενη ισχύς, στροφές ανά λεπτό και διάµετρος τροχαλιών. Προγραµµατίζοντας κατάλληλα στην visual basic (γλώσσα προγραµµατισµού) µπορούµε να χρησιµοποιήσουµε το πρόγραµµα αυτό για να κάνουµε τους υπολογισµούς µας που άλλοτε θα γίνονταν στο χέρι. Χρησιµοποιώντας την εφαρµογή A.P.I. που µας προσφέρει το solidworks θα χρησιµοποιήσουµε την visual basic του solidworks για να σχεδιάσουµε τις τροχαλίες µας την βάση που θα τοποθετηθούν καθώς και τους άξονες. Επίσης έχοντας αποκτήσει εξοικείωση µε την visual basic 2008 express edition θα µπορέσουµε να κάνουµε και τους υπολογισµούς µας στην visual basic του solidworks. Μετά το τέλος αυτής της εργασίας θα αποκοµίσουµε γνώσεις σε προγραµµατισµό µε visual basic, γνώσεις σε στοιχεία µηχανών και σχεδίασης στο solidworks καθώς επίσης και σε δηµιουργία συγγραµµάτων.

## **2 ΙΜΑΝΤΕΣ-ΤΡΟΧΑΛΙΕΣ**

## **2.1 Γενικά**

Η µετάδοση της κίνησης µε ιµάντες, είναι µια µεταφορά ισχύος από έναν άξονα σε άλλο. Κατά κύριο λόγο χρησιµοποιούνται για συζεύξεις µεγάλων αποστάσεων και για ισχύ που δεν είναι τόσο µεγάλη, αυτό βέβαια µε την εξέλιξη της τεχνολογίας των υλικών αλλάζει σταδιακά. Μια σύζευξη µε ιµάντα περιλαµβάνει δύο τροχαλίες, την κινητήριο και την κινούµενη. Η µεταφερόµενη ισχύς εξαρτάται από την τριβή ανάµεσα στην τροχαλία και τον ιµάντα.

Υπάρχουν δύο βασικά είδη ιµάντων: οι επίπεδοι και οι τραπεζοειδής. Οι επίπεδοι ιµάντες χρησιµοποιούνται όταν έχουµε µεγάλες αποστάσεις αξόνων και µικρές σχέσεις µετάδοσης. Οι τραπεζοειδής ιµάντες χρησιµοποιούνται σε πιο µικρές αποστάσεις αξόνων και σε µεγαλύτερες σχέσεις µεταδόσεις. Η περιφερειακή ταχύτητα που δουλεύουν οι πιο κοινοί επίπεδοι ιµάντες και οι τραπεζοειδής είναι:4…25[m/sec]. Σε µεγαλύτερες ταχύτητες χρησιµοποιούνται συνήθως πιο ειδικοί ιµάντες από συνθετικά υλικά και νάιλον.

## **2.2 Είδη μετάδοσης της κίνησης**

Ανάλογα µε τη διατοµή του ιµάντα:

- µεταδόσεις µε επίπεδο,
- τραπεζοειδή και
- κυλινδρικό ιµάντα.

#### Ανάλογα µε τον τρόπο

- οδήγησης και σύζευξης του ιµάντα: (Βλέπε Εικόνα 1)
- διατάξεις ανοιχτές ,
- διασταυρούµενες,
- ηµιδιασταυρούµενες και
- γωνιώδης

## Solidworks

- διατάξεις µε δυνατότητα σύµπλεξης και αποσύµπλεξης,
- ∆ιατάξεις µε τη µεταβολή της σχέσης µετάδοσης.(βλέπε εικόνα 2 )

Με τον τρόπο επιβολής της τάσης στον ιµάντα.(βλέπε Εικόνα 3 )

Τον τρόπο και το υλικό που είναι κατασκευασµένος ο ιµάντας:

- δερµάτινους µε µια, δύο ή τρείς στρώσεις από δέρµα,
- υφαντούς ιµάντες,
- ελαστικούς ιµάντες και
- συνθετικούς µε πολλαπλές στρώσεις υλικών.

Ανάλογα µε την ένωση των άκρων: ιµάντες µε συνδετήρα, µε συγκόλληση ραφή και ατέρµονες ιµάντες (βλέπε Εικόνα 4)

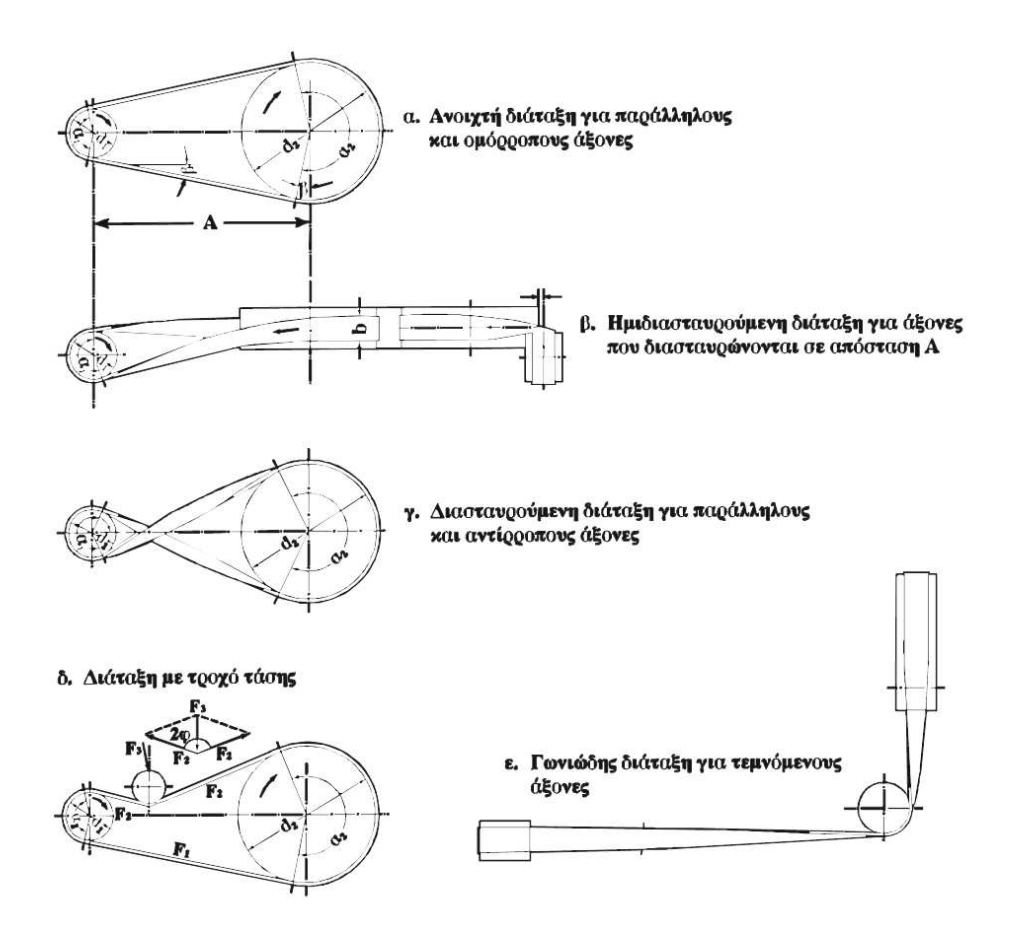

Εικόνα 1:διατάξεις μετάδοσης κίνησης με ιμάντες (πηγή βιβλίο «Στοιχεία Μηχανών 2»Στεργίου Ι,Στεργίου

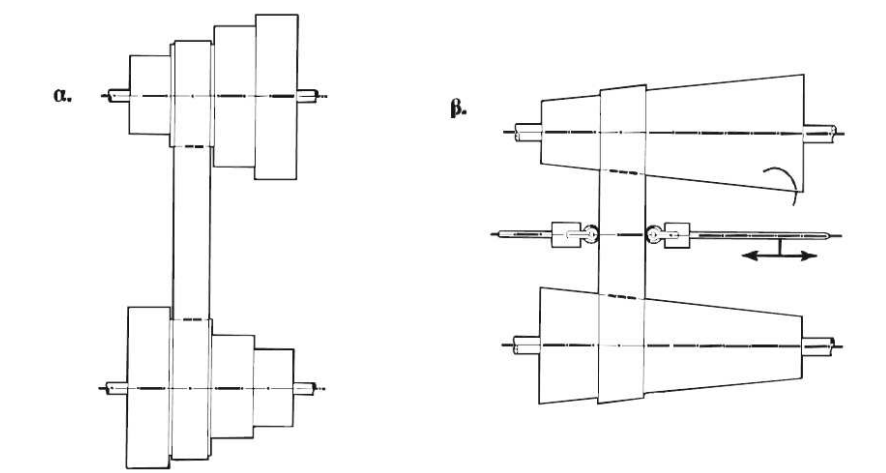

Διάταξη α. βαθμωτών και β. κωνικών τροχαλιών για τη μεταβολή της σχέσης μετάδοσης.

**Εικόνα 2:µεταβολή σχέσης µετάδοσης (πηγή βιβλίο «Στοιχεία Μηχανών 2» Στεργίου Ι, Στεργίου Κ)** 

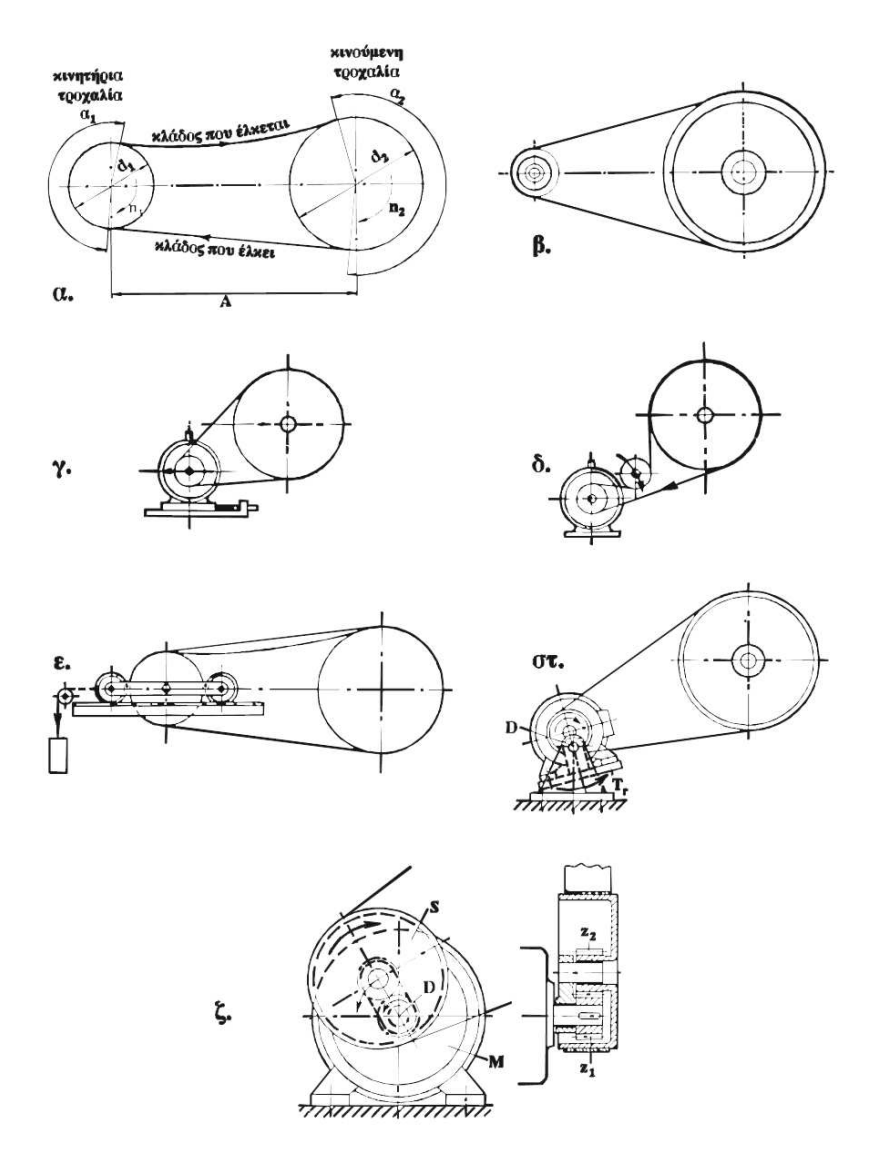

**Εικόνα 3:επιβολή τάσης (πηγή βιβλίο <<στοιχεία Μηχανών 2>> Στεργίου Ι,Στεργίου Κ**

Είδη ιµαντοκινήσεων µε βάση τον τρόπο επιβολής της τάσης στον ιµάντα

α.τάση που προέρχεται από το ίδιο το βάρος του ιµάντα,

β.την τάση που υποβάλλεται κατά την τοποθέτηση του ιµάντα,

γ.µε µετακίνηση του κινητήρα πάνω σε ολισθητήρες,

δ.µε τροχό τάσης,

ε.µε φορείο τάσης,

στ.µε τον κινητήρα πάνω σε αιωρούµενη βάση,

ζ.µε αυτοτάνηση

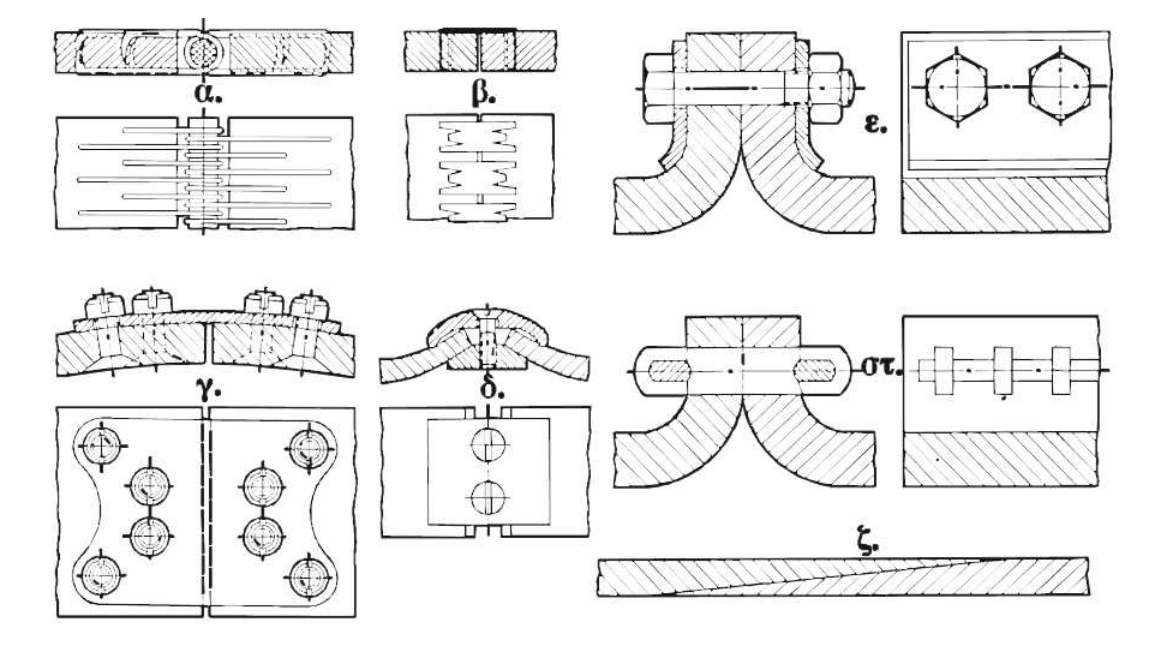

**Εικόνα 4:ενώσεις επίπεδων ιµάντων (πηγή βιβλίο<<Στοιχεία Μηχανών 2>> Στεργίου Ι,Στεργίου Κ**

Τρόποι σύνδεσης ιµάντων

- α. µε ειδικά άγκιστρα
- β. µε συνδετήρες ζικ-ζακ
- γ. µε αρµοκαλύπτρα
- δ. µε ειδικό πλακίδιο σύνδεσης
- ε. µε συνδετήρα τροχιάς
- στ. µε συνδετήρα ράβδου
- ζ. ιµάντας συγκολληµένος

Γενικότερα οι ιµάντες που προσφέρουν µεγάλη αντοχή σε εφελκυσµό, µεγάλο συντελεστή τριβής, µεγάλη ελαστικότητα µε µικρή παραµένουσα επιµήκυνση, µεγάλη ευκαµψία, µικρό ειδικό βάρος, µικρή φυγόκεντρη δύναµη και µικρή επιρροή σε συνθήκες περιβάλλοντος(λάδια, χηµικές ουσίες).

## **2.3 Πλεονεκτήματα-μειονεκτήματα**

Συγκρίνοντας αλυσοκινήσεις µε οδοντωτούς τροχούς-ιµαντοκινήσεις

### **Πλεονεκτήµατα**

Σχεδόν αθόρυβη λειτουργία στους τραπεζοειδής και στους επίπεδους ,όταν µπορεί να αποφευχθεί ο θόρυβος στα σηµεία σύνδεσης.

Καλύτερη απόσβεση των κρούσεων

Η διάταξη είναι απλή, χωρίς κιβώτιο οδοντώσεων και λίπανση, χωρίς να χρειάζεται ιδιαίτερη συντήρηση

Εφαρµόζονται: για άξονες οµόρροπους, αντίρροπους, διασταυρούµενους και για κίνηση περισσοτέρων αξόνων µε ένα ιµάντα(βλέπε Εικόνα 1)

Έχουν χρήση για µεγάλες αποστάσεις χωρίς να υπάρχουν ιδιαίτερα όρια στην απόσταση.

Είναι φθηνότερο σύστηµα.

Εύκολη αποσύµπλεξη

Απλή µεταβολή της σχέσης µετάδοσης. Στους επίπεδους ιµάντες µε µετατόπιση του ιµάντα πάνω σε βαθµωτικές ή κωνικές τροχαλίες.(ίδια λογική κιβωτίου ταχυτήτων scooter) (βλέπε Εικόνα 2)

#### **Μειονεκτήµατα**

Οι διατάξεις της κατασκευής είναι μεγαλύτερες καθώς και η αξονική δύναμη Α που µπορεί να φθάσει το 1,5 έως 6 της περιφερειακής δύναµης.

Η διολίσθηση κατά τη µεταφορά της δύναµης(1,5έως 2%) που µεταβάλλεται µε την πρόταση ,την παραµένουσα επιµήκυνση και τον συντελεστή τριβής και δεν επιτρέπει µια απόλυτα σταθερή σχέση µετάδοσης.

Μεταβολή της επιµήκυνσης του ιµάντα από τη θερµοκρασία και την υγρασία

Η παραµένουσα επιµήκυνση οδηγεί πολλές φορές σε ολίσθηση και εκτίναξη του ιµάντα(για εξουδετέρωση απαιτούνται περισσότερα έξοδα)

Αλλαγή του συντελεστή τριβής µε τη σκόνη ,την ακαθαρσία, το λάδι και την υγρασία.

### **Ισάξια θεωρούνται :**

Η περιοχή µετάδοσης(i=1έως 8,σε εξαιρετικές περιπτώσεις µέχρι και 20)

Ο ολικός βαθµός απόδοσης είναι περίπου 95 έως 98%

## **2.4 Επίπεδοι ιμάντες**

## **2.4.1 είδη ιμάντων**

- ∆ερµάτινοι (ιµάντες HG, ιµάντες G, ιµάντες S)
- Υφαντοί
- Σύνθετοι

## *2.4.1.1Δερμάτινοι ιμάντες*

- Μεγάλος Συντελεστής τριβής
- Μικρή παραμένουσα επιμήκυνση
- Η µεταφορά µεγάλης ισχύς γίνεται µε πολλές στρώσεις δέρµατος

#### Ιµάντες HG:

- Γενικής χρήσης
- Περιεχόµενο λίπους µέχρι 7%
- Μεγάλη καταπόνηση
- Μεγάλη συχνότητα κάµψεων
- Είναι κατάλληλοι για σύζευξη µεγάλων αποστάσεων

#### Ιµάντες G:

- Εύκαµπτοι
- Χρησιµοποιούνται για κανονικές µεταδόσεις ,διασταυρούµενες και κωνικές

Ιµάντες S:

- Χρησιµοποιούνται για µικρές περιφερειακές ταχύτητες
- Χρησιµοποιούνται σε περιβάλλον µε σκόνη

## *2.4.1.2Υφαντοί ιμάντες*

*Από οργανικά υλικά(τρίχες καµήλας ή κατσίκας, βαµβάκι)* 

#### *Χαρακτηριστικά*:

- Ήρεμη λειτουργία
- Ευκολότερη θραύση
- Ευαισθησία στα λάδια και στην βενζίνα
- ∆εν επηρεάζονται από σκόνη και υγρασία
- Εάν στην επιφάνεια τους τοποθετηθεί στρώση από καουτσούκ τότε γίνονται ανθεκτικοί στα λάδια και στην βενζίνα

*Ιµάντες από συνθετικά υλικά(* πολυαµίδη, νάιλον και περλόν)

#### *Χαρακτηριστικά:*

- υψηλή αντοχή
- σχεδόν καθόλου επιµήκυνση.
- Χαμηλό συντελεστή τριβής γι' αυτό και χρησιμοποιούνται πολύ σπάνια

## *2.4.1.3Σύνθετοι ιμάντες ή ιμάντες πολλαπλών στρώσεων*

Είναι συνδυασµός δέρµατος και συνθετικού υλικού. Αποτελούνται από 2 µέχρι 3 στρώσεις, όπου:

Η µία στρώση(L) είναι από δέρµα µε σκοπό να δώσει µεγάλο συντελεστή τριβής

Μία στρώση από συνθετικό υλικό όπως(νάιλον, πολυεστέρα(E), πολυαµίδη(P)) για να προσφέρει µικρή επιµήκυνση και µεγάλη αντοχή σε εφελκυσµό.

Εάν χρειάζεται µπορεί να προστεθεί µια Τρίτη στρώση από δέρµα(για αµφίπλευρη καταπόνηση σε συστήµατα πολλαπλών τροχαλιών) ή από ελαστικοποιηµένο υφαντό(Τ)για µονόπλευρη καταπόνηση.

Χαρακτηριστικά:

- Πολύ ελαστικοί
- ∆εν επηρεάζονται από λιπαντικά και καιρικές συνθήκες
- Καλό βαθµό απόδοσης
- Μεγάλη διάρκεια ζωής
- Τριπλάσια ισχύ από δερµάτινους
- Κατάλληλοι για µεγάλες σχέσεις µετάδοσης (20) µικρές αποστάσεις αξόνων και µεγάλες ταχύτητες. (βλέπε Εικόνα 5)

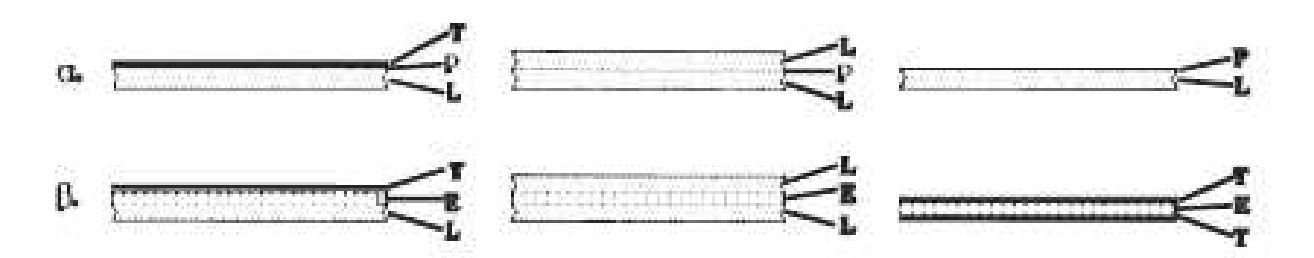

**Εικόνα 5:ιµάντες πολλαπλών στρώσεων(πηγή βιβλίο<<Στοιχεία Μηχανών 2>>Στεργίου Ι,Στεργίου Κ)** 

Τ: στρώση επικάλυψης από ελαστικοποιηµένο υφαντό

P: στρώση εφελκυσµού από πολυαµίδη

- L: στρώση επαφής από δέρμα
- Ε: στρώση εφελκυσµού από πολυεστέρα ενισχυµένο µε νήµατα

## **2.4.2 Δυνάμεις στην κίνηση με ιμάντες**

Γύρο από µία µη περιστρεφόµενη τροχαλία ,τυλίγεται ένας ιµάντας(βλέπε Εικόνα 6) Στο ένα άκρο του ιμάντα ασκείται η δύναμη  $F_2$  στο άλλο άκρο η  $F_1$  και μεταξύ ιμάντα και τροχαλίας ενεργεί η δύναμη της τριβής  $F_R$  η  $F_1$  για να σηκώσει το βάρος του  $F_2$ πρέπει να νικήσει την δύναµη της τριβής.

 $F_1=F_2+F_R$  (σχέση 1)

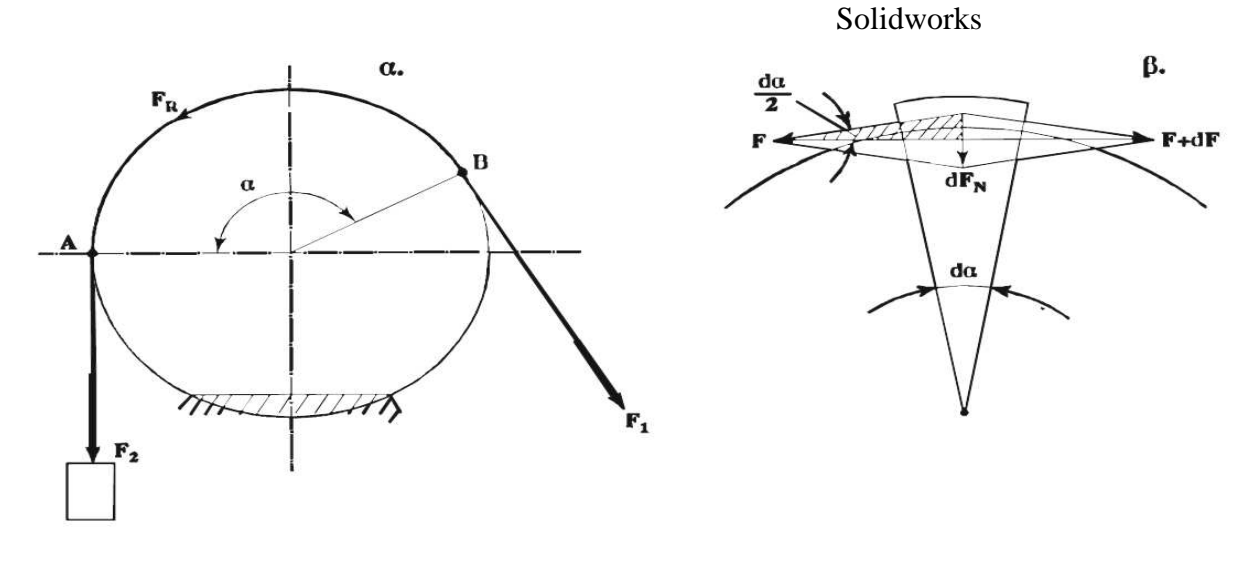

**Εικόνα 6:δυνάµεις στον ιµάντα µε σταθερή τροχαλία(πηγή βιβλίο «Στοιχεία Μηχανών 2»Στεργίου Ι,Στεργίου Κ)** 

#### H δύναμη του ιμάντα αυξάνει ανάμεσα στα σημεία A και B

Αναλύοντας τις δυνάµεις που ασκούνται σε ένα πάρα πολύ µικρό κοµµάτι του ιµάντα(βλέπε Εικόνα 6) στα σηµεία Α και Β και στα δύο άκρα εφαρµοστούν οι δυνάμεις Fκαι dF θα μπορέσουμε υπολογίσουμε την συνισταμένη dF<sub>N</sub>. Επειδή η γωνία da είναι πολύ μικρή έτσι και η dF<sub>N</sub> είναι πολύ μικρή η οποία μάλιστα είναι κάθετη και δηµιουργεί µια δύναµη τριβής dFR. Χωρίς να υπολογίσουµε την αντίσταση κάµψης του ιµάντα η dF µεταφέρεται στην τροχαλία µε τριβή

Οπότε ισχύει: dFR=dFN\*µ(σχέση 2) και επειδή dFR=dF καταλήγουµε στην σχέση:dF=dF<sub>N</sub>

Το παραλληλόγραµµο των δυνάµεων θεωρείται ρόµβος επειδή η dα είναι πολύ µικρή έτσι γνωρίζοντας ότι οι διαγώνιοι του ρόµβου διχοτοµούνται και είναι κάθετες µεταξύ τους έχουµε:

$$
\eta \mu \frac{da}{2} = \frac{dFN}{2F}
$$

Η συνάρτηση του ηµ αντικαθιστάται για πολύ µικρές γωνίες µε ακτίνια

 $dF_N = F^*d\alpha$ 

Αντικαθιστώντας στη (σχέση 2) έχουµε: dF\*dα\*µ

Για ολόκληρο το τόξο περιέλιξης α µε ολοκλήρωση:

$$
\int_{F_2}^{F_1} \frac{dF}{F} = \int_0^a da \cdot \mu
$$
  

$$
\ln F_1 - \ln F_2 = \ln \frac{F_1}{F_2} = \mu \cdot \alpha
$$
  

$$
\frac{F_1}{F_2} = e^{\mu \cdot \alpha} = m
$$

 $F1 = F2, e^{\mu \alpha} = F2, m$ 

F1 :δύναµη στον κλάδο που έλκει

F2: ∆ύναµη στον κλάδο που έλκεται

e: βάση του φυσικού λογαρίθμου e = 2.718

α: η γωνία περιέλιξης σε ακτίνια

m: λόγος των κλάδων

Αυτή η σχέση ονοµάζεται εξίσωση EULER ή EYTEL WEIN. Προϋπόθεση για την ισχύ της είναι ότι ο ιµάντας εφάπτεται στην τροχαλία οµοιόµορφα σε όλο το τόξο περιέλιξης.

Αν τώρα θεωρήσουµε ότι η τροχαλία µπορεί να περιστραφεί, θα γίνει η στροφή λόγο της τριβής. Η F<sub>R</sub> θα είναι οριακά ίση με την περιφερειακή δύναμη F<sub>u</sub> που μεταφέρεται από την τροχαλία

> $F_u=F_1-F_2$  (σχέση 3)  $F_u=F_2*(e^{\mu\alpha}-1)$  (σχέση 4)

Το ίδιο συµβαίνει εάν εξετάσουµε 2 τροχαλίες και έναν ατέρµονα ιµάντα γύρο από αυτές (βλέπε Εικόνα 7).

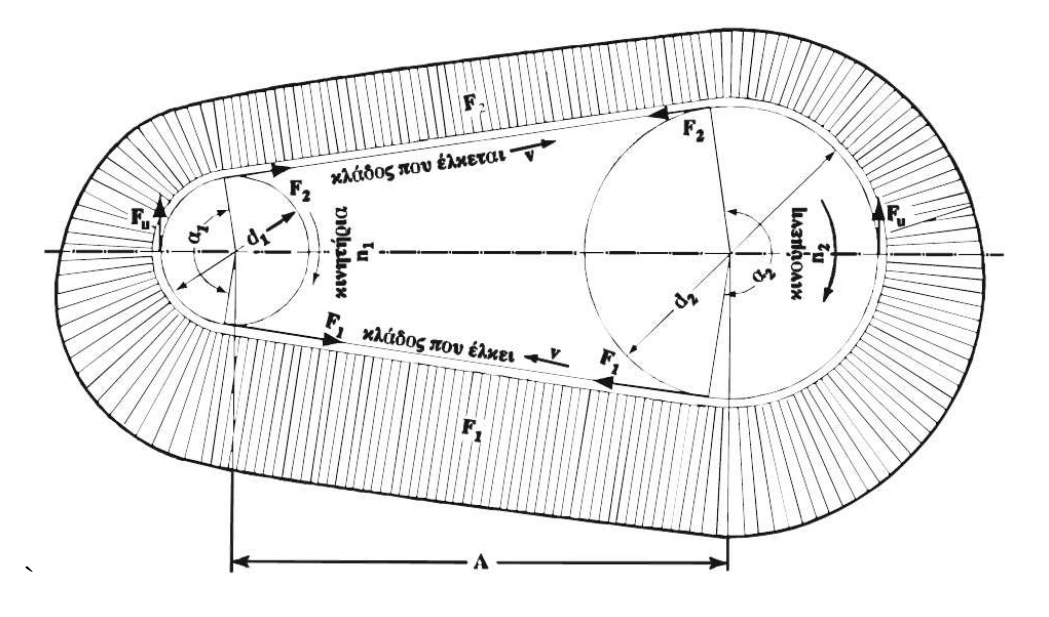

Εικόνα 7: Δυνάμεις στον κινούμενο ιμάντα (πηγή βιβλίο «Στοιχεία Μηχανών 2» Στεργίου Ι, Στεργίου Κ) Έτσι έχουµε µία πλήρη µετάδοση της κίνησης µε ιµάντα.

 $F2 = \frac{F1}{m}$  $Fu = F1 - F2 = F1 - \frac{F1}{m}$  $Fu - F1, \frac{m-1}{m} = F1, k$ 

Στήν πίο πάνω σχέση ο λόγος της περιφερειακής δύναμης Fu προς την F<sub>1</sub> δηλαδή η

έκφραση  $\frac{m-1}{m}$  χαρακτηρίζεται με το γράμμα κ σαν όφελος της μετάδοσης.

Εποµένως µε έναν ιµάντα τόσο περισσότερη δύναµη όσο µεγαλύτερο είναι το όφελος κ και η επιτρεπόµενη τάση στόν κλάδο που έλκει. Επίσης βλέπουµε ότι οι δυνάµεις στον ιµάντα εξαρτώνται από την περιφερειακή δύναµη που µεταφέρεται.

## **2.4.3 Αξονική δύναμη**

Η δύναμη FA που καταπονεί τον άξονα και τα έδρανα της τροχαλίας και υπολογίζεται απο τη σχέση 5.

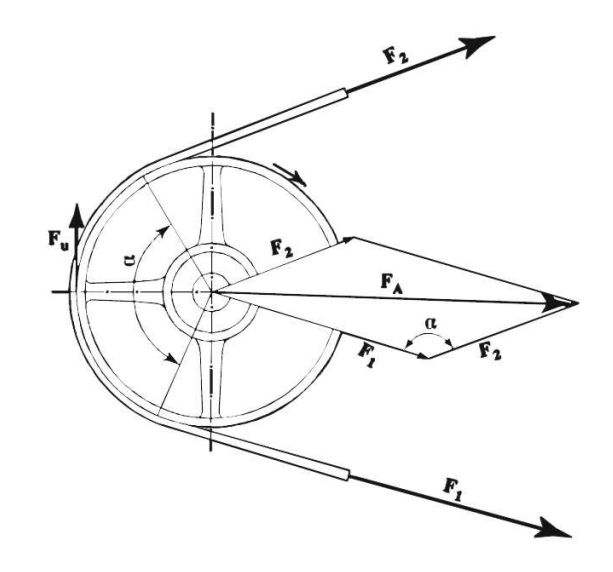

**Εικόνα 8:Αξονική δύναµη FA(πηγή βιβλίο «Στοιχεία Μηχανών 2»Στεργίου Ι,Στεργίου Κ)** 

$$
FA = \sqrt{F1^2 + F2^2 - 2F1F2\cos a} \qquad \text{or } N \text{ (or } \sin 5\text{)}
$$

F1, F2: δυνάµεις στούς κλάδους σε Ν

Fu: περιφερειακή δύναµη σε Ν

α: γωνία περιέλιξης σε °

m: λόγος (-).

Επειδή ο ακριβής υπολογισµός δίνει τιµές πιο µικρές απο την πραγµατικότητα, έτσι η F<sup>A</sup> λαµβάνεται εµπειρικά σαν συνάρητση της περιφερειακής δύναµης Fu σε:

*∆ερµάτινους ιµάντες:* 

• F<sup>A</sup> ≈ 5,0·F<sup>u</sup> για τάση που επιβάλλεται κατά την τοποθέτηση

#### Solidworks

- $F_A \approx 3.5 \cdot F_u$  για τάση που επιβάλλεται μέσω ολισθητήρων
- $F_A \approx 2.5 \cdot F_u$  για τάση που επιβάλλεται μέσω τροχού τάσης

*Σύνθετους ιµάντες:* 

- $F_A \approx 2.5 \cdot F_u$  για ελαφρά κρουστική φόρτιση
- $F_A \approx 3.0 \cdot F_u$  για ισχυρή κρουστική φόρτιση

*Τραπεζοειδής γενικά:* 

•  $F_A \approx 2.0 \cdot F_u$ 

*Οδοντωτούς ιµάντες:* 

•  $F_A \approx 1.5 \cdot F_u$ 

## **2.4.4 Διολίσθηση – Σχέση μετάδοσης**

Η δύναμη φόρτισης του ιμάντα κατά τη λειτουργία μειώνεται όταν περνάει από την κινητήρια τροχαλία και αυξάνεται όταν περνάει από την κινούµενη µε αποτέλεσµα να δηµιουργείται διολίσθηση λόγω επιµήκυνσης

Σε περίπτωση υπερφόρτισης ( $F_u > F_R$ ) ο ιμάντας πάνω στη μικρή τροχαλία οπότε έχουµε διολίσθηση λόγω ολίσθησης. Η ολίσθηση αρχίζει τόσο γρηγορότερα όσο µικρότερη είναι η γωνία περιέληξης. Αν δεν ληφθεί υπόψη η διολίσθηση, οι τροχαλίες θα έχουν ίδιες περιφερειακές ταχύτητες  $u_1 = u_2$ 

$$
u=\frac{d.\pi.n}{60}
$$

d: ∆ιάµετρος τροχαλίας

n: Στροφές τροχαλίας

u: Περιφερειακή ταχύτητα σε m/sec

$$
u1 = \frac{d1 \cdot \pi \cdot n1}{60} = u2 = \frac{d2 \cdot \pi \cdot n2}{60}
$$
 (6x60)

Το i είναι η σχέση µετάδοσης

i≤6 για ανοικτές διατάξεις µε επίπεδους ιµάνµτες

i≤15 για διατάξεις µε τροχό τάσης

i≤20 για ειδικές περιπτώσεις

Η πραγµατική σχέση µετάδοσης

$$
\psi = \frac{u1 - u2}{u1} 100 \le 1,5 \dots 2,0\%
$$
  

$$
t = \frac{dz}{d1} \frac{100}{100 - \psi} \text{ or } dz \approx i. d1.0,985
$$
  

$$
t = \frac{n1}{n2} \cdot \frac{100 - \psi}{100} \text{ or } dz \approx \frac{n1}{t}.0,985 \text{ (C_XX or 7)}
$$

Η διολίσθηση λαµβάνεται υπόψη όταν απαιτείται µεγάλη ακρίβεια στη σχέση µετάδοσης.

### **2.4.5 Τάση εφελκυσμού**

Έστω ότι b·s είναι η διατομή του ιμάντα σε mm<sup>2</sup> και F<sub>1</sub>, F<sub>2</sub> οι δυνάμεις των κλάδων σε Ν, οι τάσεις θα είναι:

$$
\sigma 1 = \frac{F1}{b.s} \kappa \alpha \iota \sigma 2 = \frac{F2}{b.s} \sigma \varepsilon \frac{N}{m m^2} (\sigma \chi \chi \sigma \eta \, \mathbf{8})
$$

Με αφαίρεση και διαίρεση κατά µέλη έχουµε:

 $\sigma 1 - \sigma 2 = \frac{Fu}{h.s} \sigma 1 = \sigma 2.m \left( \sigma \chi X \sigma \eta \right)$ 

Σύµφωνα µε τα πιο πάνω η τάση εφελκυσµού στον κλάδο που έλκει είναι:

$$
\sigma 1 = \frac{m}{m-1} \cdot \frac{Fu}{b.s} \left[ \frac{N}{mm^2} \right] \quad (\sigma \chi \chi \sigma \eta \, 10)
$$

m:είναι ο λόγος των κλάδων, $m=\dfrac{F\mathbf{1}}{F\mathbf{2}}=e^{\mu\alpha}$ 

e =2,718 βάση του φυσικού λογαρίθµου

- µ: ο συντελεστής τριβής µε βάση πίνακα (βλέπε πίνακα 1)
- α: γωνία περιέλιξης σε ακτίνια
- $F_u$ : περιφερειακή δύναμη σε Ν  $F_u=(1000 \cdot P)/v$
- P: προς µεταφορά ισχύς σε KW
- Υ: περιφερειακή ταχύτητα σε m/sec
- b: πλάτος ιµάντα σε mm
- s: πάχος ιµάντα σε mm

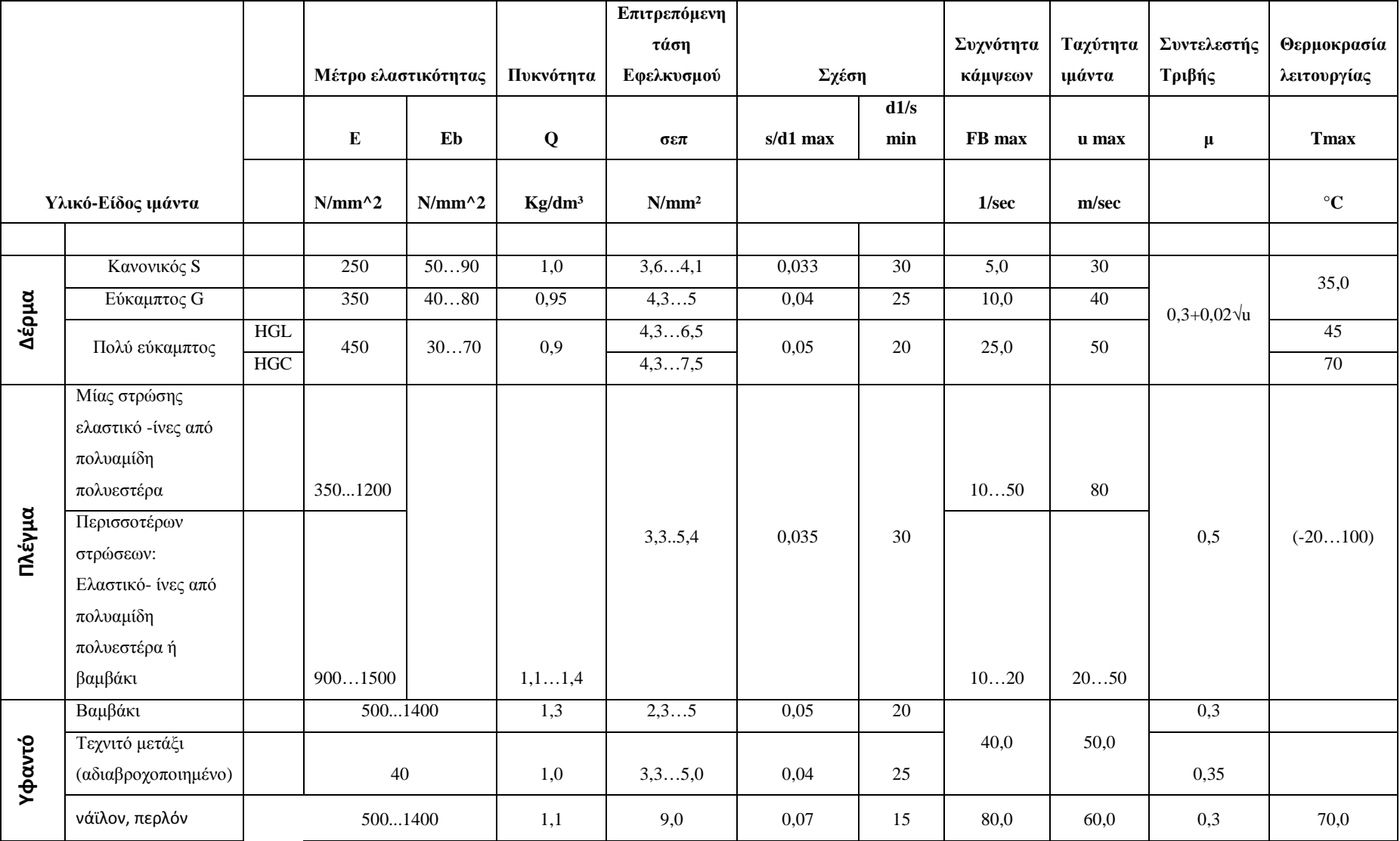

## Κώστα

## Μάριος Πρόγραµµα σχεδιασµού τροχαλίας και υπολογισµού στο

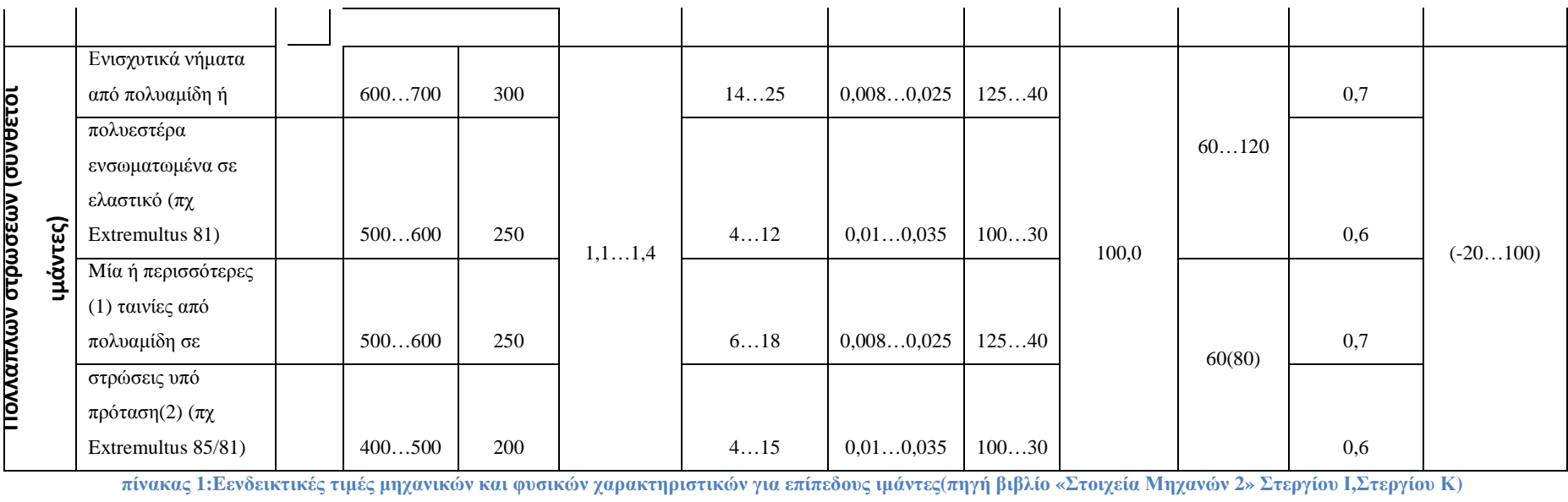

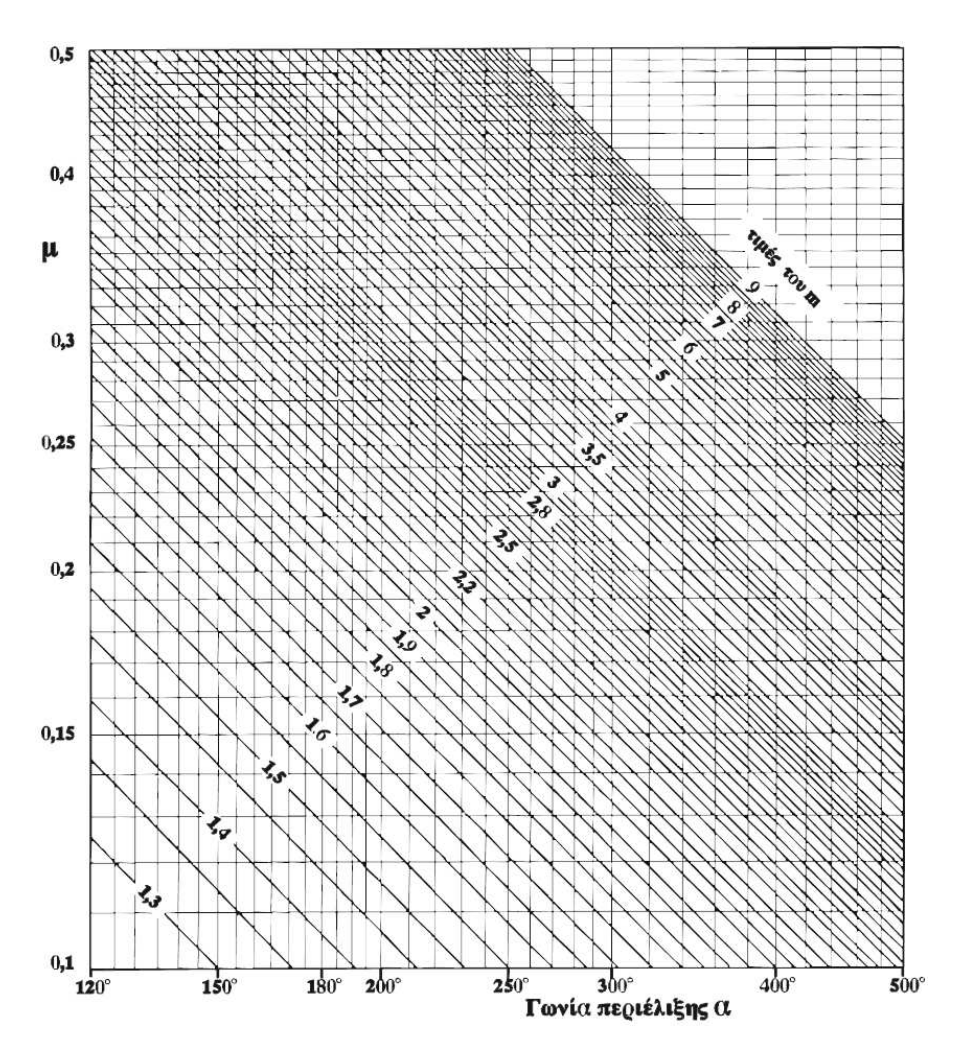

πίνακας 2: Νομογράφημα για τις τιμές m=eμα(πηγή βιβλίο «Στοιχεία Μηχανών 2»Στεργίου Ι,Στεργίου Κ)

## **2.4.6 Τάση κάμψης-Συχνότητα των κάμψεων**

Εκτός από την τάση εφελκυσµού κατά την περιστροφή του ιµάντα καταπονείται και σε κάμψη. Η τάση κάμψης υπολογίζεται από τη σχέση: σ $_b = E_b * (s/d_1)$  σε  $\text{[N/mm}^2\text{]}$ (σχέση 12)

- $\text{E}_\text{b}$ : μέτρο ελαστικότητας σε κάμψη του υλικού του ιμάντα σε  $\text{N/mm}^2$
- s/d<sub>1</sub> :λόγος πάχους ιμάντα προς διάμετρο μικρής τροχαλίας. (βλέπε

Solidworks

|                               |                                |           |                     |             |                     | Επιτρεπόμενη      |            |                 |         |
|-------------------------------|--------------------------------|-----------|---------------------|-------------|---------------------|-------------------|------------|-----------------|---------|
|                               |                                |           |                     |             |                     | τάση              |            |                 | Συχνότη |
|                               |                                |           | Μέτρο ελαστικότητας |             | Πυκνότητα           | Εφελκυσμού        | Σχέση      |                 | κάμψεα  |
|                               |                                |           |                     |             |                     |                   |            | d1/s            |         |
|                               |                                |           | E                   | Eb          | Q                   | σεπ               | s/d1 max   | min             | FB max  |
|                               |                                |           |                     |             |                     |                   |            |                 |         |
|                               | Υλικό-Είδος ιμάντα             |           | $N/mm \, 2$         | $N/mm \, 2$ | Kg/dm <sup>3</sup>  | N/mm <sup>2</sup> |            |                 | 1/sec   |
|                               | Κανονικός S                    |           | 250                 | 5090        | 1,0                 | 3, 64, 1          | 0,033      | 30              | 5,0     |
|                               | Εύκαμπτος G                    |           | 350                 | 4080        | 0,95                | 4,35              | 0,04       | 25              | 10,0    |
| Δέρμα                         |                                | $\rm HGL$ |                     |             |                     | 4,36,5            | 0,05       | 20              |         |
|                               | Πολύ εύκαμπτος                 | HGC       | 450                 | 3070        | 0,9                 | 4,37,5            |            |                 | 25,0    |
|                               | Μίας στρώσης                   |           |                     |             |                     |                   |            |                 |         |
|                               | ελαστικό -ίνες από             |           |                     |             |                     |                   |            |                 |         |
|                               | πολυαμίδη                      |           |                     |             |                     |                   |            |                 |         |
|                               | πολυεστέρα                     |           | 3501200             |             |                     |                   |            |                 | 1050    |
|                               | Περισσοτέρων                   |           |                     |             |                     |                   |            |                 |         |
| Πλέγμα                        | στρώσεων:                      |           |                     |             |                     | 3,35,4            | 0,035      | 30              |         |
|                               | Ελαστικό- ίνες από             |           |                     |             |                     |                   |            |                 |         |
|                               | πολυαμίδη                      |           |                     |             |                     |                   |            |                 |         |
|                               | πολυεστέρα ή                   |           |                     |             |                     |                   |            |                 |         |
|                               | βαμβάκι                        |           | 9001500             |             | $1, 1, \ldots 1, 4$ |                   |            |                 | 1020    |
|                               | Βαμβάκι                        |           | 5001400             |             | 1,3                 | 2,35              | 0,05       | $\overline{20}$ |         |
|                               | Τεχνιτό μετάξι                 |           |                     |             |                     |                   |            |                 | 40,0    |
|                               | (αδιαβροχοποιημένο)            |           | 40                  |             | 1,0                 | 3,35,0            | 0,04       | 25              |         |
| Υφαντό                        |                                |           |                     |             |                     |                   |            |                 |         |
|                               |                                |           |                     |             |                     |                   |            |                 |         |
|                               | νάϊλον, περλόν                 |           | 5001400             |             | 1,1                 | 9,0               | 0,07       | 15              | 80,0    |
|                               | Ενισχυτικά νήματα              |           |                     |             |                     | 1425              |            |                 |         |
|                               | από πολυαμίδη ή                |           | 600700              | 300         |                     |                   | 0,0080,025 | 12540           |         |
|                               | πολυεστέρα                     |           |                     |             |                     |                   |            |                 |         |
|                               | ενσωματωμένα σε                |           |                     |             |                     |                   |            |                 |         |
|                               | ελαστικό (πχ                   |           |                     |             |                     |                   |            |                 |         |
|                               | Extremultus 81)                |           | 500600              | 250         | 1, 11, 4            | 412               | 0,010,035  | 10030           | 100,0   |
|                               | ιμάντες)<br>Μία ή περισσότερες |           |                     |             |                     |                   |            |                 |         |
|                               | (1) ταινίες από                |           |                     |             |                     |                   |            |                 |         |
| ΙΙΟΛΛαπλών στρώσεων (συνθετοι | πολυαμίδη σε                   |           | 500600              | 250         |                     | 618               | 0,0080,025 | 12540           |         |
|                               | στρώσεις υπό                   |           |                     |             |                     |                   |            |                 |         |
|                               | πρόταση(2) (πχ                 |           |                     |             |                     |                   |            |                 |         |
|                               | Extremultus 85/81)             |           | 400500              | $200\,$     |                     | 415               | 0,010,035  | 10030           |         |

πίνακας 1)

#### Solidworks

Για τον έλεγχο της αντοχής του ιµάντα σε κάµψη προσδιορίζεται η συχνότητα κάμψεων f<sub>B</sub>, που είναι ο αριθμός των διαδρομών ανά δευτερόλεπτο, του ιμάντα πάνω από τις τροχαλίες

$$
FBmax = z.\frac{u}{L} \text{ } FBmax \text{ } \sigma \varepsilon \frac{1}{\sec \Box}
$$

z:αριθµός των τροχαλιών του συστήµατος

υ:περιφερειακή ταχύτητα του ιµάντα σε m/sec

L:µήκος τεντωµένου ιµάντα σε [m]

 fBmax :µέγιστη επιτρεπόµενη συχνότητα κάµψεων (βλέπε **Σφάλµα! Το αρχείο προέλευσης της αναφοράς δεν βρέθηκε.**)

## **2.4.7 Τάση φυγόκεντρη**

Με την περιστροφή του ιµάντα εµφανίζονται και φυγόκεντρες δυνάµεις που µειώνουν την πρόσφυξη ιµάντα-τροχαλίας καθώς και την µεταφερόµενη ισχύ

$$
F f \approx \frac{\rho, b, s, u^2}{10} \sigma \varepsilon N \quad (\sigma \chi \chi \sigma \eta \, 11)
$$

$$
\sigma f = \frac{F f}{b, s} = \frac{\rho, u^2}{10} \sigma \varepsilon \left[ \frac{N}{mm^2} \right] \quad (\sigma \chi \chi \sigma \eta \, 12)
$$

ρ:η πυκνότητα του υλικού του ιμάντα σε [kg/dm $^3\mathrm{l}$ 

υ:περιφερειακή ταχύτητα σε m/sec

b:πλάτος ιµάντα σε mm

s:πάχος ιµάντα σε mm

Ff :φυγόκεντρη δύναµη σε[ Ν]

## **2.4.8 Τάση ολική**

Η ολική τάση προκύπτει απο το άθροισµα των υπόλοιπων. Η τάση αυτή δεν πρέπει να υπερβαίνει την σεπ (βλέπε 1)

$$
\sigma_{o\lambda} = \sigma_{\mathbf{a}} \sigma_{\varepsilon\pi} + \sigma_{b} + \sigma_{f} \leq \sigma_{\varepsilon\pi} \quad \sigma \varepsilon \left[\frac{N}{mn^2}\right] (\sigma \chi \chi \sigma \eta \ 13)
$$

## **2.4.9 Μήκος ιμάντα-Απόσταση εξόνων-Διαδρομή τάνυσης**

Για ανοιχτή διάταξη(βλέπε Εικόνα 9) η εσσωτερική περίµετρος L του ιµάντα είναι:

:

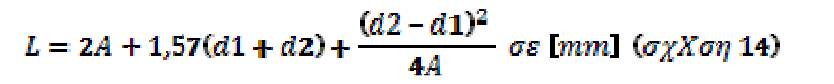

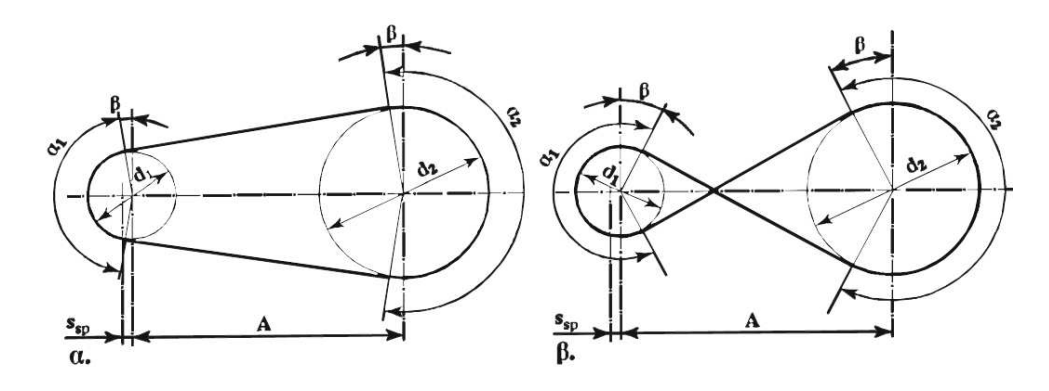

Εικόνα 9:Υπολογισμός μήκος ιμάντα α. Για ανοιχτή διάταξη β. Για διασταυρούμενη (πηγή βιβλίο «Στοιχεία **Μηχανών 2»Στεργίου Ι,Στεργίου Κ)** 

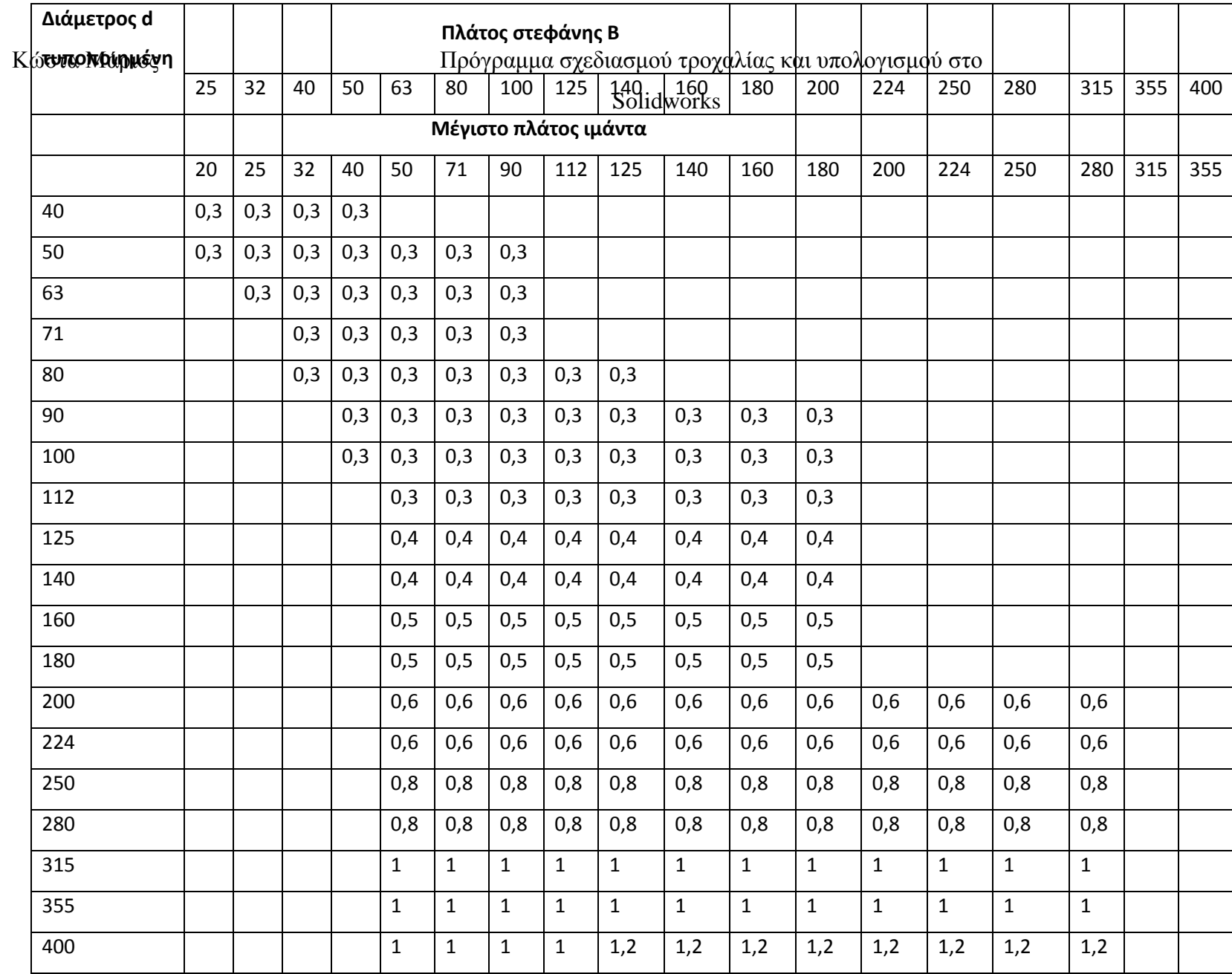

# Μάριος Πρόγραµµα σχεδιασµού τροχαλίας και υπολογισµού στο

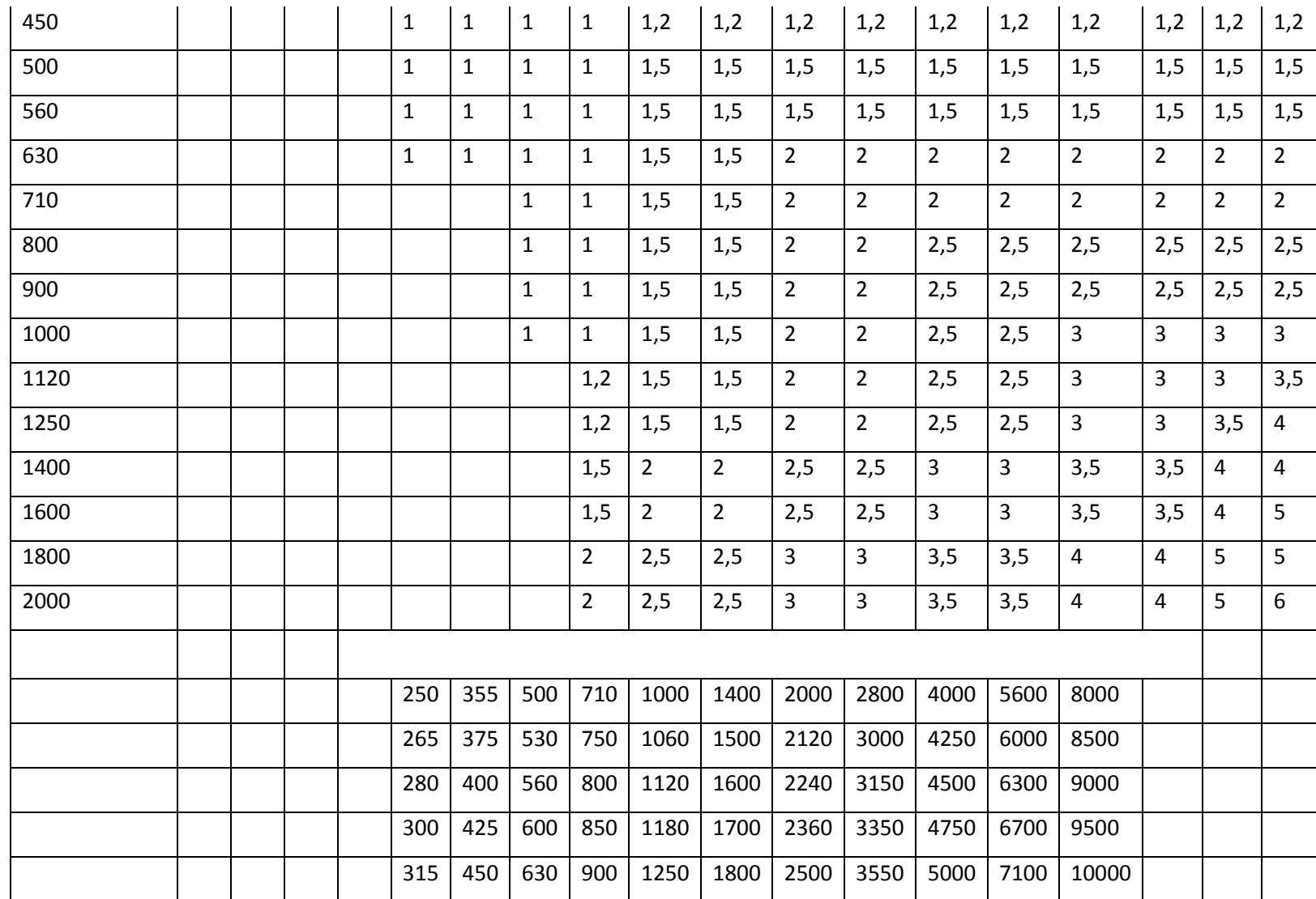

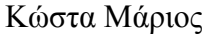

Μάριος Πρόγραµµα σχεδιασµού τροχαλίας και υπολογισµού στο

Solidworks

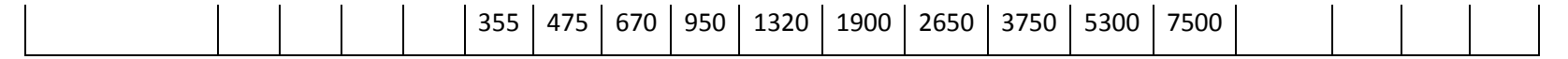

πίνακας 3:Κύριες διαστάσεις σε mm των τροχαλιών κατά DIN 111 και συνιστώμενα εσωτερικά μήκη επίπεδων ιμάντων.(πηγή βιβλίο «Στοιχεία Μηχανών 2»Στεργίου Ι,Στεργίου Κ)

Η γωνία περιέληξης α<sup>1</sup> στη µικρή τροχαλία είναι:

$$
\alpha_1 \approx 180^\circ - 60^\circ \frac{[(d]_2 - d_1)\mathbf{1}}{A} \sigma \varepsilon \mu o \Omega \rho \varepsilon \varsigma
$$

$$
\alpha_1 = 180^\circ - 2\beta \quad \alpha_2 = 180^\circ + 2\beta
$$

$$
\sin \beta = \frac{0.5(d_2 - d_1)}{A}
$$

Άν για κάποιο λόγο δεν είναι δυνατή µια συγκεκριµένη απόσταση αξόνων τότε συνιστάται: Α≈0,8...1,2(d1+d2)(σχέση 22) η µέγιστη απόσταση των αξόνων είναι: Amax≈5 $·$ (d<sub>1</sub>+d<sub>2</sub>)

Η διαδροµή τάνυσης δηλ. η δυνατότητα αύξησης της απόστασης των αξόνων µε σκοπό την εξουδετέρωση των επιµηκύνσεων του ιµάντα και για πιο ικανοποιητικής τάσης έχουµε:

Ssp ≥0,05·L για δερµάτινους ιµάντες

Ssp ≥0,02...0,03·L για σύνθετους

Για διασταυρούµενη διάταξη η εσσωτερική περίµετρος L είναι:

## $L \approx 2A + 1.57(d_11 + d_1(2))$  ) +  $\Box (d\Box_1 1 + d_1 2)^2/4A$

Η γωνία περιέληξης είναι:  $\alpha_1 = 180^\circ + 2\beta = \alpha_2$ 

$$
\sin\beta = \frac{0.5(d_2 - d_1)}{A}
$$

Η απόσταση αξόνων συνιστάται να είναι Α≥20·b

# **3 ΥΠΟΛΟΓΙΣΜΟΣ ΤΩΝ ΕΠΙΠΕΔΩΝ ΙΜΑΝΤΩΝ-ΣΕΙΡΑ ΕΡΓΑΣΙΑΣ**

## **3.1 Δερμάτινοι ιμάντες**

Πρακτικά o υπολογισµός λαµβάνει υπόψη ορισµένες επιρροές όπως είναι το είδος της εργοµηχανής,συνθήκες περιβάλλοντος,διάταξη του συστήµατος των τροχαλιών και στοιχεία που δεν εξετάζονται στον καθαρά θεωρητικό υπολογισµό

## **3.2 Σειρά εργασίας**

Απο την πιο κάτω σχέση μπορεί να εκτιμιθεί η διάμετρος d<sub>1</sub> της μικρής τροχαλίας

$$
d_{1} = y_{1} \sqrt[2]{\frac{d_{1}}{s}} \sqrt[3]{\frac{1360. P.C}{\sigma_{\text{err}} n_{1} C_{1} C_{2} C_{3}}} \quad (\sigma \chi \chi \sigma \eta \, \text{15})
$$

$$
\frac{d_1}{s} = y_2 \left(\frac{d_1}{s}\right) \min \Box
$$
 (βλέπε

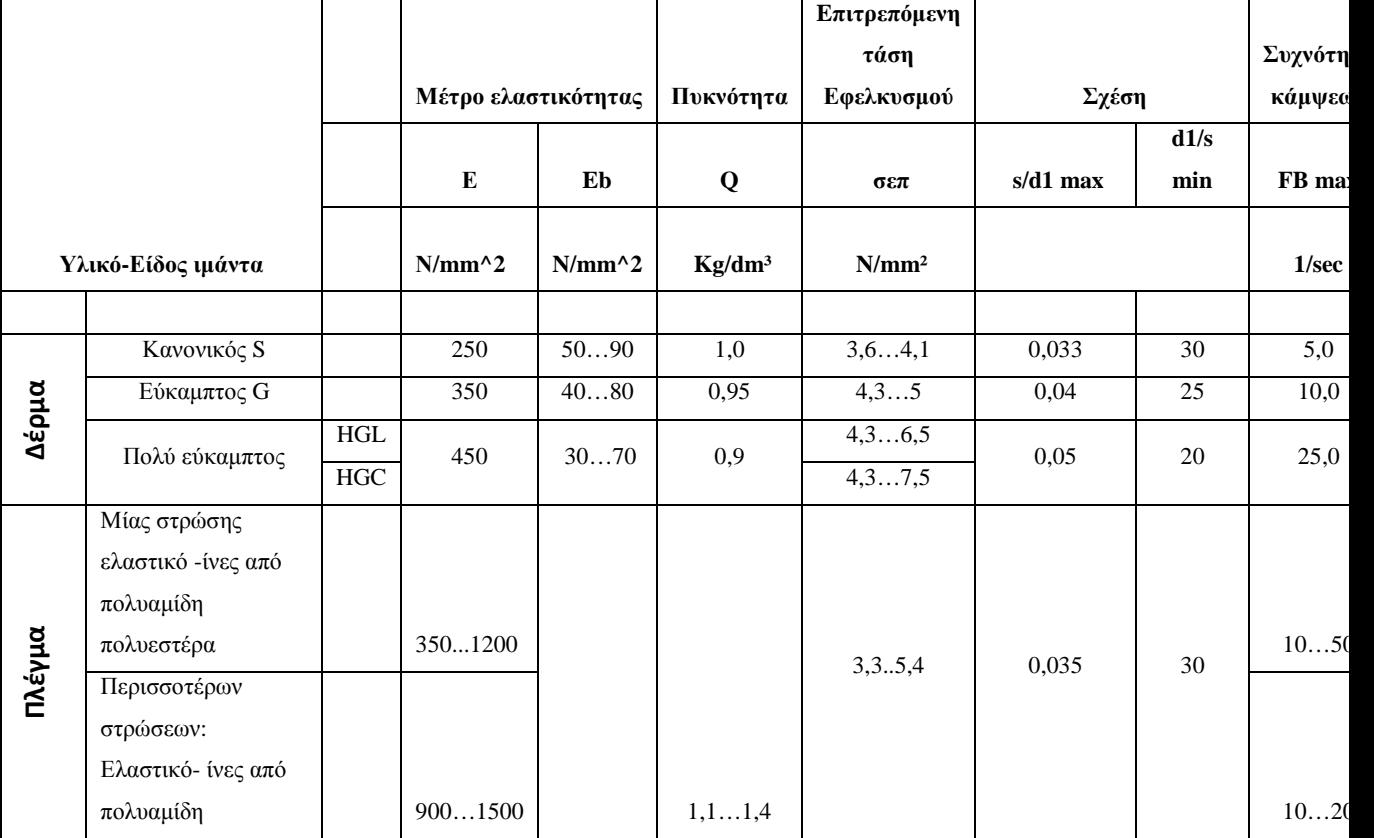

Solidworks

|                               |          | πολυεστέρα ή        |         |     |          |        |            |       |       |
|-------------------------------|----------|---------------------|---------|-----|----------|--------|------------|-------|-------|
|                               |          | βαμβάκι             |         |     |          |        |            |       |       |
|                               |          |                     |         |     |          |        |            |       |       |
|                               |          | Βαμβάκι             | 5001400 |     | 1,3      | 2,35   | 0,05       | 20    |       |
|                               |          | Τεχνιτό μετάξι      |         |     |          |        |            |       | 40,0  |
| Υφαντό                        |          | (αδιαβροχοποιημένο) | 40      |     | 1,0      | 3,35,0 | 0,04       | 25    |       |
|                               |          |                     |         |     |          |        |            |       |       |
|                               |          | νάϊλον, περλόν      | 5001400 |     | 1,1      | 9,0    | 0,07       | 15    | 80,0  |
|                               |          | Ενισχυτικά νήματα   |         |     |          |        |            |       |       |
|                               |          | από πολυαμίδη ή     | 600700  | 300 |          | 1425   | 0,0080,025 | 12540 |       |
|                               |          | πολυεστέρα          |         |     |          |        |            |       |       |
|                               |          | ενσωματωμένα σε     |         |     |          |        |            |       |       |
|                               |          | ελαστικό (πχ        |         |     |          |        |            |       |       |
| ΙΙΟΛΛαπλων στρωσεων (συνθετοι | ιμάντες) | Extremultus 81)     | 500600  | 250 | 1, 11, 4 | 412    | 0,010,035  | 10030 | 100,0 |
|                               |          | Μία ή περισσότερες  |         |     |          |        |            |       |       |
|                               |          | (1) ταινίες από     |         |     |          |        |            |       |       |
|                               |          | πολυαμίδη σε        | 500600  | 250 |          | 618    | 0,0080,025 | 12540 |       |
|                               |          | στρώσεις υπό        |         |     |          |        |            |       |       |
|                               |          | πρόταση(2) (πχ      |         |     |          |        |            |       |       |
|                               |          | Extremultus 85/81)  | 400500  | 200 |          | 415    | 0,010,035  | 10030 |       |

πίνακας 1 )

 $y_1 = 80...100$ 

 $y_2 = 1, 5...2, 0$ 

σ<sub>επ</sub> επιτρεπόμενη τάση ιμάντα σε [N/cm $^2$ ] (βλέπε

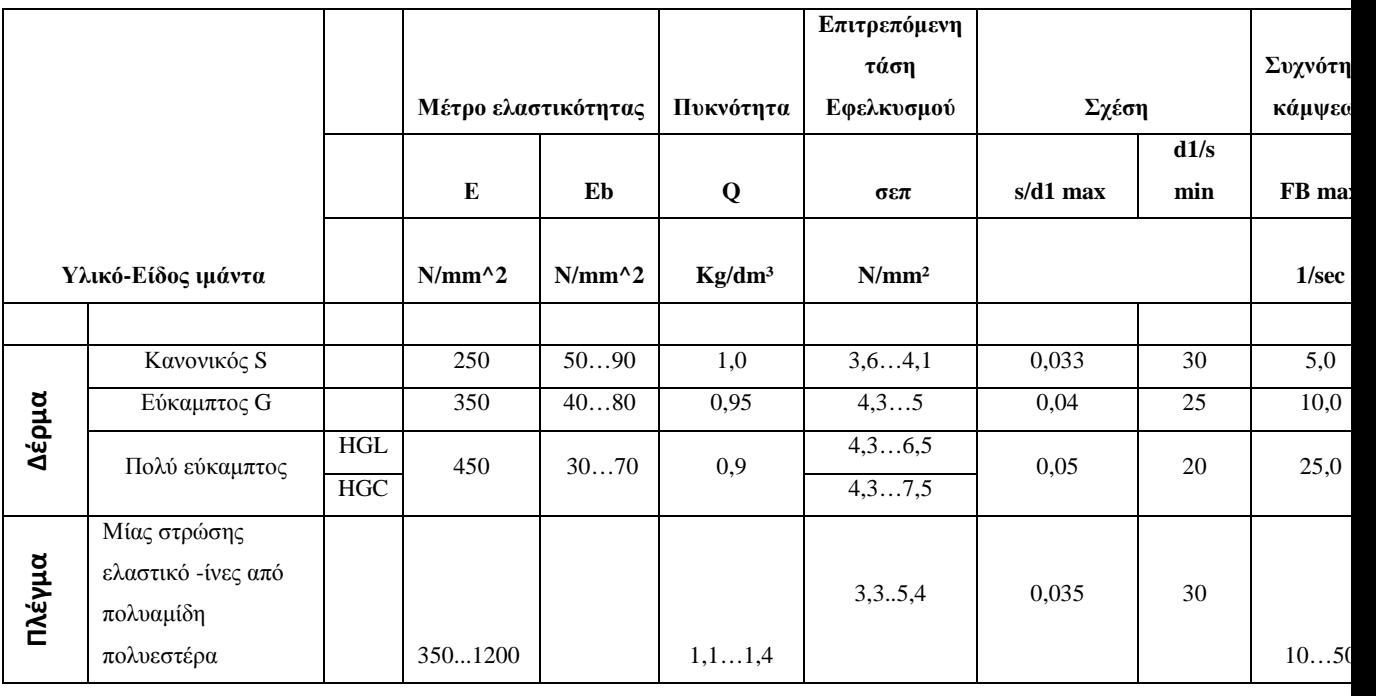
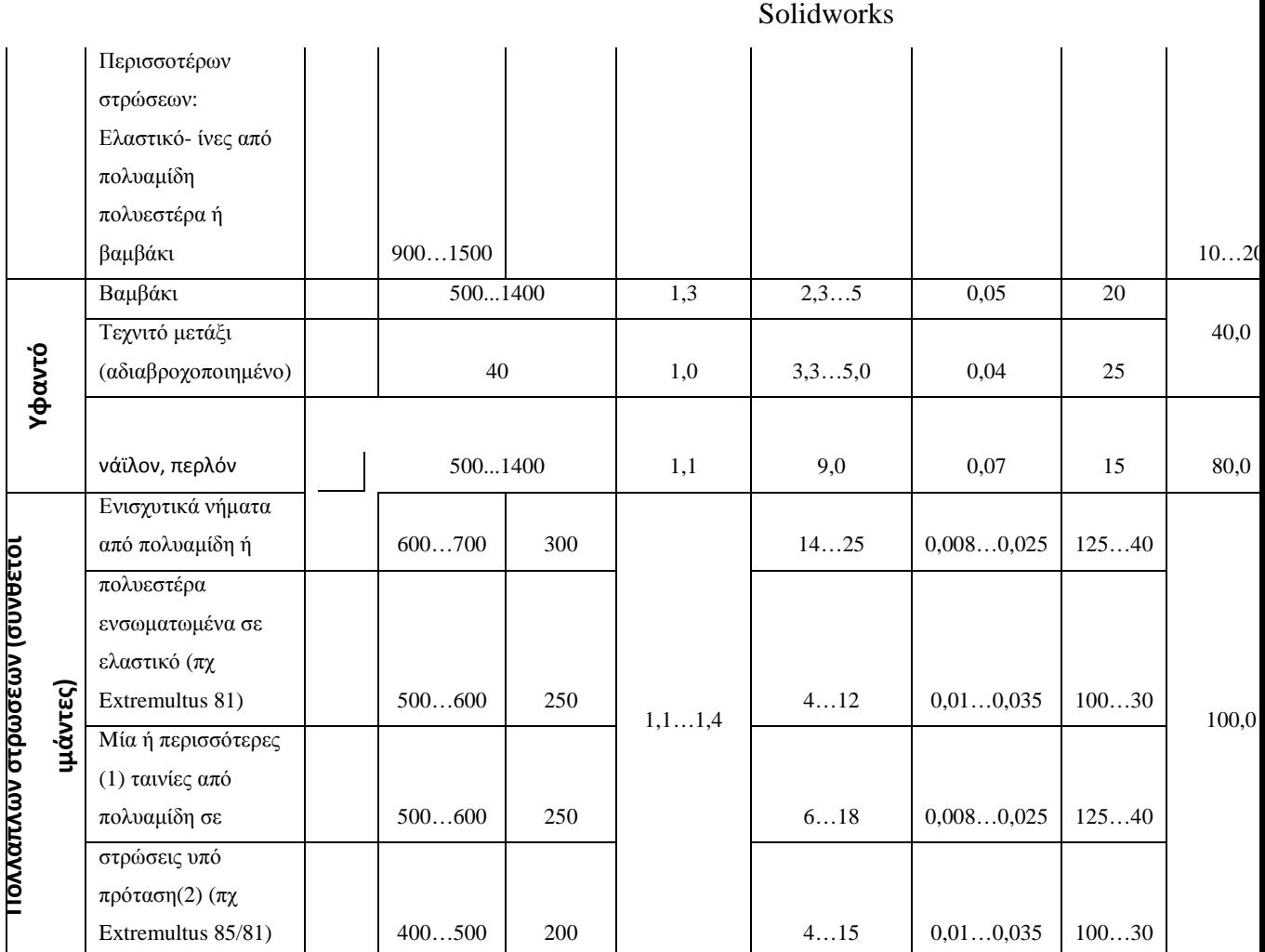

πίνακας 1)

n<sup>1</sup> στροφές της µικρής τροχαλίας σε RPM

P προς µεταφορά ισχύς σε KW

C,C1,C2,C<sup>3</sup> συντελεστής διόρθωσης (βλέπε πίνακας 4,πίνακας 5,πίνακας 6)

Η διάμετρος d<sub>2</sub> της δεύτερης τροχαλίας υπολογίζεται απο την πιο κάτω σχέση:

 $d_2=i\cdot d_1$ 

Πλάτος του ιµάντα b υπολογίζεται απο την πιο κάτω σχέση µε την προϋπόθεση ότι η προς µεταφορά ισχύ είναι γνωστή.

$$
b = \frac{P.C}{P_0 C_1 C_2 C_3} \text{ of } [cm] (\sigma \chi \chi \sigma \eta \text{ 16})
$$

P προς µεταφορά ισχύς σε KW

P<sup>0</sup> ονοµαστική ισχύς που µεταφέρεται απο 1 cm πλάτος ιµάντα σε KW/cm. Εξαρτάται απο τη διάµετρο και τον αριθµό στροφών της µικρής τροχαλίας καθώς και από το πάχος του ιµάντα(βλέπε 4) για το πάχος s του ιµάντα συνιστάται:

#### s[mm]≈0,01d<sub>1</sub>[mm]+3[mm]

C συντελεστής φόρτισης που λαµβάνει υπόψην τις συνθήκες λειτουργίας (βλέπε πίνακας 4)

C<sup>1</sup> συντελεστής περιβάλλοντος που λαµβάνει υπόψην τις συνθήκες περιβάλλοντος (βλέπε πίνακας 5)

C<sup>2</sup> συντελεστής περιέληξης που λαµβάνει υπόψην το µέγεθος της γωνίας περιέλιξης της µικρής τροχαλίας, όταν α1<180° (βλέπε πίνακας 6)

C<sup>3</sup> συντελεστής διάταξης που λαµβάνει υπόψην δυσµενείς συνθήκες τροχαλιών (βλέπε πίνακας 7)

Μάριος Πρόγραµµα σχεδιασµού τροχαλίας και υπολογισµού στο

Solidworks

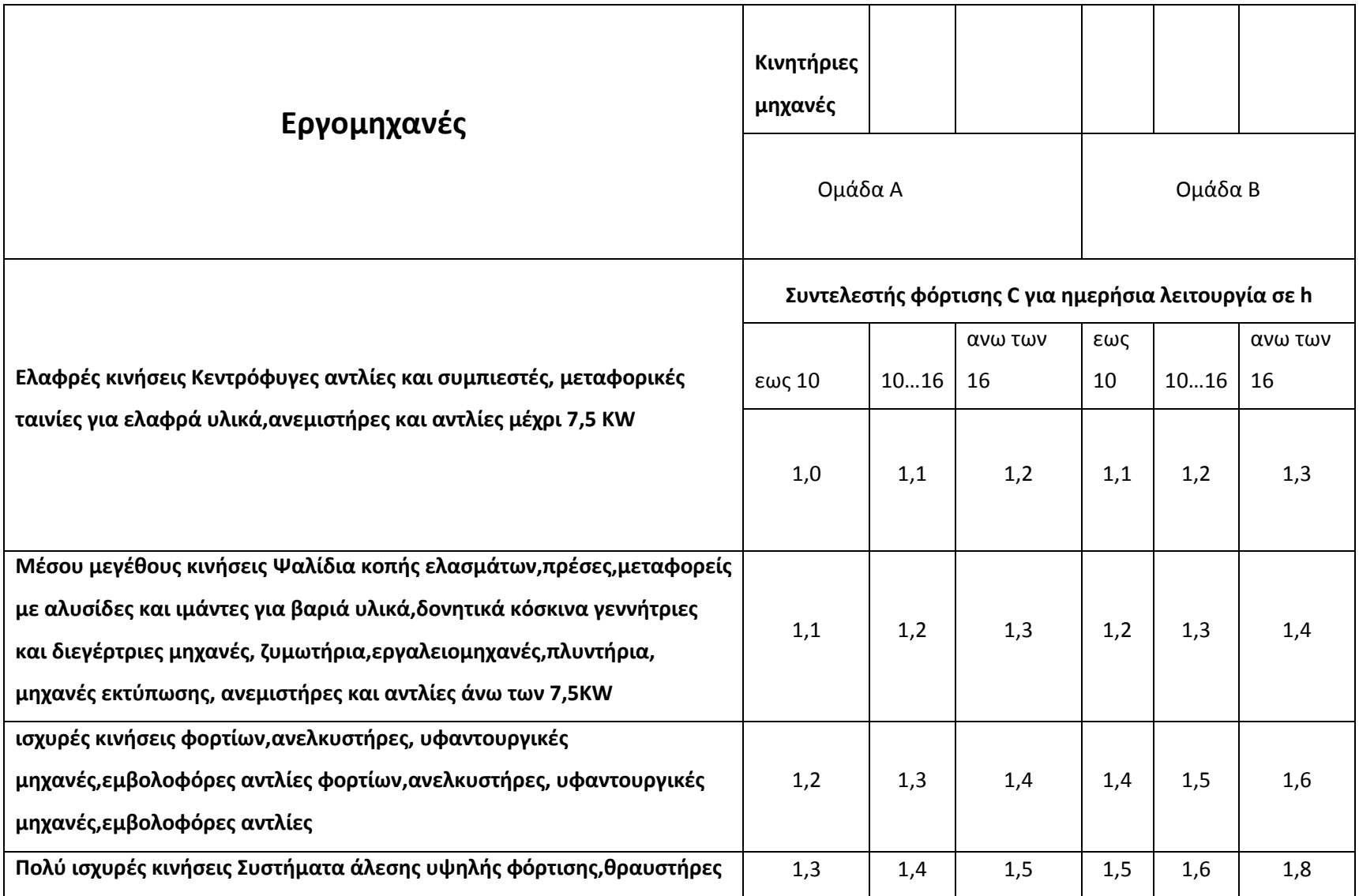

### Μάριος Πρόγραµµα σχεδιασµού τροχαλίας και υπολογισµού στο

Solidworks

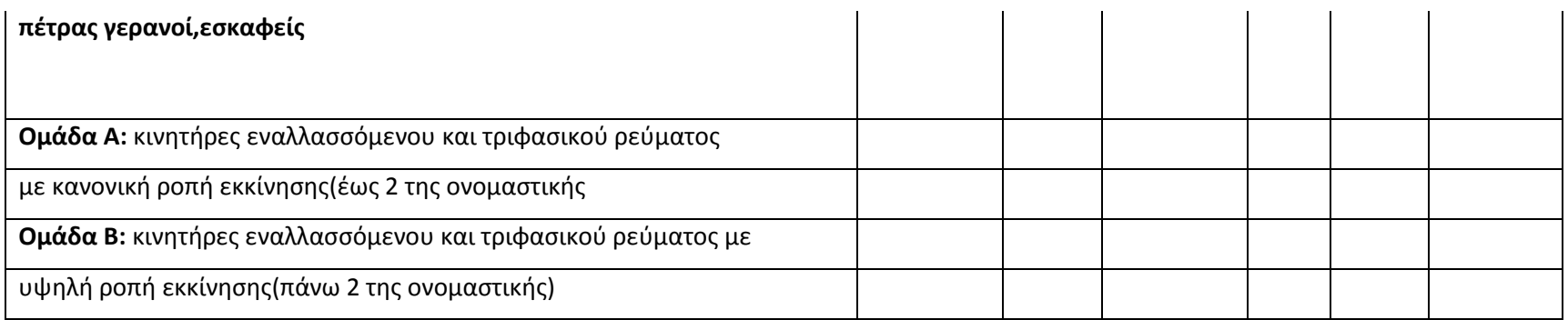

πίνακας 4: Συντελεστής φόρτισης C για ιμαντοκινήσεις(πηγή βιβλίο «Στοιχεία Μηχανών 2»Στεργίου Ι,Στεργίου Κ)

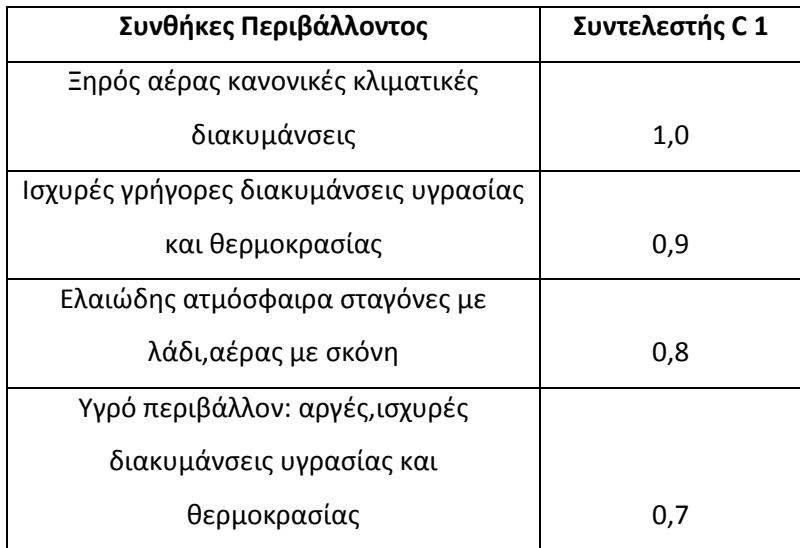

#### **πίνακας 5: Συντελεστής C1 που λαµβάνει υπόψη τις συνθήκες περιβάλλοντος(πηγή βιβλίο «Στοιχεία Μηχανών 2»Στεργίου Ι,Στεργίου Κ)**

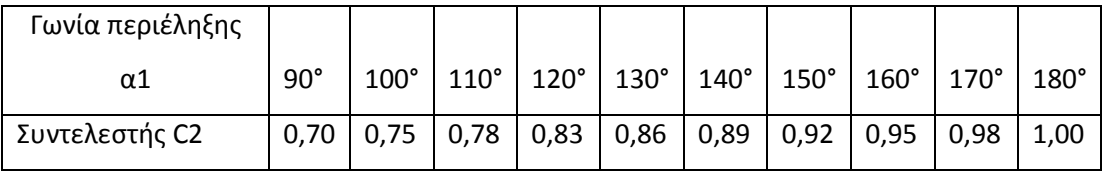

#### **πίνακας 6: Συντελεστής C2 που λαµβάνει υπόψη τη γωνία περιέλιξης της µικρής τροχαλίας(πηγή βιβλίο «Στοιχεία Μηχανών 2»Στεργίου Ι,Στεργίου Κ)**

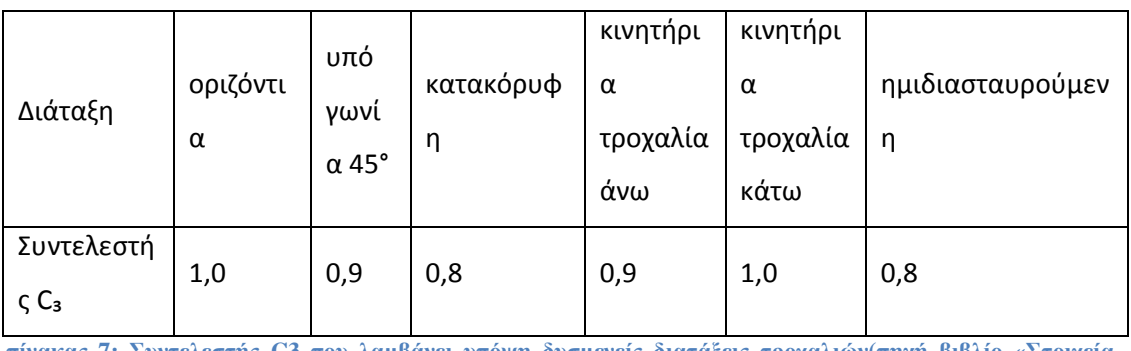

**πίνακας 7: Συντελεστής C3 που λαµβάνει υπόψη δυσµενείς διατάξεις τροχαλιών(πηγή βιβλίο «Στοιχεία Μηχανών 2»Στεργίου Ι,Στεργίου Κ**

# Κώστα Μάριος

L

 $\overline{a}$ 

# Μάριος Πρόγραµµα σχεδιασµού τροχαλίας και υπολογισµού στο

Solidworks

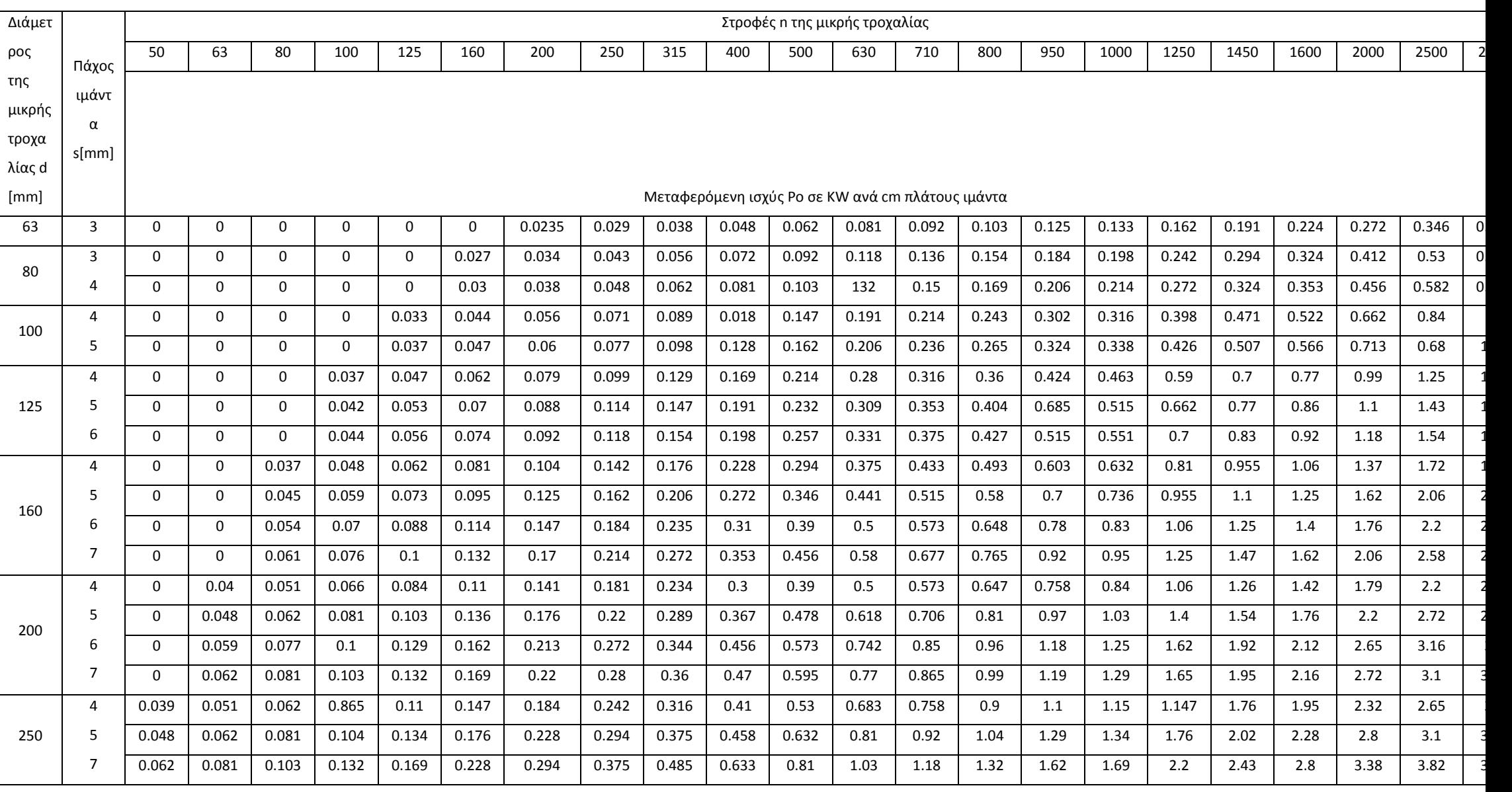

#### Κώστα Μάριος

# Μάριος Πρόγραµµα σχεδιασµού τροχαλίας και υπολογισµού στο

Solidworks

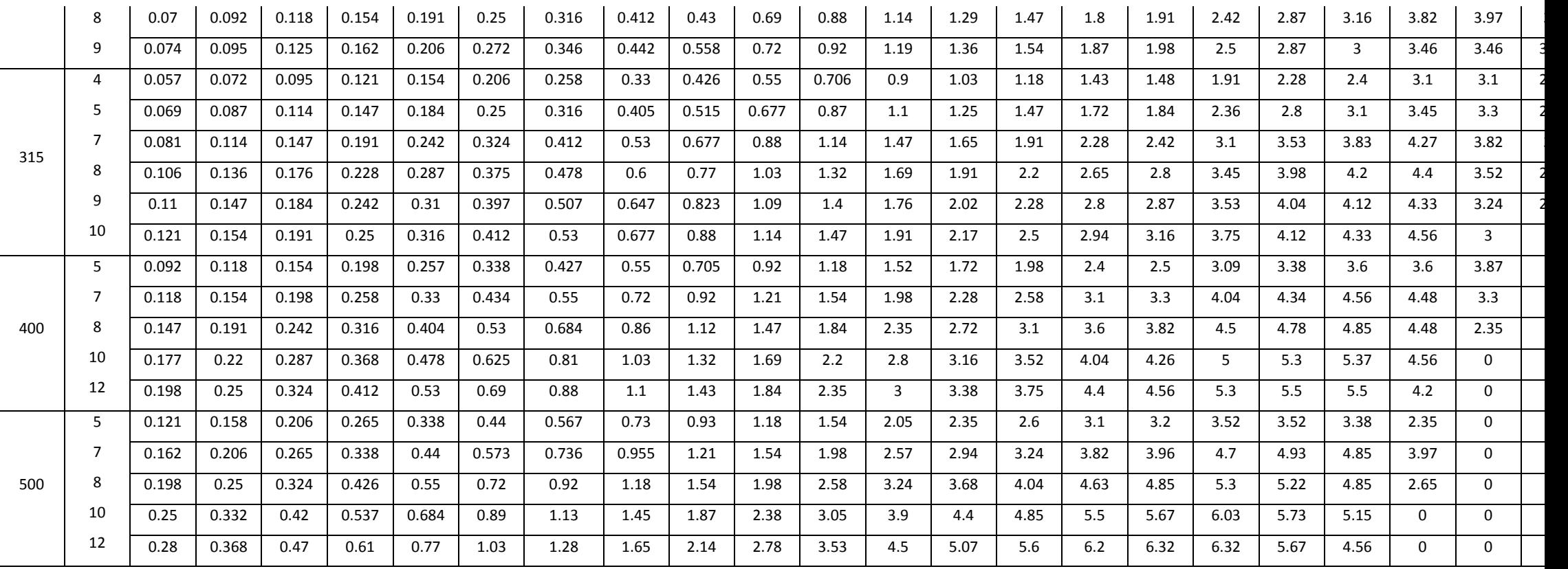

**πίνακας 8: Μεταφερόµενη ισχύς Po σε KW ανά cm πλάτους ιµάντα**

#### **4 VISUAL BASIC 2008 EXPRESS EDITION**

#### **4.1 Γενικά**

Η visual basic είναι µια δηµοφιλής γλώσσα προγραµµατισµού έχοντας χαρακτηριστικά της γλώσσας προγραµµατισµού basic. Είναι εύκολη η εκµάθησή της καθώς και πληθώρα εντολών και συναρτήσεων έτσι ώστε να ικανοποιήσουν και τους πιο απαιτητικούς χρήστες. Μπορεί να χρησιµοποιηθεί για την δηµιουργία εφαρµογών πολυµέσων και επεξεργασία αρχείων (βάση δεδοµένων)

Οι εφαρµογές στο γραφικό περιβάλλον µπορεί να είναι από µία ή περισσότερες οθόνες µε αντικείµενα, όπως πλήκτρα εντολών, λίστες πλαίσια κειµένου τα οποία ενεργοποιούνται από κάποιο συµβάν όπως το πάτηµα ενός κουµπιού του πληκτρολογίου ή από το ποντίκι.

Το περιβάλλον στην visual basic που γίνεται η σχεδίαση αποτελείται από ένα παράθυρο έργου (project) και ένα παράθυρο ιδιοτήτων (properties). Το πρώτο εµφανίζει όλα τα αρχεία που έχουν σχέση µε το ενεργό έργο και το δεύτερο αναφέρεται στο τρέχον επιλεγµένο αντικείµενο και µας δίνει τη δυνατότητα να δούµε ή να αλλάξουµε τις ιδιότητες του επιλεγµένου αντικειµένου. Με την επιλογή άλλου αντικειµένου, αλλάζουν και οι ιδιότητες που εµφανίζονται στο παράθυρο αυτό.

Στα χειριστήρια της visual basic µπορούµε να δώσουµε δικές µας ονοµασίες µε σκοπό να αντιλαµβανόµαστε το σκοπό τους, να είναι εύχρηστο το περιβάλλον εργασίας αλλά και ευανάγνωστος ο κώδικας. Τα πρώτα τρία γράµµατα είναι µικρά και χαρακτηρίζουν το είδος του αντικειµένου. Πιο κάτω φαίνονται µερικά παραδείγµατα.

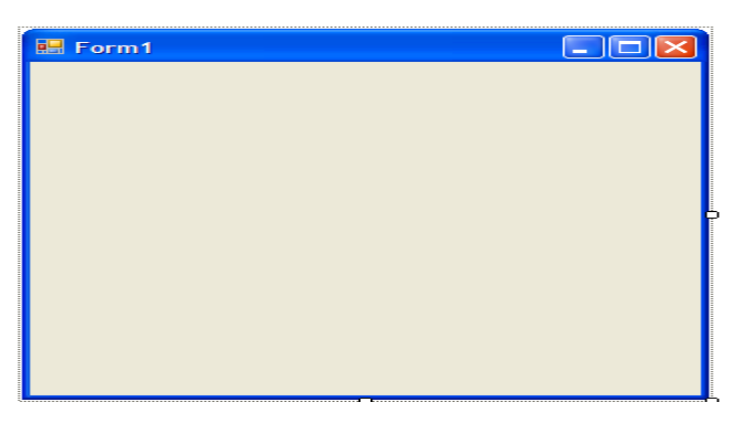

 **Εικόνα 10: Η φόρµα εργασίας**

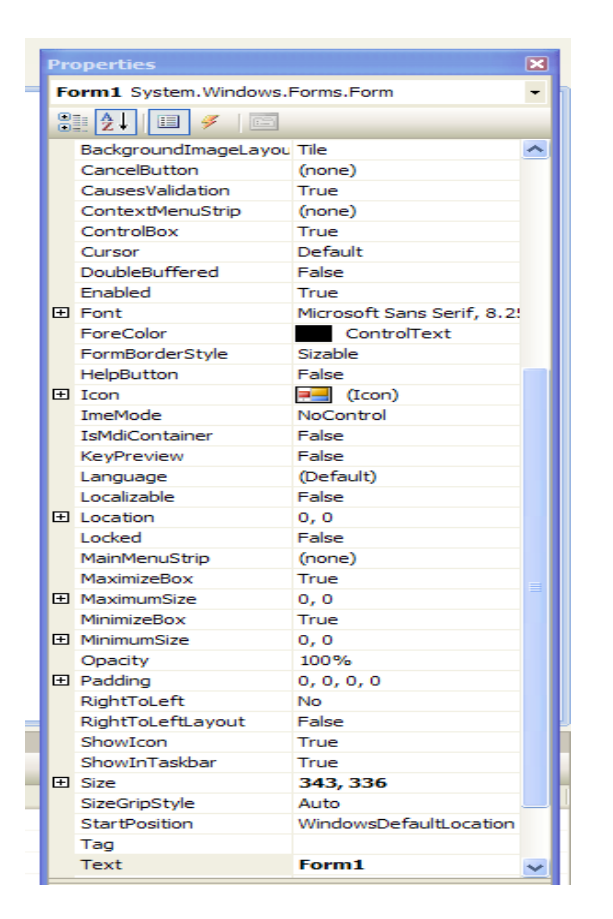

#### **Εικόνα 11:Oι ιδιότητες**

**Αντικείµενο πρόθεµα παράδειγµα Φόρµα(form)** frm frmfirst **Πλήκτρο εντολής** cmd, btn cmdExit, btn closewindow **Ετικέτα(label)** lbl lblnames

#### Κώστα Μάριος Πρόγραµµα σχεδιασµού τροχαλίας και υπολογισµού στο

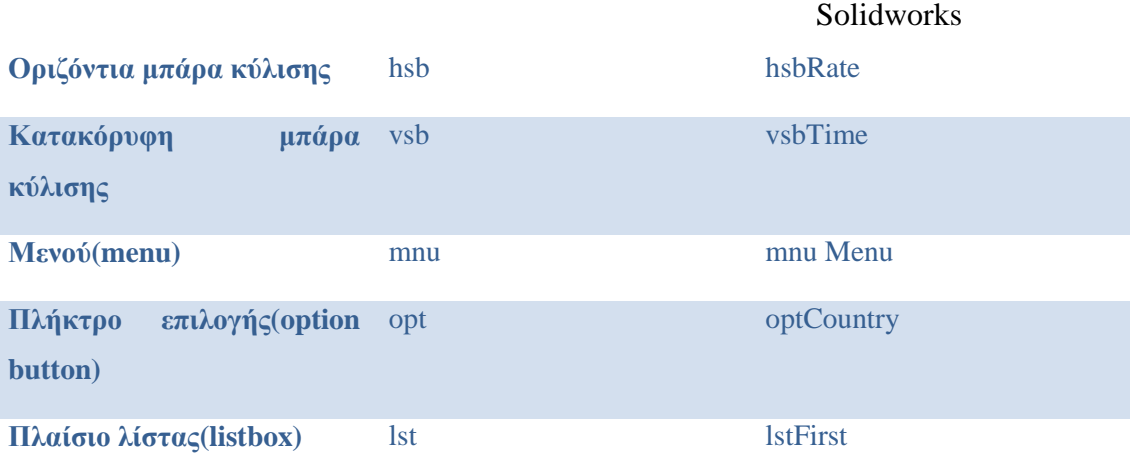

Τα ονόµατα των µεταβλητών της Visual Basic µπορούν να έχουν µήκος έως 255 χαρακτήρες, πρέπει να αρχίζουν από γράµµα, να µην περιέχουν τον χαρακτήρα της τελείας και να µην χρησιµοποιούν κάποιες από τις δεσµευµένες λέξεις (reserved words) της Visual Basic, όπως είναι για παράδειγμα οι λέξεις Sub και Function. Ακόµη, η Visual Basic δεν ξεχωρίζει τους πεζούς από τους κεφαλαίους χαρακτήρες στα ονόµατα των µεταβλητών.

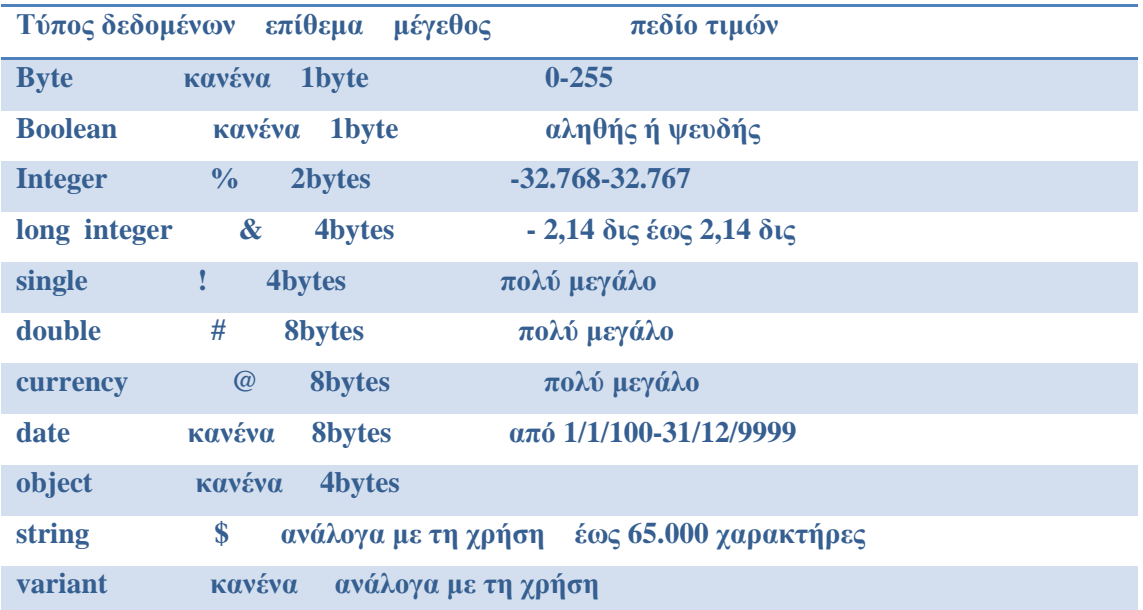

#### **4.2 Tρόπος δήλωσης μεταβλητών**

Στη δήλωση µεταβλητών στην visual basic υπάρχουν τέσσερα επίπεδα εµβέλειας: επίπεδο διαδικασίας, στατικές µεταβλητές εντός διαδικασιών, επίπεδο φόρµας,

επίπεδο ενότητας κώδικα. Με την έµµεση δήλωση ή µε την πρόταση Dim δηλώνουµε µια µεταβλητή σε επίπεδο διαδικασίας, άρα η µεταβλητή δεν αναγνωρίζεται εκτός της διαδικασίας και δεν διατηρεί τις τιµές της ανάµεσα στις κλήσεις της διαδικασίας.

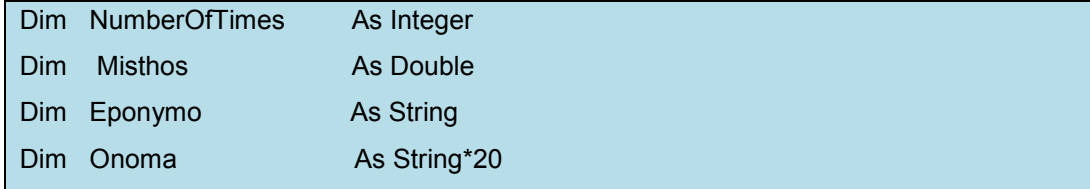

Επίσης µπορούµε να ορίσουµε και πίνακες(Arrays)

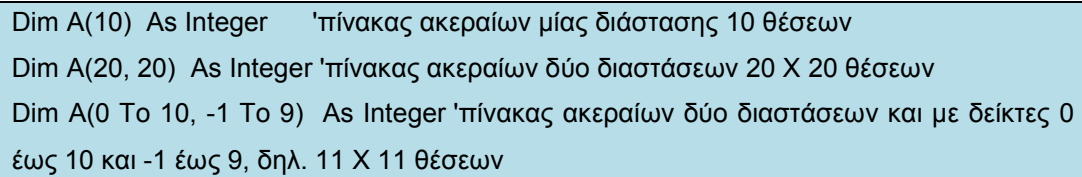

Το ευρύτερο επίπεδο εµβέλειας είναι το καθολικό, όπου όλες οι διαδικασίες και οι συναρτήσεις έχουν πρόσβαση στις καθολικές µεταβλητές. Για να δηλώσουµε µια µεταβλητή σαν καθολική, χρησιµοποιούµε την πρόταση Global στην περιοχή δηλώσεων :

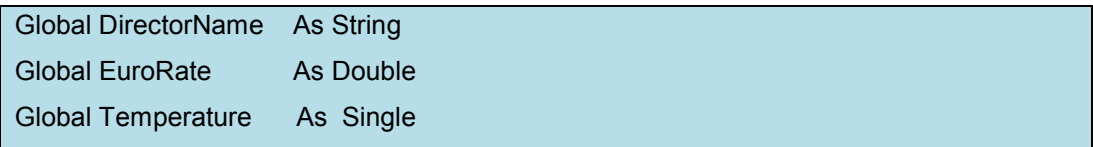

Στην visual basic µπορούµε να χρησιµοποιήσουµε ένα δικό µας τύπο δεδοµένων στην περιοχή δηλώσεων µιας ενότητας κώδικα ως εξής:

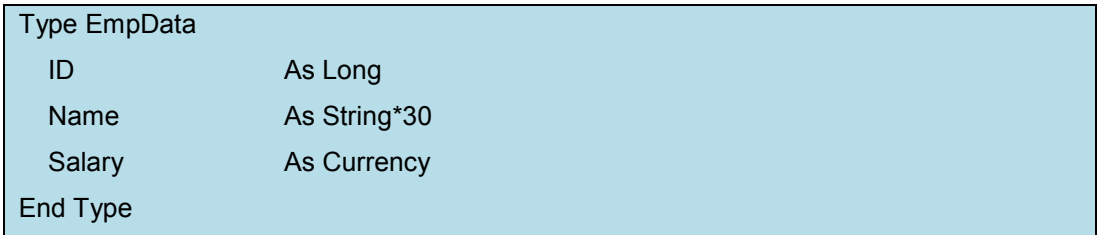

Με τη χρήση του τελεστή τελείας (.), µπορούµε να δώσουµε τιµές στις µεταβλητές αυτές, ως εξής :

Dim Employee As EmpData Employee.ID = 1234 Employee.Name = "Jonh Papadopoulos" Employee.Salary = 1500.00

#### **4.2.1 Δήλωση πινάκων**

Ο κάθε πίνακας που δηµιουργείται έχει στήλες και γραµµές. Χαρακτηριστικά:

- Μέγεθος πίνακα
- Είδος µεταβλητών που παίρνει
- $\bullet$  2D ή 3D
- Συνήθως οι πίνακες διαβάζονται και εκτυπώνονται µε την χρήση της for

```
Dim saNames(3) As String 'δηλώνουμε όνομα, μέγεθος και τύπο τιμών του πίνακα
saNames(0) = "Σουµπάσης" Στην πρώτη θέση έχουµε το όνοµα «Σουµπάσης» 
saNames(0) = "Σουµπάσης" 
saNames(0) = "Σουµπάσης" 
For i = 0 To 2 'εκτυπώνουµε τα στοιχεία του πίνακα µε τον βρόγχο 
επανάληψης «For» 
   Print saNames(i) Το i είναι το counter που µετράει τις θέσεις του πίνακα 
Next
```
### **4.3 Δομές ελέγχου**

#### **4.3.1 Εντολή if….end if**

Είναι µια πολύ γνωστή εντολή όπου το πρόγραµµα ελέγχει µία συνθήκη και ανάλογα συνεχίζει την εκτέλεση του κώδικα. Παράδειγµα:

```
if bathmos < 10 Then 
   Print Message1 
Else 
   Print Message2 
EndIf
```
Στο πιο πάνω παράδειγµα λέει ότι εάν ο βαθµός είναι µικρότερος του 10 να τυπώσει το message 1, που λέει κάτι, εάν ο βαθµός είναι µεγαλύτερος του 10 να τυπώσει το message 2

#### **4.3.2 Δομές βρόγχων**

Η Visual Basic διαθέτει τις εξής τρεις δοµές βρόχων : While ... Wend, Do ... Loop και For ... Next.

Η σύνταξη της while:

While <συνθήκη>

 ... εντολές ... **Wend** 

Όταν η συνθήκη που περιγράφεται στη <συνθήκη> είναι αληθής, δηλαδή ισχύει τότε θα εκτελούνται οι εντολές που αναφέρονται µέσα στην while, µέχρι να σταµατήσει να ισχύει η συνθήκη.

#### **Σύνταξη της Do....loop**

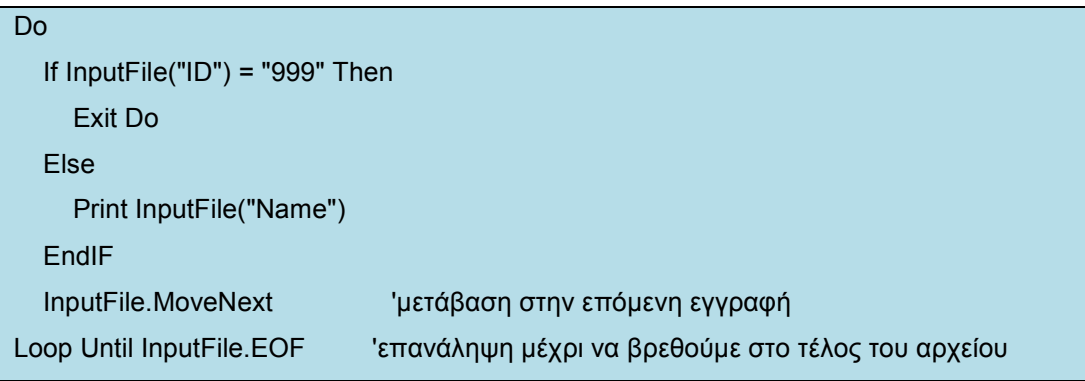

Στο πιο πάνω παράδειγµα ο βρόγχος θα εκτελεστεί τουλάχιστον µία φορά και αυτό γιατί ο έλεγχος γίνεται στο τέλος.

#### **Σύνταξη της for...Next**

Με τη δοµή *For ... Next* µπορούµε να επαναλάβουµε µια οµάδα εντολών. συγκεκριµένες φορές, όπως ακριβώς γίνεται και σε άλλες γνωστές γλώσσες προγραµµατισµού. Παράδειγµα:

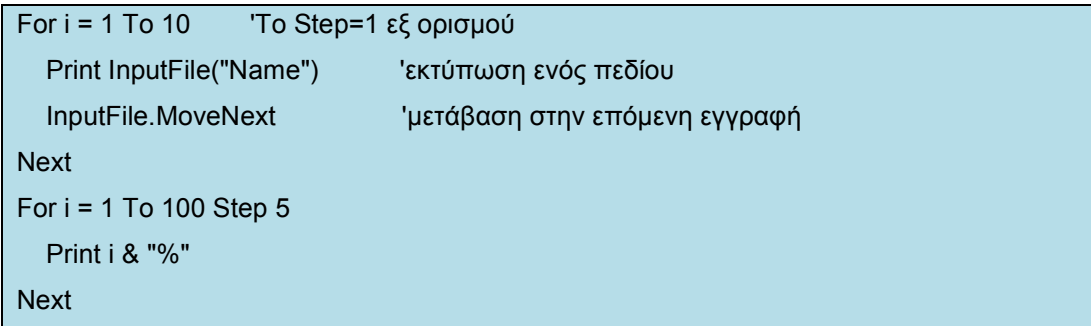

### **4.4 Συναρτήσεις (functions)**

Μία συνάρτηση αποτελείται από µία σειρά εντολών όπου µπορούµε να καλέσουµε µε (το όνοµά της) την συνάρτηση και να εκτελέσει τις εντολές που έχει µέσα της επιστρέφοντας ένα αποτέλεσµα. Παράδειγµα:

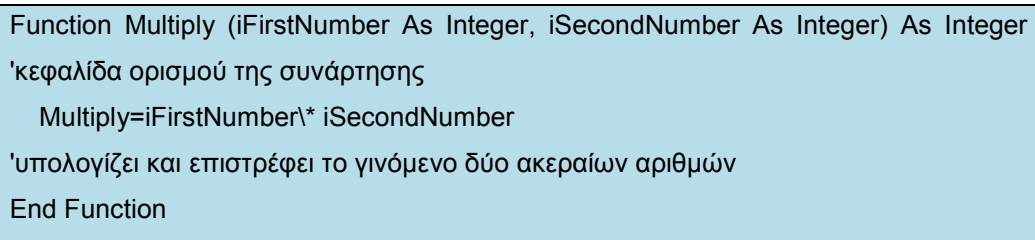

Τρόπος κλήσης της συνάρτησης :

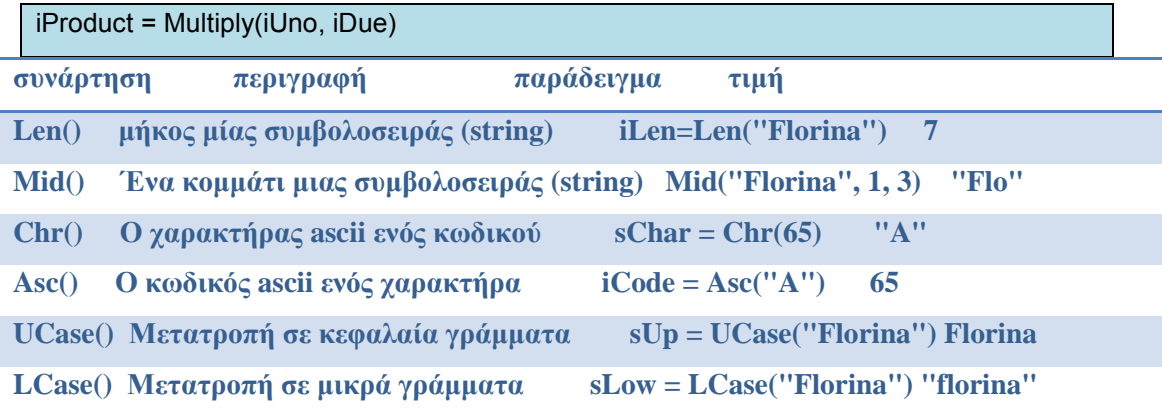

#### **4.5 Επικοινωνία με τον χρήστη (InputBox, MsgBox)**

Η συνάρτηση InputBox() εµφανίζει ένα πλαίσιο διαλόγου και περιµένει από τον χρήστη να γράψει κάποιο κείµενο ή να πατήσει ένα πλήκτρο και επιστρέφει τα περιεχόµενα του πλαισίου κειµένου. Η τιµή που επιστρέφει η συνάρτηση είναι τύπου Variant ή String, ανάλογα µε τη σύνταξη που θα χρησιµοποιήσουµε :

```
ReturnedValue = InputBox(δείκτης, τίτλος, προκαθορισμένη τιμή, xpos, ypos, βοηθητικό
αρχείο, συµφραζόµενα) 'επιστρέφει τύπο Variant 
ReturnedValue$ = InputBox(δείκτης, τίτλος, προκαθορισμένη τιμή, xpos, ypos, βοηθητικό
αρχείο, συµφραζόµενα) 'επιστρέφει τύπο String
```
Παράδειγµα κώδικα µε χρήση των συναρτήσεων MsgBox() και InputBox() και της διαδικασίας MsgBox

```
Dim sName As String 
sName = InputBox$("Δώστε Όνομα : ", "Η Συνάρτηση InputBox()")
If sName = "" Then 
   MsgBox "∆εν δώσατε κάποια τιµή!", vbCritical, 
End If 
... 
Dim sMsg As String 
Dim iRetVal As Integer 
iRetVal = MsgBox("Καταχωρήσατε " & sName, 35, "Τιµή του sName")
```
If  $i$ RetVal = 6 Then sMsg = "Πατήθηκε το Yes" ElseIf iRetVal = 7 Then sMsg = "Πατήθηκε το No" ElseIf iRetVal = 2 Then sMsg = "Πατήθηκε το Cancel" End If MsgBox sMsg, 64, "Η ∆ιαδικασία MsgBox"

#### **4.6 Components της Visual Basic)**

#### **4.6.1 Γενικά**

Τα διάφορα components που προσφέρει η Visual Basic είναι πραγµατικά εργαλεία που βοηθούν µε τις ξεχωριστές ιδιότητες που έχει το κάθε ένα, στην ανάπτυξη του προγράµµατος. Το κάθε ένα από αυτά έχει τις εφαρµογές του, τις ιδιότητές του και τον τόπο φυσικά που γίνονται χρήσιµες στον χρήστη. (πχ textboxes για την εισαγωγή καινούριων δεδοµένων στο πρόγραµµα *inputs* «εξαρτάται από το χρήστη» και την ανάγνωση *outputs* των καινούργιων αποτελεσµάτων που επιστρέφει το πρόγραµµα). Το ίδιο συµβαίνει και µε τα listboxes, όπου µέσο αυτών ο χρήστης επιλέγει τα δεδοµένα από µία λίστα αυτά που θέλει να εισάγει. Επίσης µε εµπειρία στον προγραµµατισµό και τριβή µε την visual basic µπορεί κανείς να χρησιµοποιήσει τα tips των components για να διευκολύνει την εργασία του (πχ µε το click γίνεται επέµβαση ώστε όταν ο χρήστης κάνει click κάπου συγκεκριµένα να εκτελείται κάτι άλλο που ασφαλώς έχει ήδη προγραµµατιστεί ). Επίσης µε διπλό click µπορεί να γίνεται αλλαγή στο χρώµα του textbox ή listbox ή και να κλειδώνουν στοιχεία.

#### **4.6.2 Πλαίσια κειμένου(textboxes)**

Στα πλαίσια κειµένου έχουµε την δυνατότητα να εµφανίζουµε αποτελέσµατα, αλλά και ο ίδιος ο χρήστης να µπορεί να εισάγει δεδοµένα. Ότι υπάρχει σε ένα πλαίσιο κειµένου µπορεί να διαβαστεί µε την ιδιότητα text. Παράδειγµα:

```
Dim sOldText, sNewText As String 
sNewText = "Φλώρινα" 
sOldText = txtMyTextBox.Text 
txtMyTextBox.Text = sNewText
```
Στο πιο πάνω κώδικα διαβάζονται τα περιεχόµενα ενός *textbox* και τροποποιούνται.

#### **4.6.3 Πλήκτρα εντολών (command buttons)**

Πατώντας στο πλήκτρο εντολής Το κείµενο (επεξήγηση) που θέλουµε να εµφανίζεται πάνω σ' ένα πλήκτρο εντολής, το ορίζουµε µε την ιδιότητα *Caption* του πλήκτρου και αν στο κείµενο αυτό τοποθετήσουµε κάπου τον χαρακτήρα &, θα µπορούµε να ενεργοποιήσουµε το πλήκτρο εντολής κρατώντας πατηµένο το πλήκτρο *Alt* και πατώντας τον χαρακτήρα που θα ακολουθεί το σύµβολο & και το οποίο θα εµφανίζεται υπογραµµισµένο όταν θα εκτελείται η εφαρµογή.

Εάν σε ένα πλήκτρο εντολής η ιδιότητα Default είναι true, τότε θα µπορούµε να το επιλέξουµε πατώντας µόνο enter. Ενώ µε την ιδιότητα cancel πατώντας το πλήκτρο esc

#### **4.6.4 Πλαίσια λίστας(list boxes)**

Σε ένα listbox εµφανίζονται στοιχεία, όπου µπορούµε να επιλέξουµε ένα ή περισσότερα στοιχεία. Η ιδιότητα ListCount επιστρέφει το πλήθος των στοιχείων της λίστας και η ιδιότητα ListIndex επιστρέφει τον αύξοντα αριθµό του επιλεγµένου στοιχείου. Το πρώτο στοιχείο της λίστας έχει αρίθµηση 0 και το τελευταίο έχει αρίθµηση ListCount-1. Αν δεν είναι επιλεγµένο κάποιο στοιχείο, η ListIndex έχει τιµή -1. Με την ιδιότητα Selected µπορούµε να µάθουµε αν ένα στοιχείο µιας λίστας είναι επιλεγµένο. Παράδειγµα:

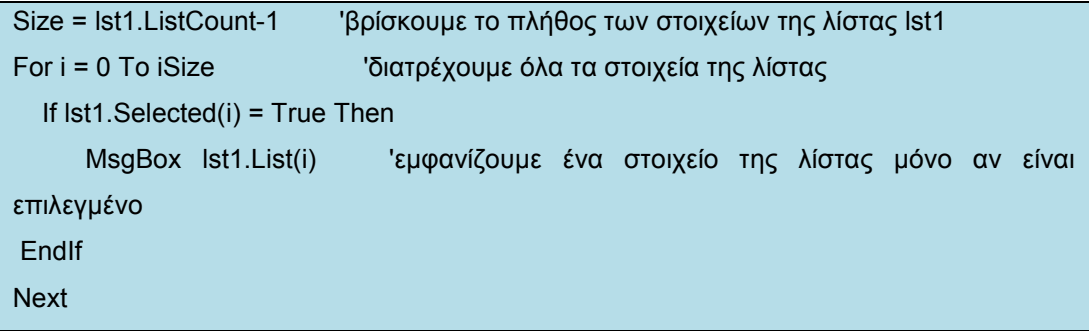

#### **5 SOLIDWORKS 2008 3D DESIGN SOFTWARE**

#### **5.1 Γενικά**

Βαδίζοντας στον ψηφιακό κόσµο, τα µηχανολογικά σχέδια είχαν την ανάγκη να µεταφερθούν από δυσδιάστατη απεικόνιση τους στην τρισδιάστατη. Κατασκευάστηκαν από εταιρίες όπως είναι η airfrance(gatia), caterpillar κτλ τρισδιάστατα λογισµικά προγράµµατα µε σκοπό να αυξήσουν την παραγωγικότητα τους και ασφαλώς τα κέρδη τους. Το solidworks είναι ένα από αυτά. Τα µοντέλα που παράγει µπορούν να χρησιµοποιηθούν µε πολλούς τρόπους, όπως την προσοµοίωση της πραγµατικής διαδικασίας στησίµατος µίας µηχανολογικής κατασκευής κοµµάτικοµµάτι, ελέγχοντας και τη γεωµετρία.

Αξίζει να αναφερθεί πώς η σχεδίαση σε δύο διαστάσεις συνεχίζεται επειδή είναι η πιο βασική µορφή τεχνικής σχεδίασης που είναι γνωστή σε όλες τις ειδικότητες των µηχανικών.

πλεονεκτήµατα της 3D σχεδίασης

Το τελικό προϊόν εκτιµάται καλύτερα, έτσι έχουµε λιγότερα πρωτότυπα για την ανάπτυξή του

Κατά τη σχεδίαση του προϊόντος υπάρχουν περισσότερες πληροφορίες σχετικά µε τα χαρακτηριστικά του προϊόντος

Περιορισµός λαθών, πιο γρήγορη εξαγωγή του προϊόντος στην αγορά

Ο σχεδιασµός γίνεται πολύ πιο γρήγορα

Το γεωµετρικό µοντέλο µπορεί να συνδεθεί µε συστήµατα CAM και FEA για προσδιορισµό τεχνικών και λειτουργικών χαρακτηριστικών καθώς και της διαδικασίας παραγωγής του.

Όπως και στην περίπτωση µας µπορούµε να χρησιµοποιήσουµε το API(application programming interface) για να λύσουμε μηχανολογικά προβλήματα

Μπορούµε να κατασκευάσουµε το 3D µοντέλο µας και αν για κάποιο λόγο υπάρχει ανάγκη απεικόνισης του σε 2D µπορεί να γίνει πολύ εύκολα στο solidworks. Στο πιο κάτω σχήµα φαίνεται ένα τέτοιο παράδειγµα

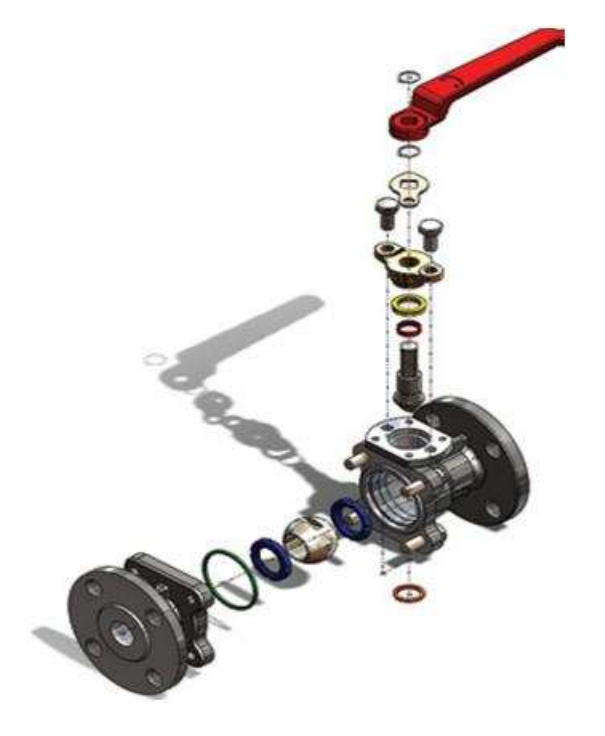

**Εικόνα 12: Τρισδιάστατη µορφή σχεδίου**

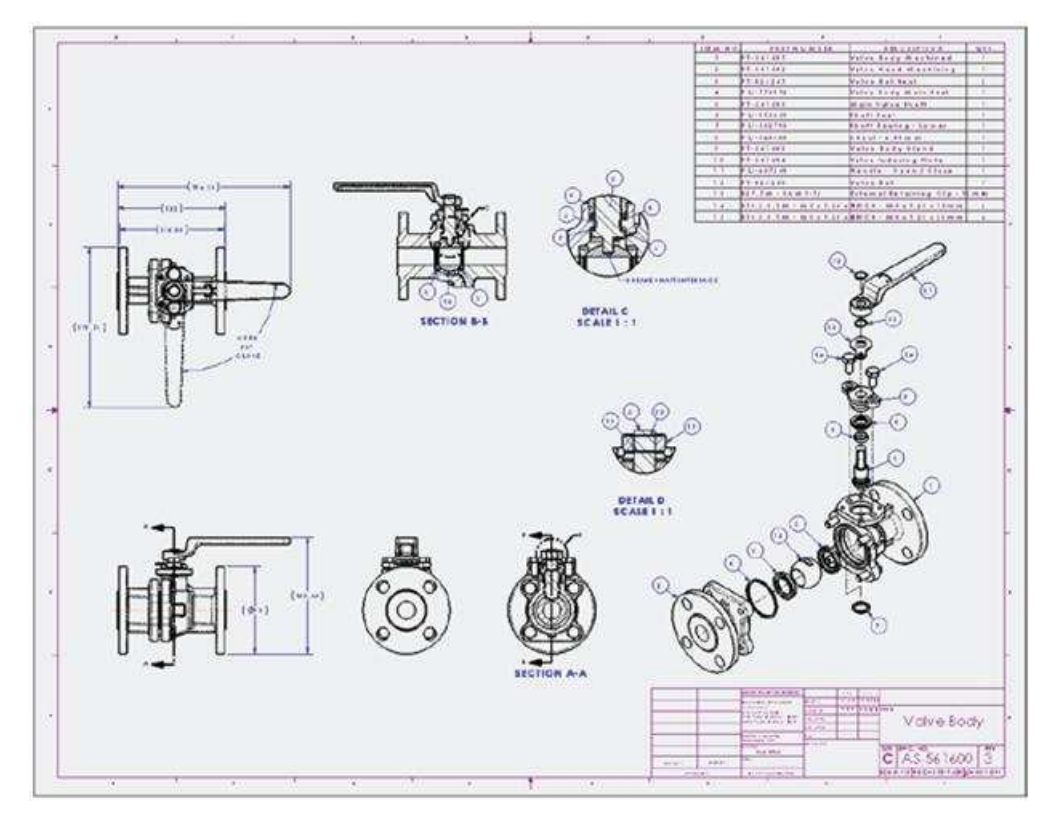

**Εικόνα 13: ∆υσδιάστατη µορφή σχεδίου**

#### **5.2 Βασικές εντολές σχεδίασης- παραδείγματα**

Πρώτη επαφή µε το σχεδιαστικό πρόγραµµα solidworks

#### **5.2.1 Εντολή extruded.**

- Γίνεται πάτηµα στο New στο εικονίδιο από το standard toolbar
- Στο New solidworks document dialog box κάνοντας double click στο part ορίζεται η σχεδίαση του πρώτου κοµµατιού.

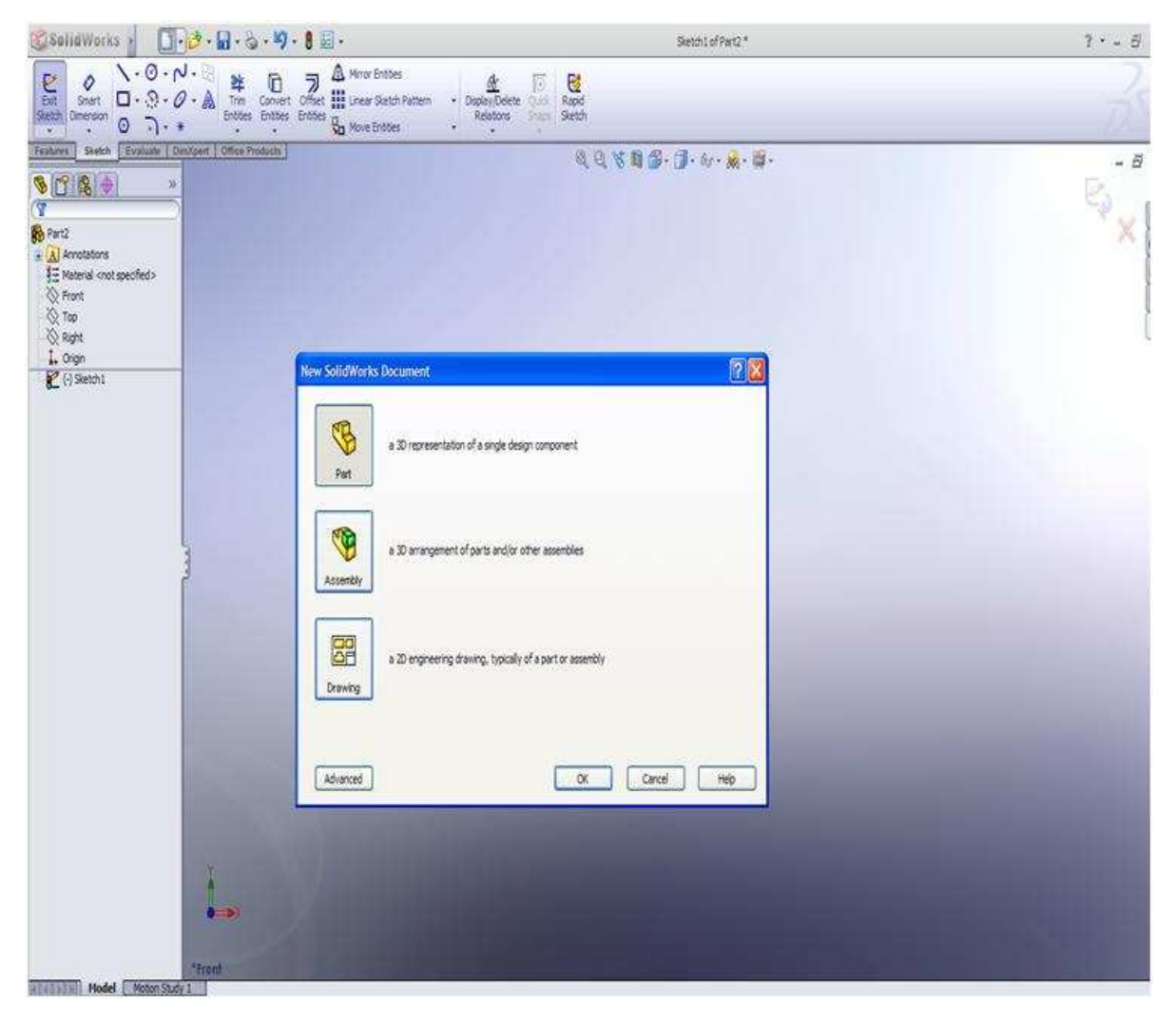

**Εικόνα 14: Απεικόνιση επιλογών που προσφέρει το solidworks( part,assembly,drawing)** 

• Από τα features επιλέγεται το επίπεδο σχεδίασης (front,top,right) ορίζοντας έτσι το επίπεδο σχεδίασης.

### Κώστα Μάριος Πρόγραµµα σχεδιασµού τροχαλίας και υπολογισµού στο

Solidworks

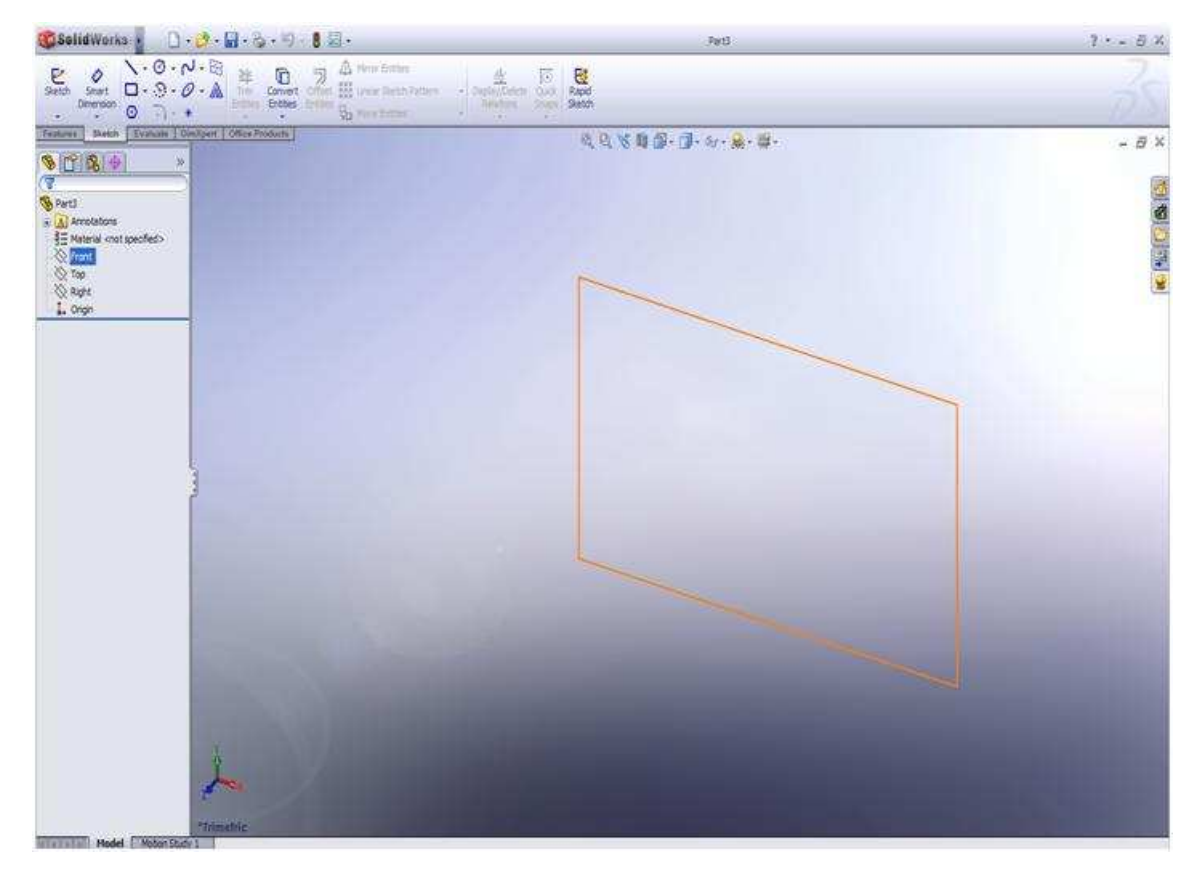

**Εικόνα 15: Απεικόνιση επιπέδου σχεδίασης(front,top,right)** 

• Από το sketch κάνοντας click στο τετράγωνο, µετά πατώντας στο επίπεδο σχεδίασής και τραβώντας το ποντίκι σχηµατίζεται ένα τετράγωνο.

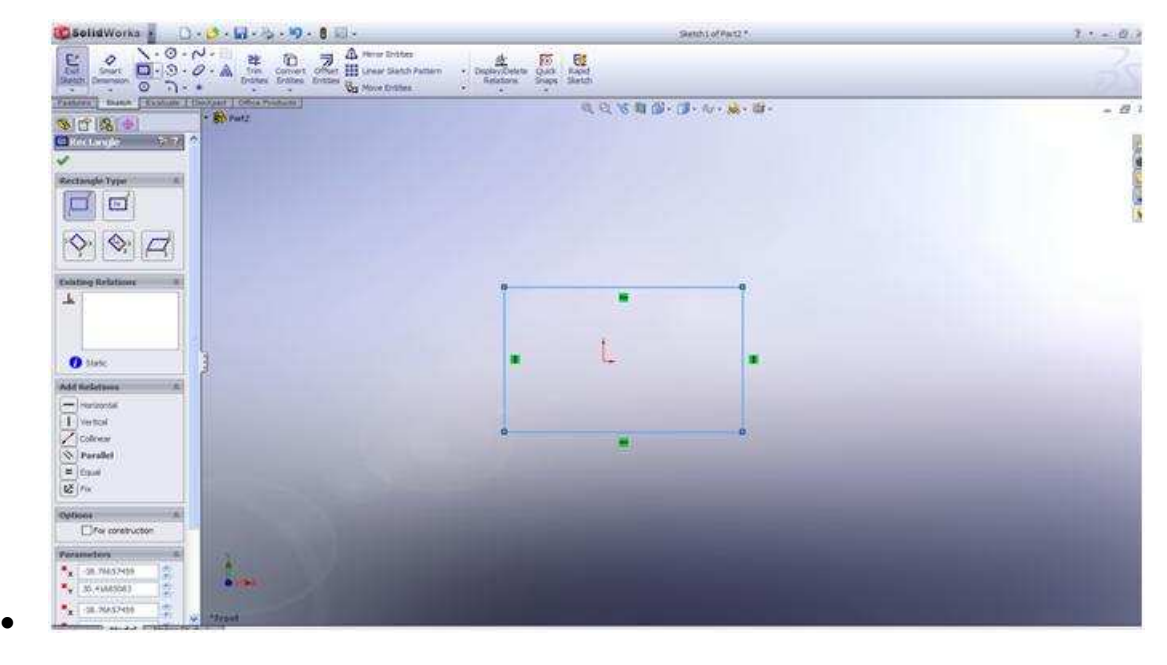

**Εικόνα 16: Απεικόνιση δηµιουργίας ορθογωνίου**

- Στο παραθυράκι αριστερά που ανοίγει υπάρχουν ρυθμίσεις σχετικά με τον τύπο του τετραγώνου αφήνεται ως έχει και επιλέγεται ok
- Στη συνέχεια στο features και επιλέγεται το εικονίδιο που λέει extruded

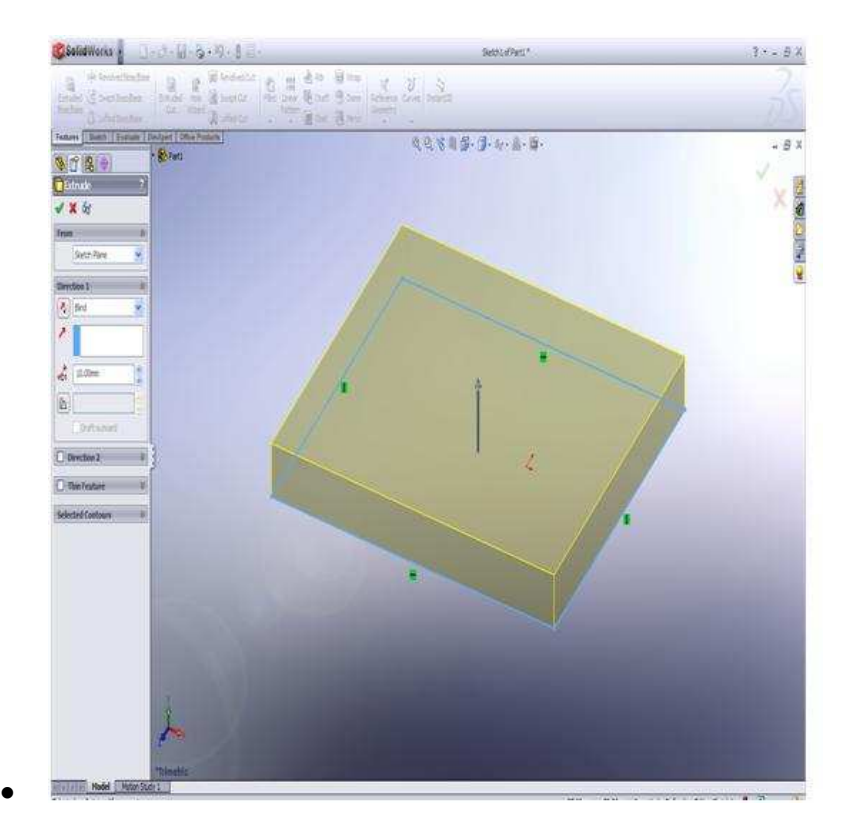

**Εικόνα 17: Απεικόνιση δηµιουργίας παραλληλεπίπεδου**

- Όπως φαίνεται στο αριστερό παράθυρο µπορεί να γίνει εισαγωγή της απόστασης που επιθυµείται.
- οk

#### **5.2.2 Εντολή revolved**

- µε τον ίδιο τρόπο(openNew-part-front plane)
- στο sketch επιλέγεται μία αξονική γραμμή και έχοντας πατημένο το ποντίκι δηµιουργείται µία κάθετη. Με αυτόν τον τρόπο ορίζεται γύρο από πιο άξονα θα εκτελεστεί η εντολή revolve

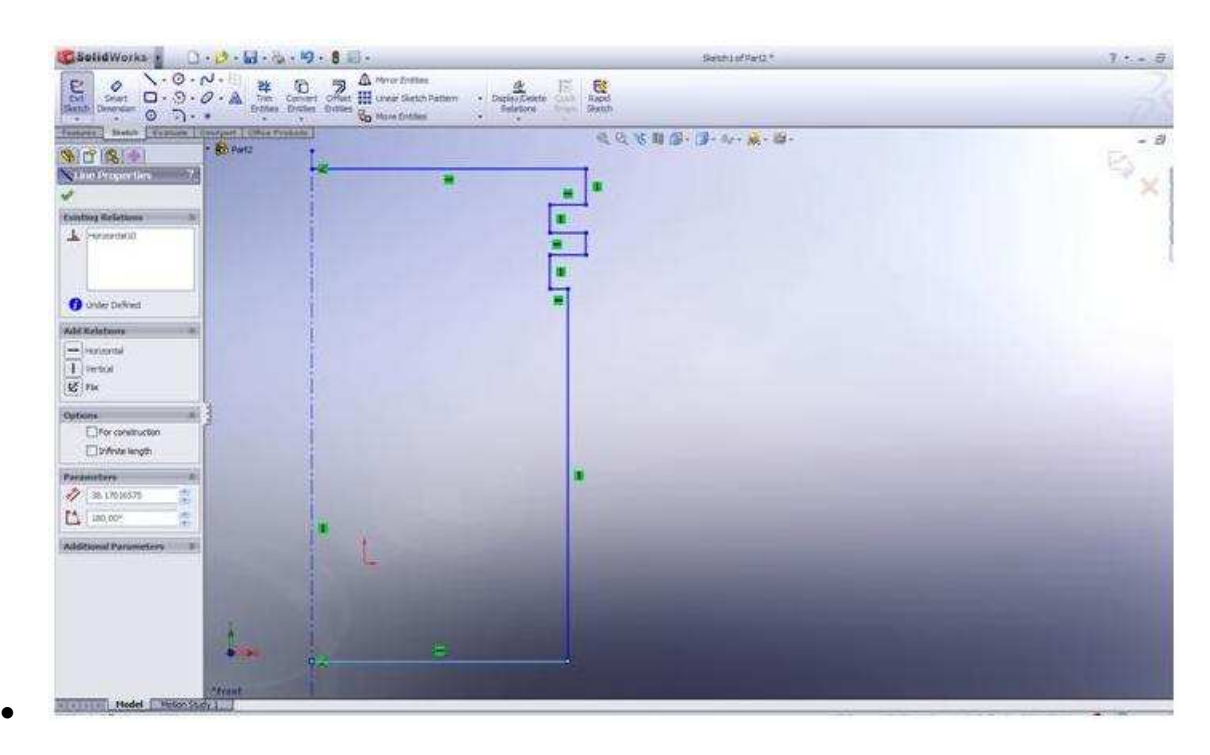

**Εικόνα 18:Απεικόνιση σχεδιασµού στο 2D µέρος**

- Επιλέγεται ok για να ολοκληρωθεί η διαδικασία του sketch
- features-revolved και εμφανίζεται το πιο κάτω αποτέλεσμα

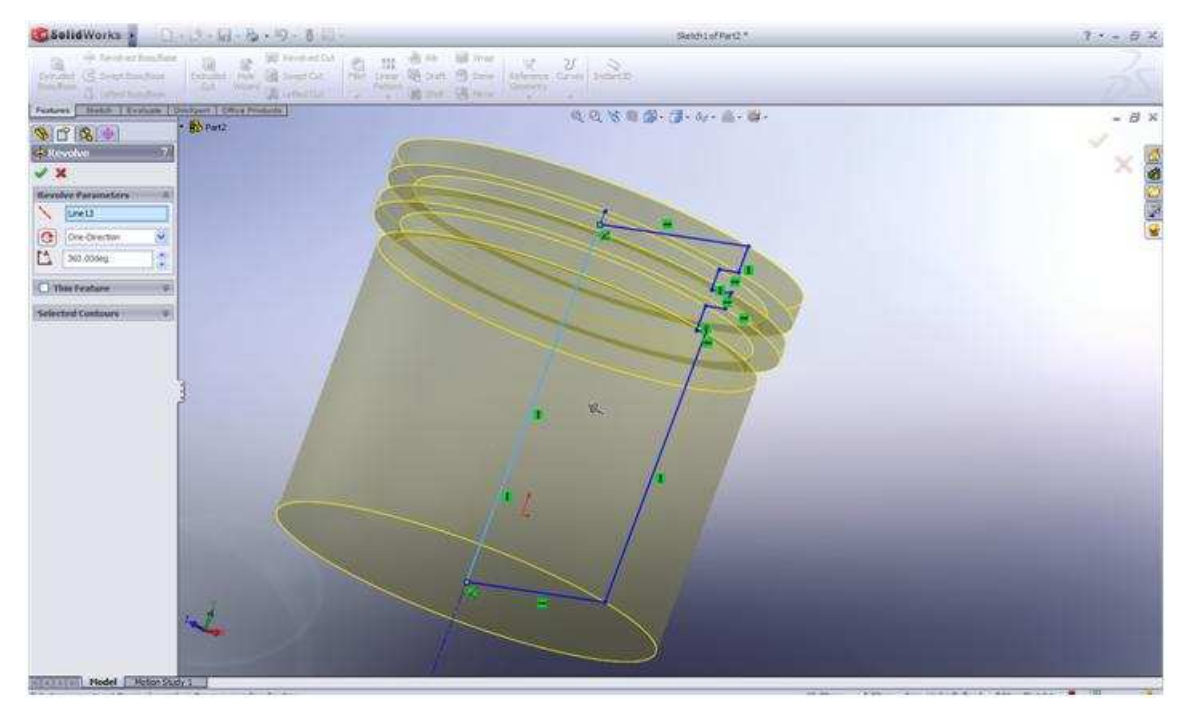

**Εικόνα 19: ∆ηµιουργία 3D µορφής µε την χρήση της εντολής revolve** 

• Επιλέγεται ok και έχει ολοκληρωθεί άλλη µία σηµαντική εντολή

#### **5.2.3 εντολή extruded cut**

• στο προηγούµενο σχήµα που δηµιουργήθηκε επιλέγεται µία από τις δύο επιφάνειες όπως φαίνεται στο πιο κάτω σχήµα

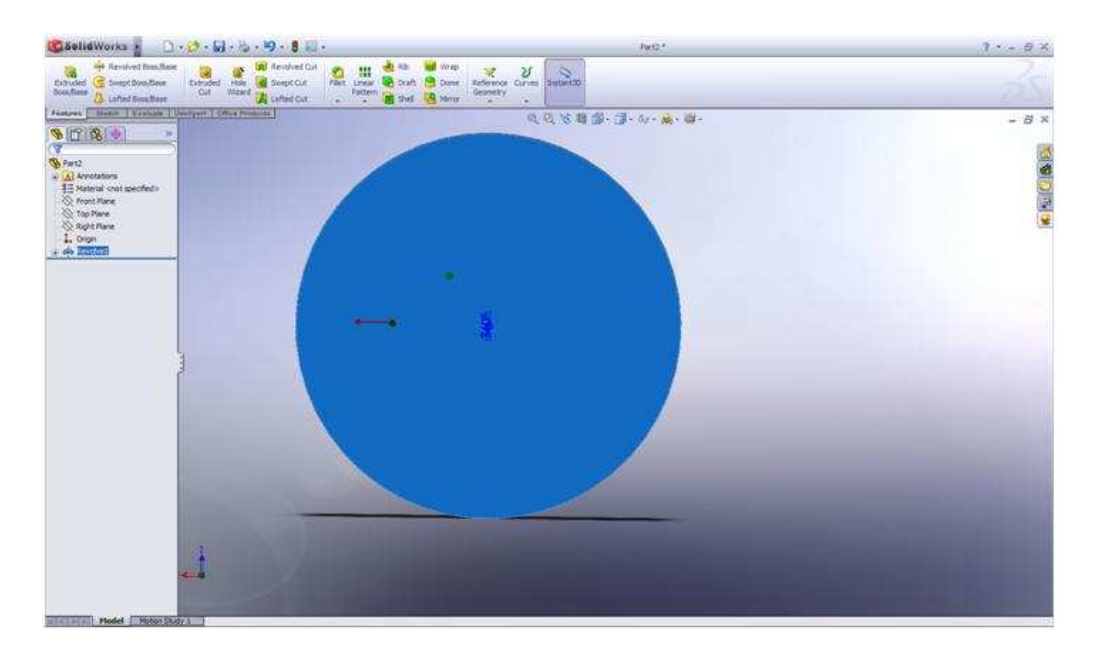

**Εικόνα 20: Επιλογή επιφάνειας για την δηµιουργία οπής**

• στη συνέχεια στο sketch δηµιουργείται ένας κύκλος σε όποιο σηµείο της επιφάνειας και µετά ok

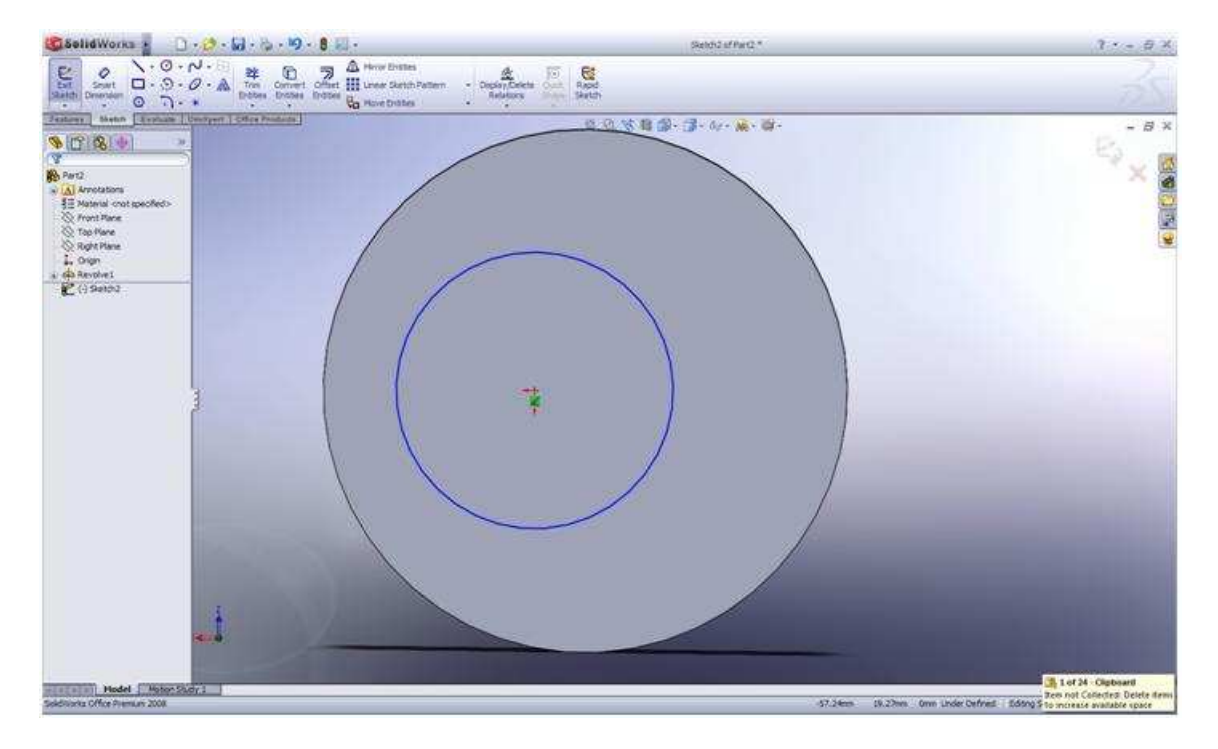

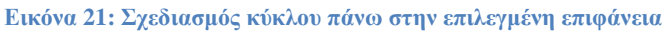

• στο features επιλέγεται η εντολή extruded cut, στο direction 1 επιλέγεται up to next που σηµαίνει να αφαιρέσει υλικό µέχρι την επόµενη επιφάνεια, επίσης υπάρχουν και άλλες ρυθµίσεις όπως το blind που δηµιουργεί τυφλή τρύπα.

# Κώστα Μάριος Πρόγραµµα σχεδιασµού τροχαλίας και υπολογισµού στο

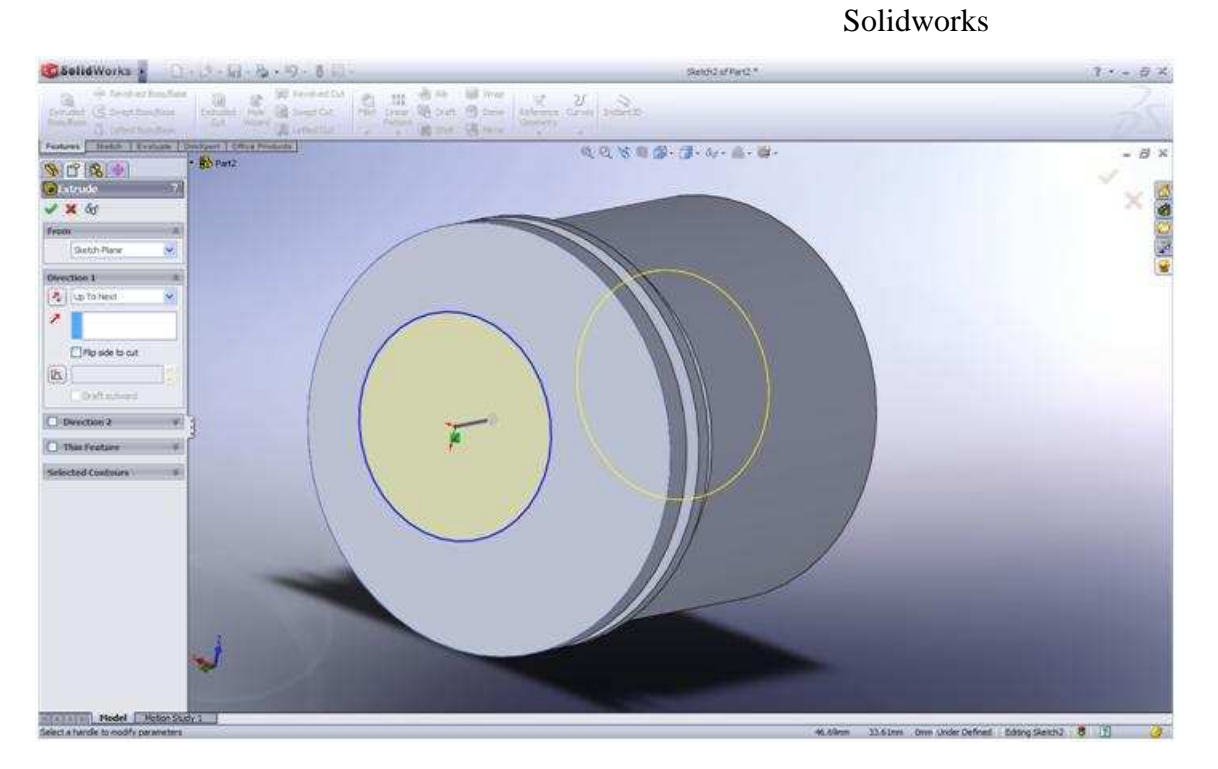

**Εικόνα 22: ∆ηµιουργία διαµπερής τρύπας µε την χρήση της εντολής extruded cut** 

• επιλέγεται ok και έχει δηµιουργηθεί µία διαµπερής τρύπα

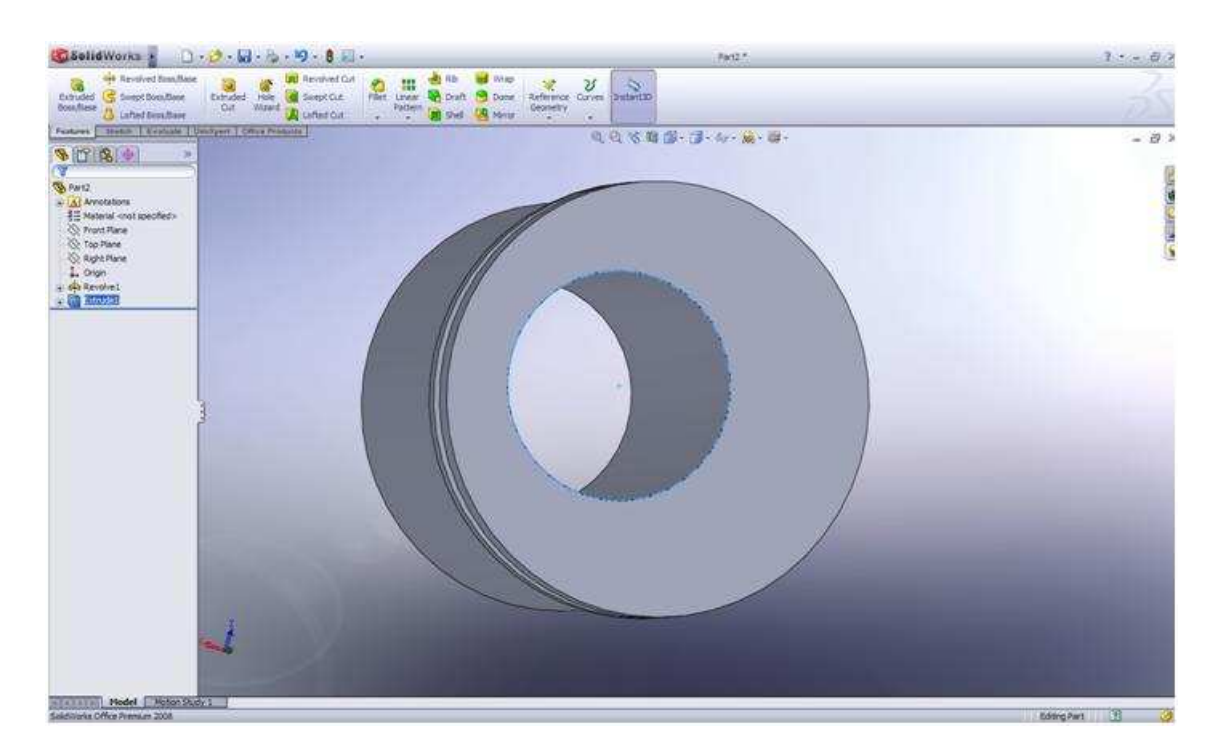

**Εικόνα 23: Το αποτέλεσµα της τρύπας στον κύλινδρο**

# **6 ΣΧΕΔΙΑΣΜΟΣ ΠΡΟΓΡΑΜΜΑΤΟΣ ΣΤΗ VISUAL BASIC 2008 EXPRESS EDITION**

Με βάση την σειρά εργασίας που αναφέρεται στο βιβλίο «Στοιχεία Μηχανών 2» του Στεργίου Ι,Στεργίου Κ, φτιάχτηκε ένα πρόγραµµα που υπολογίζει ροπή, διάµετρο, στροφές[rpm], ισχύ στην κινητήριο και στην κινούµενη τροχαλία, καθώς και την µεταφερόµενη ισχύ.

#### **6.1 Βήματα σχεδίασης φόρμας διεπαφής(GUI) Γενικά**

- Τα βασικά βήµατα είναι
- Α)∆ηµιουργούµε µία καινούρια φόρµα εργασίας(form)
- B) Προσθέτουμε τα components
- Γ) Αλλάζουµε τα αρχικά τους ονόµατα
- ∆) ∆ηµιουργούµε τις µεθόδους που θα χρησιµοποιήσουµε
- E) Αρχίζουμε την εγγραφή του κώδικα

#### **6.1.1 Δημιουργία φόρμας υπολογισμού τροχαλίας**

Από το παράθυρο αριστερά της οθόνης (toolbox) επιλέγεται το textbox και δηµιουργείται. Στην φόρµα που έχουν ήδη δηµιουργηθεί τρία textbox, επιλέγεται το πρώτο textbox και στο παράθυρο µε τις ιδιότητες(properties) και αλλάζεται το όνοµα(name) του textbox βάζοντας tbtorque(ροπή) (βλέπε Εικόνα 25) κατά τον ίδιο τρόπο γίνεται αλλαγή ονόµατος και στα άλλα textboxes βάζοντας τα εξής ονόµατα: (tbRPM,tbpower,tbdiameter).

Solidworks

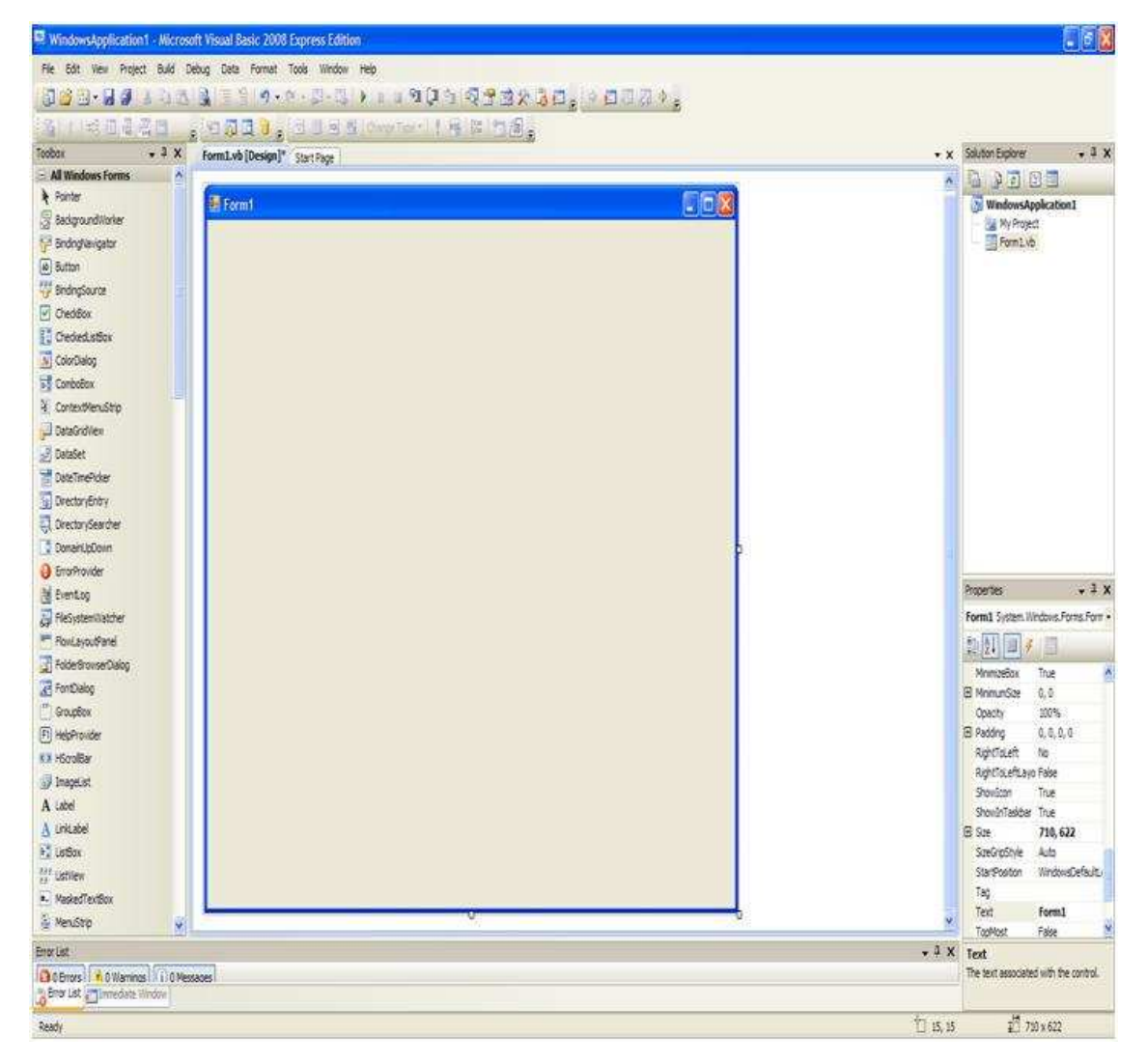

**Εικόνα 24:φόρµα εργασίας(form)** 

#### Κώστα Μάριος Πρόγραµµα σχεδιασµού τροχαλίας και υπολογισµού στο

#### Solidworks

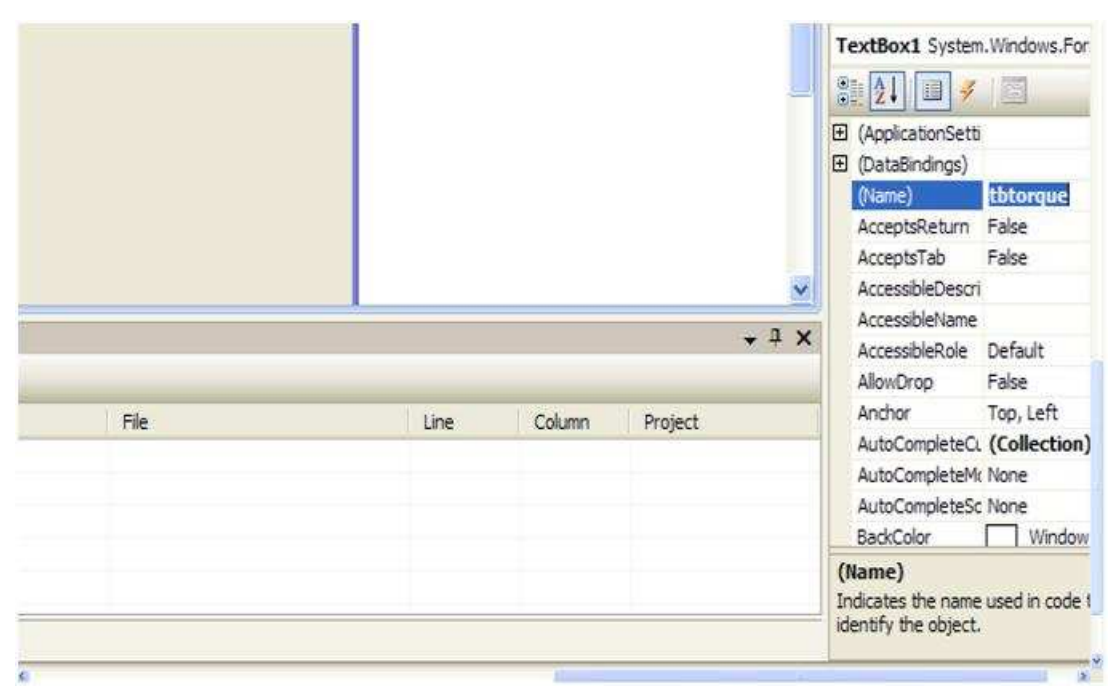

#### **Εικόνα 25:Αλλαγή ονόµατος textbox**

Από το toolbox επιλέγεται το εικονίδιο label δηµιουργώντας στη φόρµα τέσσερα labels, τα οποία τοποθετούνται δίπλα(βλέπε Εικόνα 26) από τα textboxes για να γνωρίζει ο χρήστης την ιδιότητα κάθε textbox. Για την εισαγωγή αυτών των ονοµάτων επιλέγεται από το παράθυρο των ιδιοτήτων(properties) το text και γράφεται µέσα την ιδιότητα που επιθυµείται να δοθεί στο κάθε textbox.(βλέπε Εικόνα 27) «torque 1, RPM 1, power, diameter 1» Με τον ίδιο τρόπο στα δεξιά των textbox τοποθετούνται οι µονάδες (βλέπε Εικόνα 28) «torque 1[Nm], RPM 1[rpm], power[KW], diameter 1[mm]»

#### Κώστα Μάριος Πρόγραµµα σχεδιασµού τροχαλίας και υπολογισµού στο Solidworks

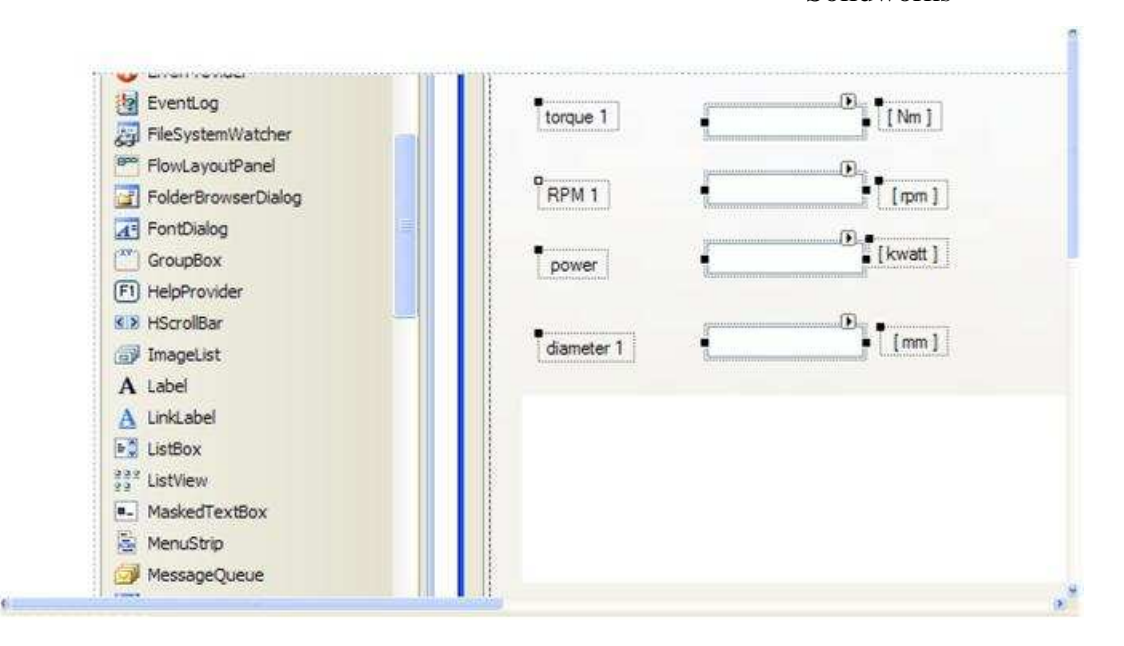

**Εικόνα 26:Απεικόνιση των textboxes µαζί µε τα µεγέθη που υπολογίζονται για την πρώτη τροχαλία** 

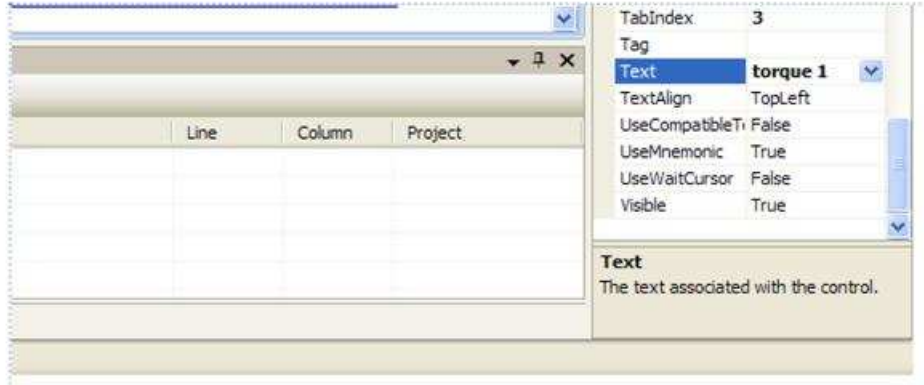

#### **Εικόνα 27: Eεισαγωγή ονοµάτων στα labels**

Με τον ίδιο τρόπο φτιάχνονται άλλα τρία textboxes(βλέπε Εικόνα 28)και αυτά ονοµάζονται: «tbtorque 2,tbRPM 2,tbdiameter 2» επίσης δηµιουργούνται τρία labels γράφοντας στο text τους «torque 2,RPM 2,diameter 2» και όλα αυτά είναι για την κινούµενη τροχαλία.

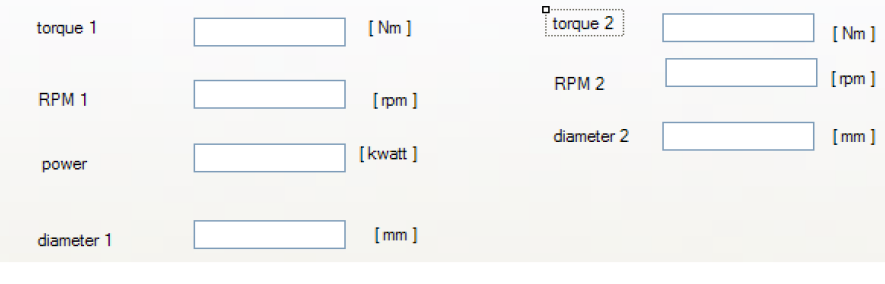

**Εικόνα 28: Απεικόνιση των textboxes και των µεγεθών που υπολογίζει το κάθε textbox για την πρώτη και τη δεύτερη τροχαλία**

Από το παράθυρο toolbox ένα button ονοµάζεται calculate. Μέσω αυτού του κουµπιού υπολογίζεται η ροπή, η ισχύ που µεταφέρεται, οι στροφές και η διάµετρος στην κινητήριο τροχαλία(µικρή τροχαλία)

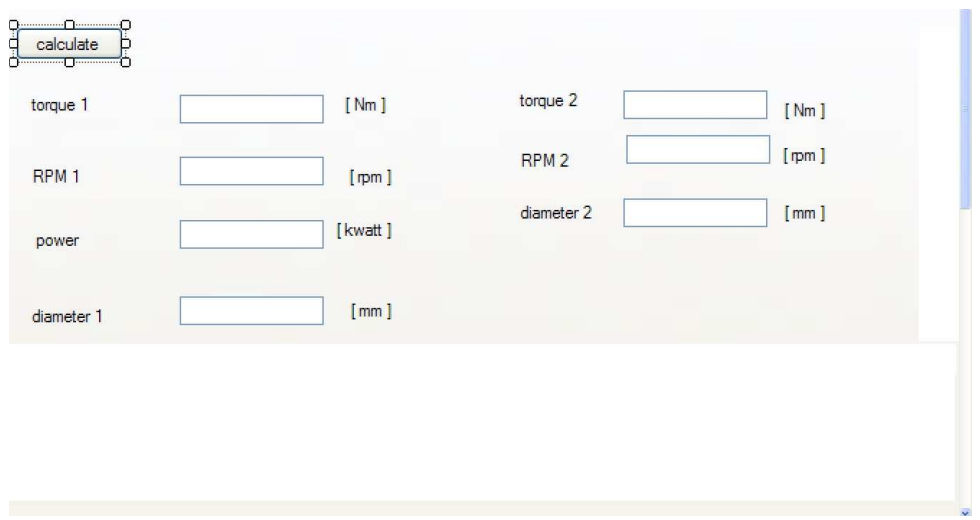

**Εικόνα 29: Τα µεγέθη της µικρής και της µεγάλης τροχαλίας**

Με βάση το βιβλίο «Στοιχεία Μηχανών 2 κεφάλαιο 2.2.9 υπολογισµός των επίπεδων ιµάντων για δερµάτινους ιµάντες µόνο. Βιβλίο «Στεργίου Ι,Στεργίου Κ» υπάρχουν οι συντελεστές διόρθωσης C,C1,C2,C3. Έτσι από το παράθυρο toolbox επιλέγεται το εικονίδιο listbox και δηµιουργείται στη φόρµα τρία listbox(βλέπε Εικόνα 30)

#### Κώστα Μάριος Πρόγραµµα σχεδιασµού τροχαλίας και υπολογισµού στο

Solidworks

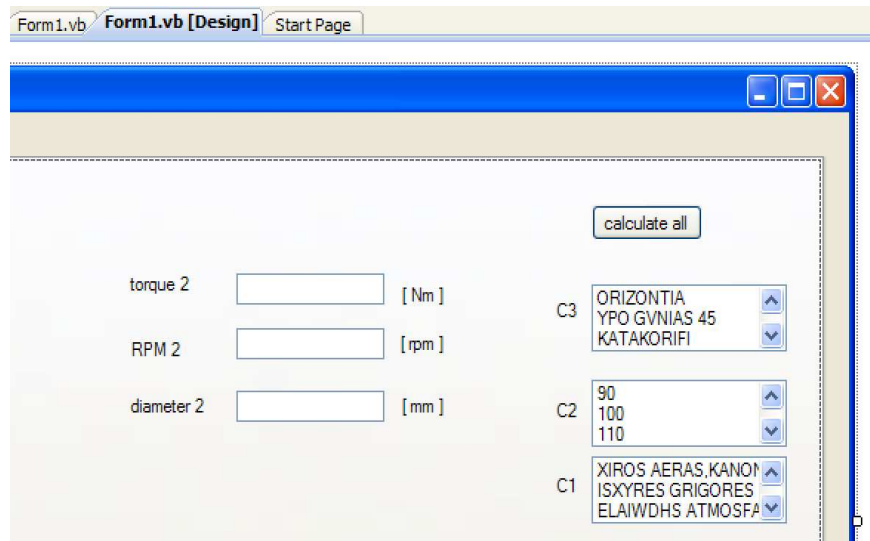

**Εικόνα 30:Απεικόνιση των συντελεστών C<sup>1</sup> ,C<sup>2</sup> ,C<sup>3</sup>**

Από το παράθυρο των properties στο items(collection) εισάγονται οι παράµετροι των συντελεστών διόρθωσης όπου αργότερα θα φανεί (κοµµάτι του κώδικα) πως θα επιλέγονται και θα αλλάζουν τις τιµές των συντελεστών. ∆ηλαδή στο συντελεστή C3 που λαµβάνει υπόψη τις διατάξεις των τροχαλιών όταν επιλεχθεί οριζόντια από το listbox C3 ο συντελεστής αυτός θα πάρει την τιμή C3=1.

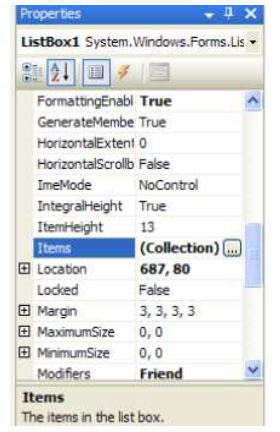

**Εικόνα 31: παράθυρο properties** 

Για τον συντελεστή C επειδή πρέπει να ισχύουν τρείς παράµετροι για να ορίζεται η τιµή του(ηµερήσια λειτουργία, µέγεθος κινήσεων, ροπή εκκίνησης) έτσι δηµιουργούνται τρία listbox (βλέπε Εικόνα 32 )για να µπορέσουµε να επιλέξουµε και τις τρείς παραµέτρους. Κατά τον ίδιο τρόπο εισάγονται αυτές οι παράµετροι για κάθε ένα listbox από το items(collection)(βλέπε Εικόνα 32)

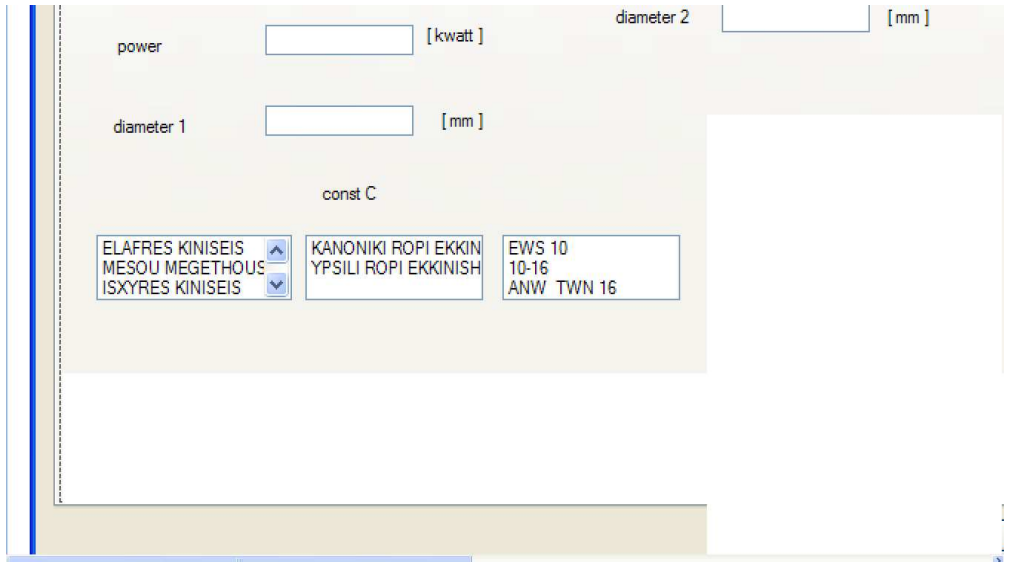

**Εικόνα 32:Απεικόνιση συντελεστή C** 

Αργότερα στο κοµµάτι του κώδικα διευκρινίζεται πώς µόνο όταν είναι επιλεγµένες και οι τρείς αυτοί παράµετροι επιστρέφεται η τιµή του C

|                                                               | 11.111<br>[mm]                                                                                                    |                         |                                                                                                    |
|---------------------------------------------------------------|----------------------------------------------------------------------------------------------------|-------------------------|----------------------------------------------------------------------------------------------------|
|                                                               | diameter 2                                                                                                    | 90<br>[mm]<br>C2<br>100 |                                                                                                    |
|                                                               | <b>String Collection Editor</b>                                                                                                    |                         |                                                                                                    |
| const C<br>…Dn<br><b>KANONIKI R</b><br>YPSILI ROP<br>'n<br>JS | Enter the strings in the collection (one per line):<br><b>ELAFRES KINISEIS</b><br><b>MESOU MEGETHOUS KINISEIS</b><br><b>ISXYRES KINISEIS</b><br><b>POLY ISXIRES KINISEIS</b> |                         | <b>S AERAS, KANON</b><br><b>RES GRIGORES</b><br><b>WDHS ATMOSFA</b><br>N/mm'<br>$\sigma$<br>en<br><b>ANONIKOS S</b><br><b>YKAMPTOS G</b><br><b>DLY EYKAMPTOS</b><br><b>DLY EYKAMPTOS</b><br>AS STRWSHS: E<br><b>ERISSOTERWN S</b> |
|                                                               | $\langle$                                                                                                    | OK<br>Cancel            | AMBAKI                                                                                                    |

**Εικόνα 33:Εδώ παρατηρείται πως γράφονται οι παράµετροι του συντελεστή C µέσα στα listboxes** 

Τελευταία παράµετρος που λαµβάνεται υπόψη στους υπολογισµούς είναι η επιτρεπόµενη τάση σεπ που έχει να κάνει µε το Υλικό-Είδος ιµάντα(βλέπε πίνακας 1) άρα προσθέτεται ακόµα ένα listbox στη φόρµα τοποθετώντας τις εξής παραµέτρους:

- Κανονικός
- Εύκαµπτος
- Πολύ εύκαµπτος HGL

- Πολύ εύκαµπτος HGC
- Μίας στρώσης: ελαστικό-ίνες από πολυαµίδη ή
- Περισσότερων στρώσεων: ελαστικό-ίνες από πολυαµίδη, πολυεστέρα ή βαµβάκι
- Βαµβάκι
- Τεχνητό µετάξι
- Νάιλον περλόν
- Ενισχυτικά νήµατα από πολυαµίδη ή πολυεστέρα ενσωµατωµένα σε ελαστικό 1
- Ενισχυτικά νήµατα από πολυαµίδη ή πολυεστέρα ενσωµατωµένα σε ελαστικό 2
- Μία ή περισσότερες στρώσεις από πολυαµίδη σε στρώσεις υπό πρόταση 1
- Μία ή περισσότερες στρώσεις από πολυαµίδη σε στρώσεις υπό πρόταση 2

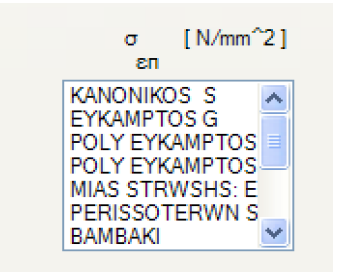

**Εικόνα 34: Η λίστα των ιµάντων ως προς την επιτρεπόµενη τάση**

Για τον υπολογισµό του πλάτους του ιµάντα πρέπει να είναι γνωστή µαζί βέβαια και µε τα άλλα στοιχεία την ονοµαστική ισχύ που µεταφέρεται από 1 cm πλάτος του ιµάντα σε [KW/cm]σε αυτήν την περίπτωση δηµιουργήθηκε ένας πίνακας στο excel µε τέσσερεις στήλες(διάµετρος τροχαλίας, πάχος ιµάντα, στροφές της µικρής τροχαλίας(βλέπε πίνακας 8) Οπότε εισάγεται ο πίνακας αυτός στην visual basic και

µε τέσσερα textbox που δηµιουργήθηκαν εισάγεται µε βάση τον πίνακα(βλέπε) το πάχος του ιµάντα, τη διάµετρο της µικρής τροχαλίας και στροφές της µικρής τροχαλίας, στο τέταρτο textbox επιστρέφεται η ονοµαστική ισχύ(βλέπε κώδικα) η οποία χρησιµοποιείται για το πλάτος του ιµάντα

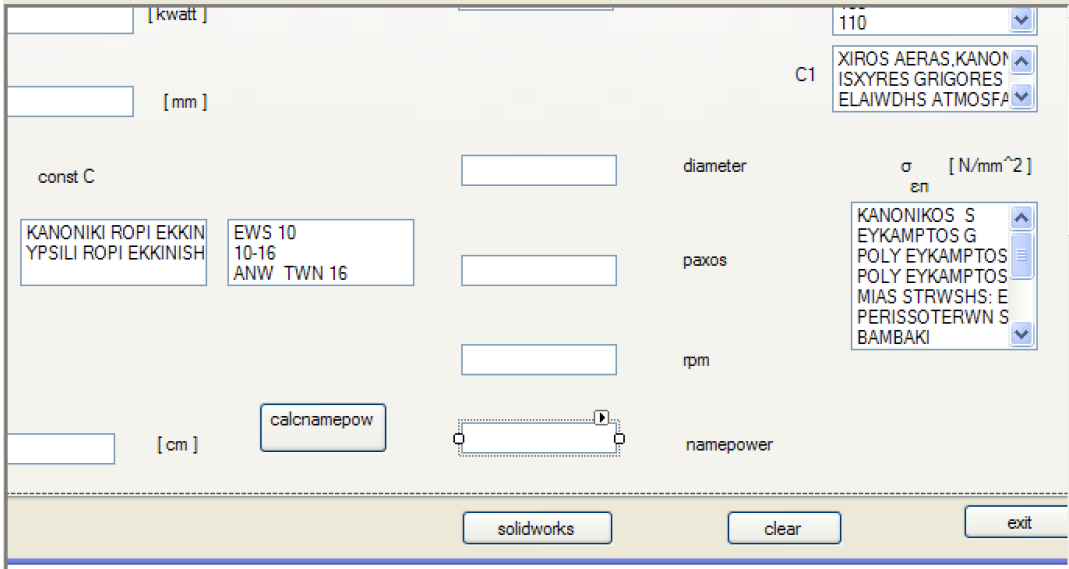

∆ίνονται τα ονόµατα των textbox(tbdim,tbpax,tbrpms,tbreturns) επίσης τοποθετούνται δίπλα τους τέσσερα labels(diameter,paxος,rpm,namepower)για να εξηγούν στο χρήστη την ιδιότητα κάθε textbox. Επίσης κάπου δίπλα τοποθετείται ένα button όπου πατώντας το θα εκτελείται η εύρεση της ονοµαστικής ισχύς βάση πίνακα(βλέπε) το κουµπί αυτό το ονοµάζεται namepower στο text του και το name του αλλάζει µε namepower. Παραδίπλα φτιάχνεται ένα άλλο κουµπί το οποίο θα υπολογίζει το πλάτος του ιµάντα

# **6.2 Κώδικας Υπολογισμού μεγέθους μικρής τροχαλίας(calculate button)**

Τα µεγέθη που θα εµπλέκονται στον υπολογισµό είναι:

- η ροπή,
- η ισχύς,
- στροφές ανά λεπτό(RPM),
- διάµετρος.

#### **6.2.1 Υπολογισμός ισχύος**

Γνωρίζουµε ότι: Ισχύς=ροπή\*ω

- Pow=torque\*w όπου:
- Pow: ισχύς
- Torque: ροπή
- W: γωνιακή ταχύτητα
- $W=2*\pi*n$
- n: στροφές ανά λεπτό(RPM)
- οπότε ο τύπος τροποποιείται ως εξής: pow=((RPM\*2\*π\* torque)/60)/1000
- διαιρούµε µε το 1000 για να έχουµε την ισχύ σε[ KW ]

ο κώδικας θα γραφτεί στο calculate button(διπλό click πάνω στο button)

```
RPM = Double.Parse(tbRPM.Text) 'kanei parse tin timi too RPM' 
        torque = Double.Parse(tbtorque.Text) 
        pow = ((RPM * 2 * Math.PI * torque) / 60) / 1000 'υπολογίζει το pow' 
        tbpower.Text = pow.ToString 'στέλνει την τιµή του pow στο tbpower(textbox) '
```

```
pow = Double.Parse(tbpower.Text) 
        RPM = Double.Parse(tbRPM.Text) ' ' 
        torque = pow * 1000 * 60 / (RPM * 2 * Math.PI) 'υπολογίζει το torque ' 
        tbtorque.Text = torque.ToString 'στέλνει την τιµή του torque στο tbtorque(textbox) '
```
κατά τον ίδιο τρόπο να υπολογίζεται το RPM

```
torque = Double.Parse(tbtorque.Text) ' ' 
        RPM = pow * 60 / (2 * Math.PI * torque) 'υπολογισµός RPM '
```

```
 tbRPM.Text = RPM.ToString 'στέλνει την τιµή του RPM στο tbRPM(textbox) '
```
σύµφωνα µε τον τύπο(βλέπε σχέση 15) υπολογίζεται η διάµετρος της µικρής τροχαλίας. Σε αυτή τη σχέση υπάρχουν κάποιες επιπρόσθετες µεταβλητές(C,C1,C2,C2,σεπ,Y1,Y2,ds) οι οποίες αργότερα πώς θα τις επιλέγονται ανάλογα µε κάθε περίπτωση. Στη τροποποιείται ο κώδικας.

pow = Double.Parse(tbpower.Text) ''
RPM = Double.Parse(tbRPM.Text) ''

D1 = y1 \* y2 \* Math.Pow(ds, 1.0 / 2) \* Math.Pow((1360 \* pow \* C) / (sallowed \* 100 \* RPM \* C1 \* C2 \* C3), 1.0 / 3) 'υπολογισµός µικρής τροχαλίας, Math.Pow είναι βιβλιοθήκη για την ρίζα στην περίπτωσή µας 'εχουµε τετραγωνική και Τρίτη ρίζα '

tbdiameter.Text = D1.ToString 'στέλνει την τιµή του D1 στο tbdiameter(textbox)'

Πρέπει να δηλωθεί ο τύπος των µεταβλητών που χρησιµοποιήθηκαν για τους πιο πάνω υπολογισµού, αλλά και επειδή χρειάζονται για τους επόµενους υπολογισµούς. Στην Public Class Form1 και εισάγονται οι πιο κάτω µεταβλητές

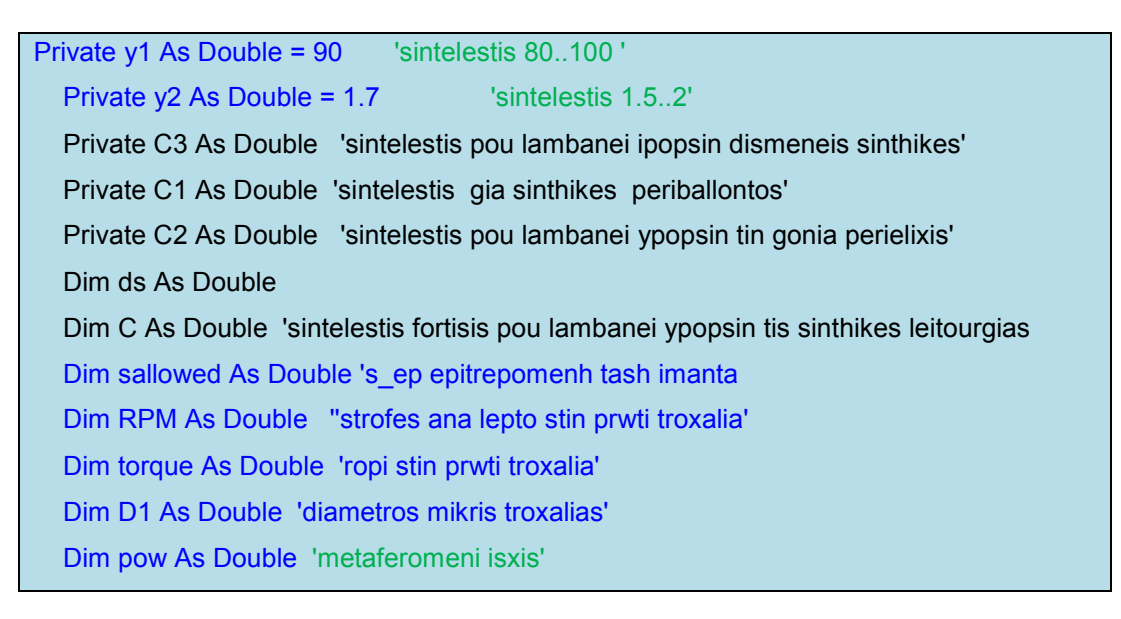

# **6.3 Επιλογή συντελεστών**

## **6.3.1 Επιλογή συντελεστών C1, C2, C3**

Όπως έχει αναφερθεί και πιο πάνω υπάρχουν κάποιοι συντελεστές που προσδιορίζουν τον τύπο ιµάντα, τις κινήσεις, συνθήκες περιβάλλοντος, γωνία περιέλιξης, διάταξη τροχαλιών. Σύµφωνα µε το σχεδιασµό που έχει γίνει στη φόρµα , στον κώδικα φαίνεται πώς µπορεί να γίνεται αυτή η επιλογή. Γράφεται ο πιο κάτω κώδικας στο calculate button

```
If (ListBox1.SelectedIndex = 0) Then 'εάν η πρώτη γραµµή από το listbox 1 επιλεγεί τότε 
το C3 θα παρει τη πιο κάτω τιµή' Το listbox 1 είναι το όνοµα του listbox όπου έχουν 
γραφτεί οι τιµές που παίρνει ο συντελεστής C3
```
 $C3 = 1$ 

Elself (ListBox1.SelectedIndex = 1) Then ' αλλιώς εάν είναι επιλενμένη η δεύτερη γραµµή τότε το C3 θα πάρει την πιο κάτω τιµή'

```
 Solidworks
```

```
C3 = 0.9 ElseIf (ListBox1.SelectedIndex = 2) Then '' 
       C3 = 0.8 ElseIf (ListBox1.SelectedIndex = 3) Then '' 
       C3 = 0.9 ElseIf (ListBox1.SelectedIndex = 4) Then '' 
       C3 = 1 ElseIf (ListBox1.SelectedIndex = 5) Then '' 
       C3 = 0.8 ElseIf MessageBox.Show("epelexe syntelesti C3") Then 'σε περίπτωση που ο 
χρήστης δεν επιλέξει κανένα από τα πιο πάνω τότε θα βγει το µηνυµα επέλεξε συντελεστή 
C3' 
     End If ''
```
Με την ίδια φιλοσοφία προγραµµατισµού, δηλαδή µε τον κώδικα selectedindex επιλέγονται και οι υπόλοιποι συντελεστές.( Πάντα στο calculate button)

```
 If (ListBox2.SelectedIndex = 0) Then 'εάν επίλεγει η πρώτη γραµµή του listbox 2 τότε 
το C2 θα πάρει την πιο κάτω τιµή ' 
       C2 = 0.7Elself (ListBox2.SelectedIndex = 1) Then 'αλλιώς εάν η δεύτερη γραμμή επιλεγεί τότε
το C2 θα πάρει την πιο κάτω τιµή' 
       C2 = 0.75 ElseIf (ListBox2.SelectedIndex = 2) Then '' 
       C2 = 0.78 ElseIf (ListBox2.SelectedIndex = 3) Then '' 
       C2 = 0.83 ElseIf (ListBox2.SelectedIndex = 4) Then '' 
       C2 = 0.86 ElseIf (ListBox2.SelectedIndex = 5) Then '' 
       C2 = 0.89 ElseIf (ListBox2.SelectedIndex = 6) Then ''
```

```
C2 = 0.92 ElseIf (ListBox2.SelectedIndex = 7) Then '' 
  C2 = 0.95 ElseIf (ListBox2.SelectedIndex = 8) Then '' 
  C2 = 0.98 ElseIf (ListBox2.SelectedIndex = 9) Then '' 
  C2 = 1 ElseIf MessageBox.Show("epelexe syntelesti C2") Then 'σε περίπτωση που ο
```
χρήστης δεν επιλέξει κανένα από τα πιο πάνω τότε θα βγει το µηνυµα επέλεξε συντελεστή C2'

'

End

```
If (ListBox3.SelectedIndex = 0) Then 'εάν επίλεγει η πρώτη γραµµή του listbox 3 τότε το 
C1 θα πάρει την πιο κάτω τιµή ' 
' 
       C1 = 1Elself (ListBox3.SelectedIndex = 1) Then 'αλλιώς εάν η δεύτερη γραμμή επιλεγεί τότε
το C1 θα πάρει την πιο κάτω τιµή' 
 ' 
       C1 = 0.9 ElseIf (ListBox3.SelectedIndex = 2) Then '' 
       C1 = 0.8 ElseIf (ListBox3.SelectedIndex = 3) Then '' 
       C1 = 0.7Elself
  MessageBox.Show("epelexe syntelesti C1") Then 'σε περίπτωση που ο χρήστης δεν 
επιλέξει κανένα από τα πιο πάνω τότε θα βγει το µηνυµα επέλεξε συντελεστή C1' 
      End If
```
## **6.3.2 Επιλογή επιτρεπόμενης τάσης υλικού**

Ο συντελεστής sallowed που έχει να κάνει µε την επιτρεπόµενη τάση σεπ(βλέπε

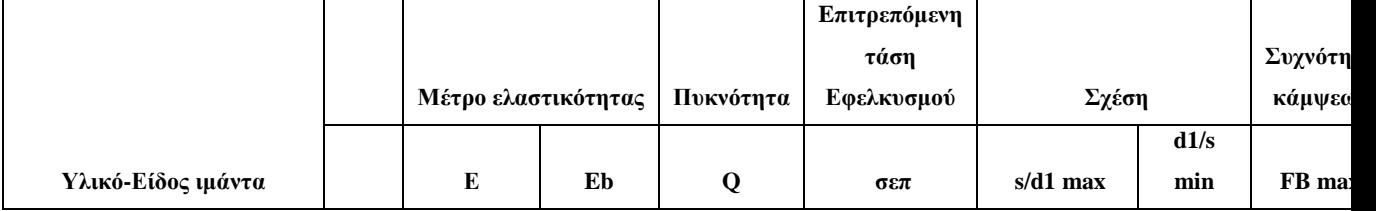

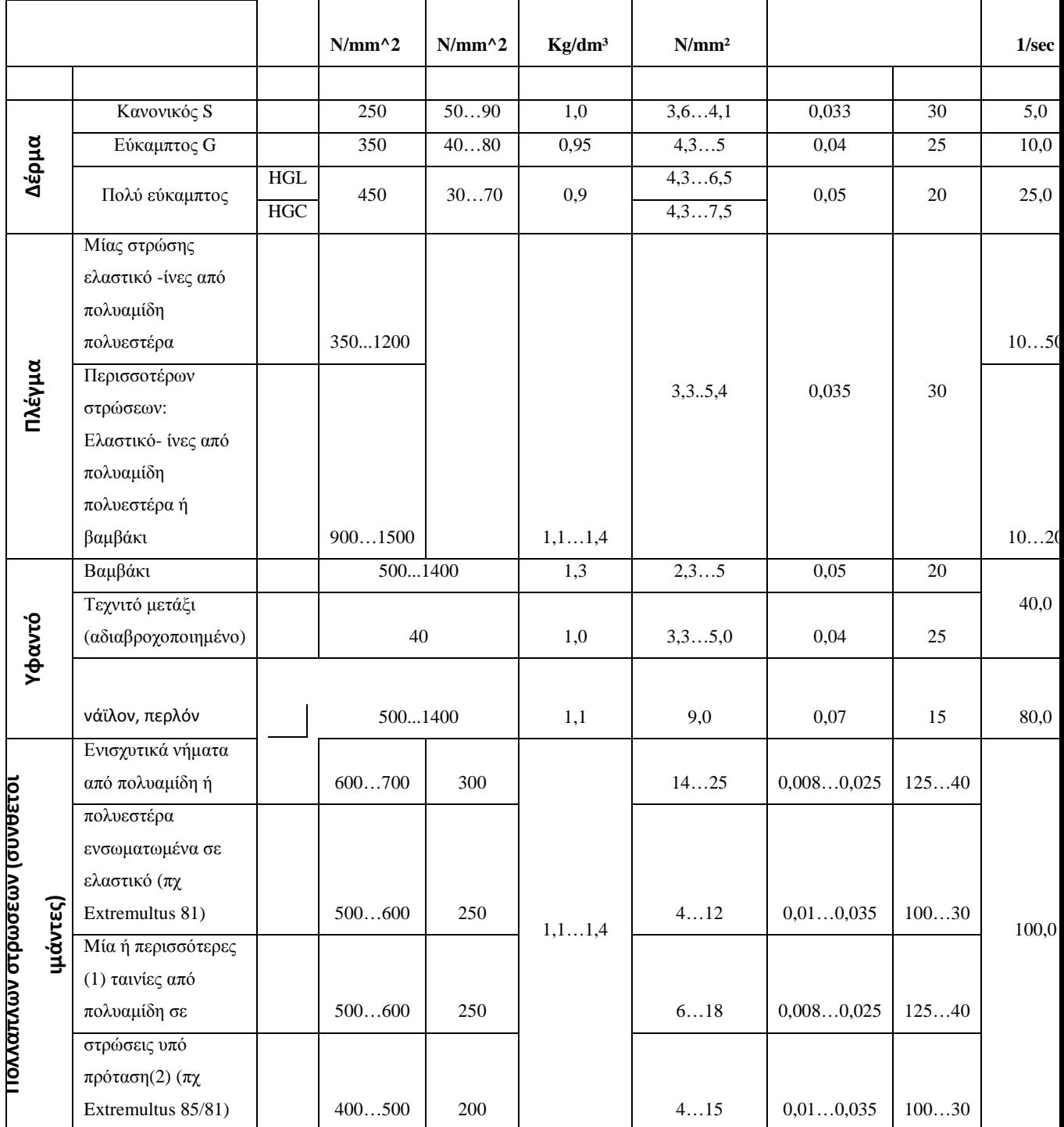

πίνακας 1) ανάλογα µε το υλικό και το είδος του ιµάντα, έχει είδη τοποθετηθεί µε λίστα στη φόρµα εργασίας. Το ds είναι και αυτός ένας συντελεστής που εξαρτάται από το υλικό και το είδος του ιµάντα(βλέπε

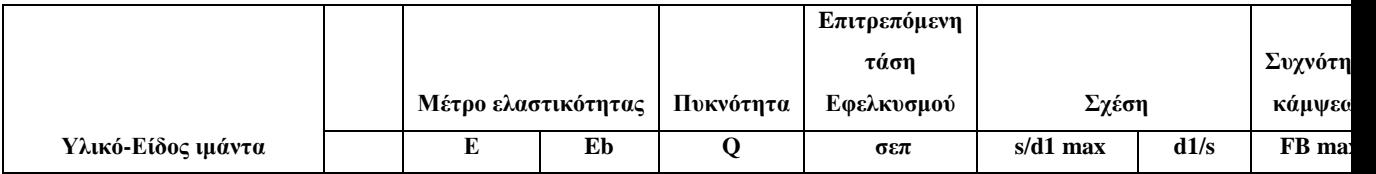

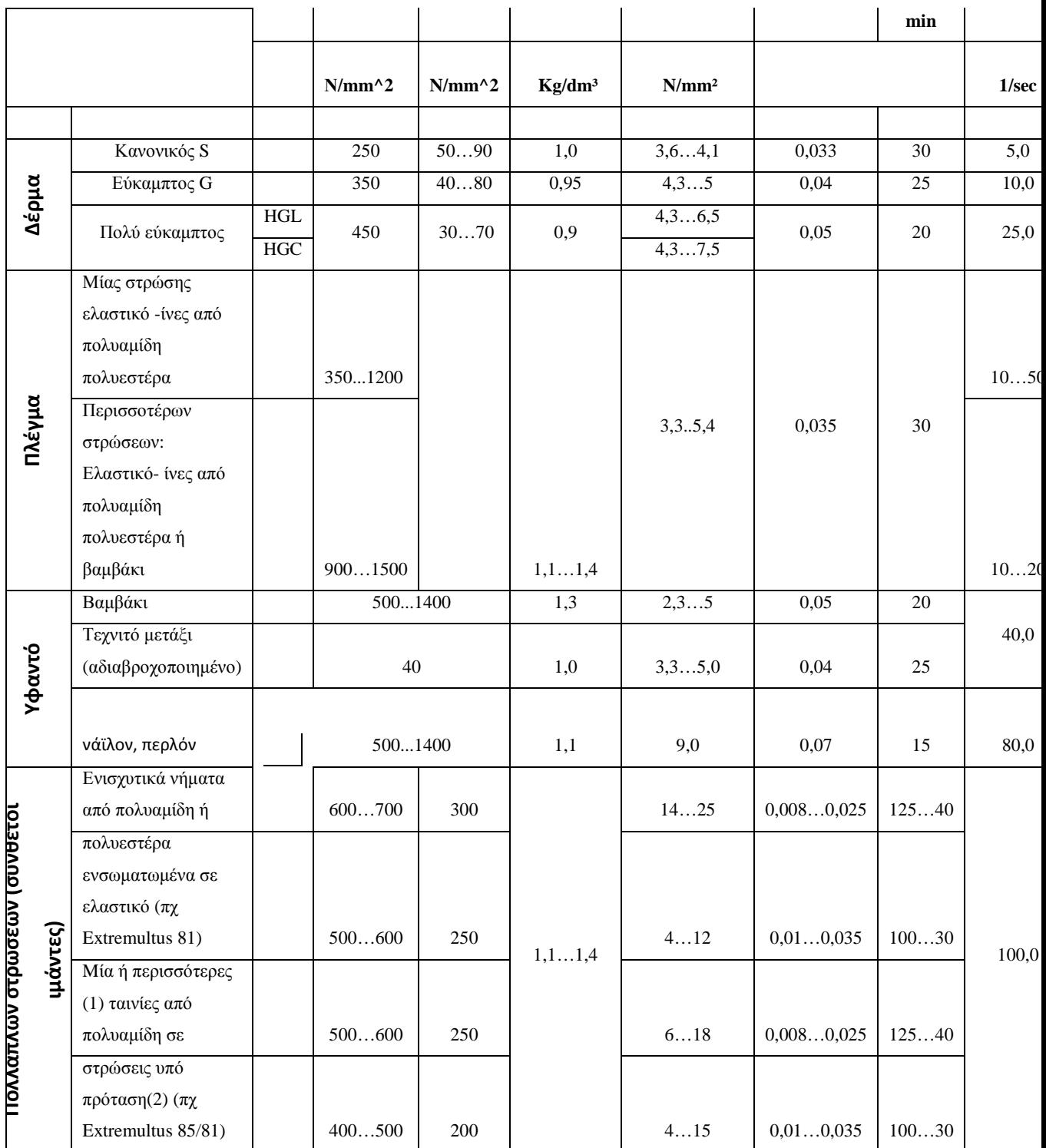

πίνακας 1) γι'αυτό και θα επιλέγεται από την λίστα της επιτρεπόµενης τάσης.(βλέπε πιο κάτω κώδικα)

If (ListBox7.SelectedIndex = 0) Then ' εάν επιλεγεί η πρώτη γραµµή στο listbox 7 τότε το sallowed και το ds θα πάρουν τις πιο κάτω τιµές' sallowed  $= 3.85$ 

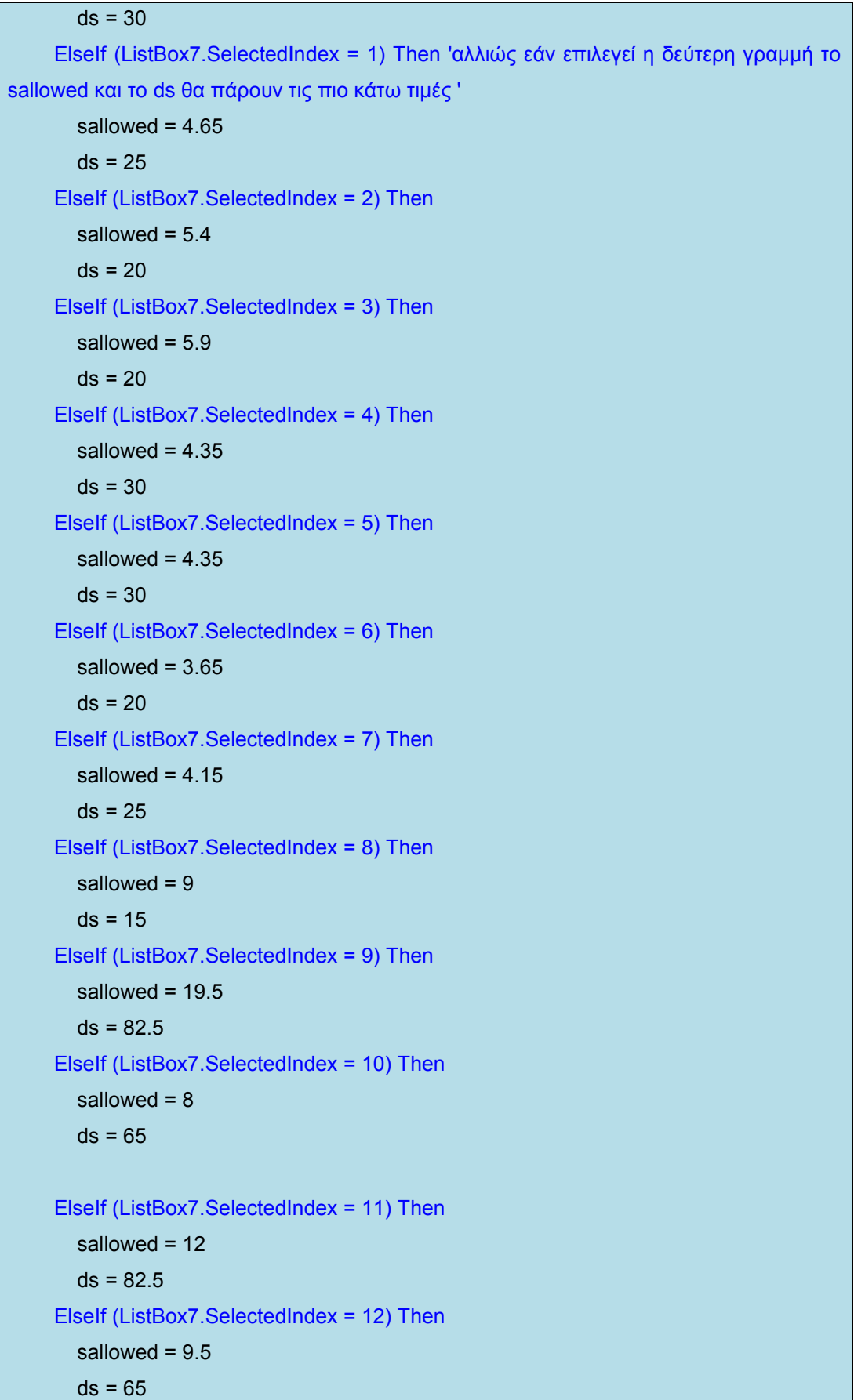

 $\mathcal{L}$ 

 ElseIf MessageBox.Show("epelexe tasi epitrepomeni") Then 'σε περίπτωση που δεν επιλέγεί τίποτα από τα πιο πάνω τότα θα βγει το µήνυµα επέλεξε επιτρεπόµενη τάση'

#### **6.3.3 Συντελεστής C**

**O συντελεστής C εξαρτάται από τρείς παραµέτρους πρέπει να βρούµε όλους τους πιθανούς συνδυασµούς και αφού βρούµε βάση του πίνακα(βλέπε πίνακας 4 ) προχωράµε στο κοµµάτι το κώδικα**

If (ListBox4.SelectedIndex = 0) And (ListBox5.SelectedIndex = 0) And (ListBox6.SelectedIndex = 0) Then 'εάν η πρώτη γράµµή από το listbox4 και η πρώτη γραµµή από το listbox5 και η πρώτη γραµµή από το listbox 6 είναι επιλεγµένες τότε το C θα π'αρει τη πιο κάτω τιµή'

 $C = 1$ 

 ElseIf (ListBox4.SelectedIndex = 0) And (ListBox5.SelectedIndex = 0) And (ListBox6.SelectedIndex = 1) Then 'εάν η πρώτη γράµµή από το listbox4 και η πρώτη γραµµή από το listbox5 και η δεύτερη γραµµή από το listbox 6 είναι επιλεγµένες τότε το C θα π'αρει τη πιο κάτω τιµή '

 $C = 1.1$ 

 ElseIf (ListBox4.SelectedIndex = 0) And (ListBox5.SelectedIndex = 0) And (ListBox6.SelectedIndex = 2) Then

 $C = 1.2$ 

 ElseIf (ListBox4.SelectedIndex = 0) And (ListBox5.SelectedIndex = 1) And (ListBox6.SelectedIndex = 0) Then

 $C = 1.1$ 

 ElseIf (ListBox4.SelectedIndex = 0) And (ListBox5.SelectedIndex = 1) And (ListBox6.SelectedIndex = 1) Then

#### $C = 1.2$

 ElseIf (ListBox4.SelectedIndex = 0) And (ListBox5.SelectedIndex = 1) And (ListBox6.SelectedIndex = 2) Then

#### $C = 1.3$

 ElseIf (ListBox4.SelectedIndex = 1) And (ListBox5.SelectedIndex = 0) And (ListBox6.SelectedIndex = 0) Then

#### $C = 1.1$

 ElseIf (ListBox4.SelectedIndex = 1) And (ListBox5.SelectedIndex = 0) And (ListBox6.SelectedIndex = 1) Then

#### $C = 1.2$

 ElseIf (ListBox4.SelectedIndex = 1) And (ListBox5.SelectedIndex = 0) And (ListBox6.SelectedIndex = 2) Then

 $C = 1.3$ 

```
 ElseIf (ListBox4.SelectedIndex = 1) And (ListBox5.SelectedIndex = 1) And 
(ListBox6.SelectedIndex = 0) Then 
      C = 1.2 ElseIf (ListBox4.SelectedIndex = 1) And (ListBox5.SelectedIndex = 1) And 
(ListBox6.SelectedIndex = 1) Then 
      C = 1.3Elself (ListBox4.SelectedIndex = 1) And (ListBox5.SelectedIndex = 1) And
(ListBox6.SelectedIndex = 2) Then 
      C = 1.4 ElseIf (ListBox4.SelectedIndex = 2) And (ListBox5.SelectedIndex = 0) And 
(ListBox6.SelectedIndex = 0) Then 
     C = 1.2 ElseIf (ListBox4.SelectedIndex = 2) And (ListBox5.SelectedIndex = 0) And 
(ListBox6.SelectedIndex = 1) Then 
      C = 1.3ElseIf (ListBox4.SelectedIndex = 2) And (ListBox5.SelectedIndex = 0) And
(ListBox6.SelectedIndex = 2) Then 
      C = 1.4 ElseIf (ListBox4.SelectedIndex = 2) And (ListBox5.SelectedIndex = 1) And 
(ListBox6.SelectedIndex = 0) Then 
     C = 1.4 ElseIf (ListBox4.SelectedIndex = 2) And (ListBox5.SelectedIndex = 1) And 
(ListBox6.SelectedIndex = 1) Then 
     C = 1.5 ElseIf (ListBox4.SelectedIndex = 2) And (ListBox5.SelectedIndex = 1) And 
(ListBox6.SelectedIndex = 2) Then 
      C = 1.6 ElseIf (ListBox4.SelectedIndex = 3) And (ListBox5.SelectedIndex = 0) And 
(ListBox6.SelectedIndex = 0) Then 
      C = 1.3 ElseIf (ListBox4.SelectedIndex = 3) And (ListBox5.SelectedIndex = 0) And 
(ListBox6.SelectedIndex = 1) Then 
      C = 1.4 ElseIf (ListBox4.SelectedIndex = 3) And (ListBox5.SelectedIndex = 0) And 
(ListBox6.SelectedIndex = 2) Then 
      C = 1.5 ElseIf (ListBox4.SelectedIndex = 3) And (ListBox5.SelectedIndex = 1) And 
(ListBox6.SelectedIndex = 0) Then 
      C = 1.5
```

```
 ElseIf (ListBox4.SelectedIndex = 3) And (ListBox5.SelectedIndex = 1) And 
(ListBox6.SelectedIndex = 1) Then 
      C = 1.6 ElseIf (ListBox4.SelectedIndex = 3) And (ListBox5.SelectedIndex = 1) And 
(ListBox6.SelectedIndex = 2) Then
```
 ElseIf MessageBox.Show("epelexe sintelesti C") Then 'εάν κανεις από τους πιο πάνω συνδιασµού επιλεχθεί τότε θε βγεί το µήνυµα επέλεξε συντελεστή C'

# **6.3.4 Επιλογή οδού υπολογισμού των βασικών μεγεθών.**

```
Τρόπος επιλογής για επιστροφή συγκεκριµένου αποτελέσµατος(ροπή, 
ισχύς,RPM,διάµετρο)
```
Eισάγεται η εντολή tbpower.ReadOnly = True στην αργή των υπολογισμών για κάθε ένα µέγεθος που επιθυµείται να υπολογίστεί, κάνοντας ένα διπλό click στο µέγεθος που ενδιαφέρει παγώνεται το textbox και µετά τους υπολογισµούς επιστρέφεται εκεί η τιµή(βλέπε πιο κάτω)

```
If tbpower.ReadOnly = True Then 'όταν γίνει διπλό click στο textbox του power τότε 
πατώντας το calculate button θα επιστραφεί η τιµή του power στο textbox του 
        RPM = Double.Parse(tbRPM.Text) 
        torque = Double.Parse(tbtorque.Text) 
        pow = ((RPM * 2 * Math.PI * torque) / 60) / 1000 
        tbpower.Text = pow.ToString 
      ElseIf tbtorque.ReadOnly = True Then 'όταν γίνει διπλό click στο textbox του torque 
τότε πατώντας το calculate button θα επιστραφεί η τιµή του torque στο textbox του 
        pow = Double.Parse(tbpower.Text) 
        RPM = Double.Parse(tbRPM.Text) '' 
        torque = pow * 1000 * 60 / (RPM * 2 * Math.PI) '' 
        tbtorque.Text = torque.ToString '' 
      ElseIf tbRPM.ReadOnly = True Then ''όταν γίνει διπλό click στο textbox του RPM 
τότε πατώντας το calculate button θα επιστραφεί η τιµή του RPM στο textbox του 
        torque = Double.Parse(tbtorque.Text) '' 
       RPM = pow * 60 / (2 * Math.PI * torque) "
```
tbRPM.Text = RPM.ToString ''

 ElseIf tbdiameter.ReadOnly = True Then ''όταν γίνει διπλό click στο textbox του diameter τότε πατώντας το calculate button θα επιστραφεί η τιµή του diameter στο textbox του pow = Double.Parse(tbpower.Text) '' RPM = Double.Parse(tbRPM.Text) '' D1 = y1 \* y2 \* Math.Pow(ds, 1.0 / 2) \* Math.Pow((1360 \* pow \* C) / (sallowed \* 100 \* RPM \* C1 \* C2 \* C3), 1.0 / 3) '' tbdiameter.Text = D1.ToString '' End If

Επίσης µέσα στο κάθε textbox να γράφεται ο πιο κάτω κώδικας για να ισχύει το διπλό click

Για την ισχύ:

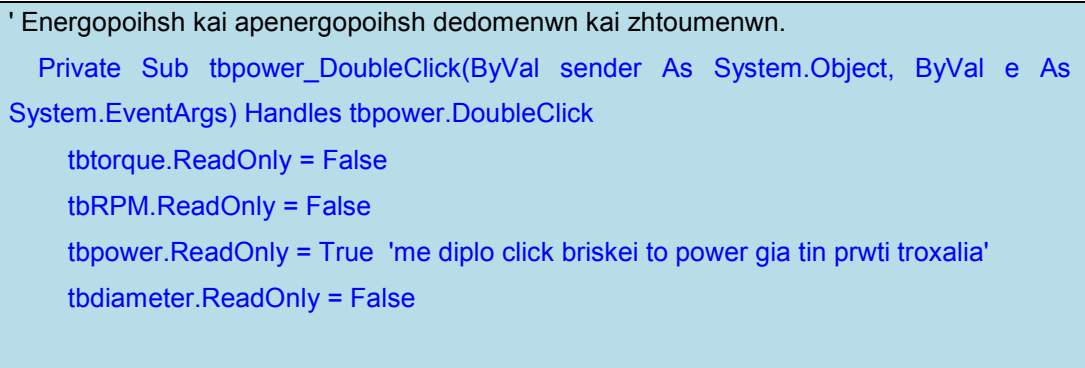

Για την ροπή:

```
Private Sub tbtorque_DoubleClick(ByVal sender As System.Object, ByVal e As 
System.EventArgs) Handles tbtorque.DoubleClick 
     tbtorque.ReadOnly = True 'me diplo click briskei to torque gia tin prwti troxalia' 
     tbRPM.ReadOnly = False 
     tbpower.ReadOnly = False 
     tbdiameter.ReadOnly = False 
   End Sub
```
Για τις στροφές RPM:

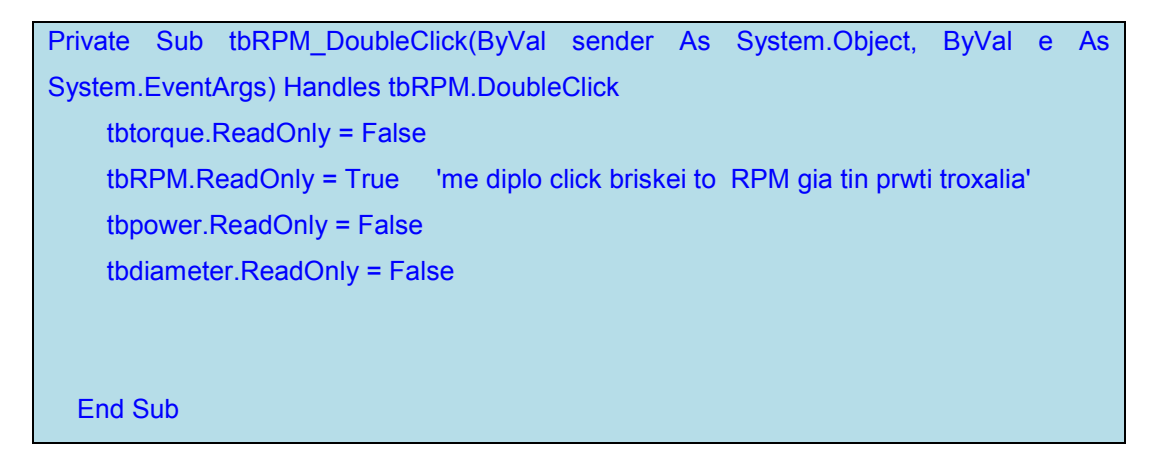

Για την διάµετρο της µικρής τροχαλίας:

Private Sub tbdiameter\_DoubleClick(ByVal sender As System.Object, ByVal e As System.EventArgs) Handles tbdiameter.DoubleClick 'diplo click sto textbox tis diametrou gia na sou brei tin diametro' tbRPM.ReadOnly = False lis ypolooipes matablites tis apenergopoioume' tbpower.ReadOnly = False tbdiameter.ReadOnly = True tbtorque.ReadOnly = False

Από την πάνω µπάρα(µπάρα εκτέλεσης προγράµµατος ) επιλέγεται το play για να τρέξει το πρόγραµµα, στη συνέχεια εισάγονται οι τιµές: ισχύς, διάµετρος, RPM και κάνοντας διπλό click στο textbox του torque µετά γίνεται click στο calculate button αφού έχουν επιλεγεί οι συντελεστές.

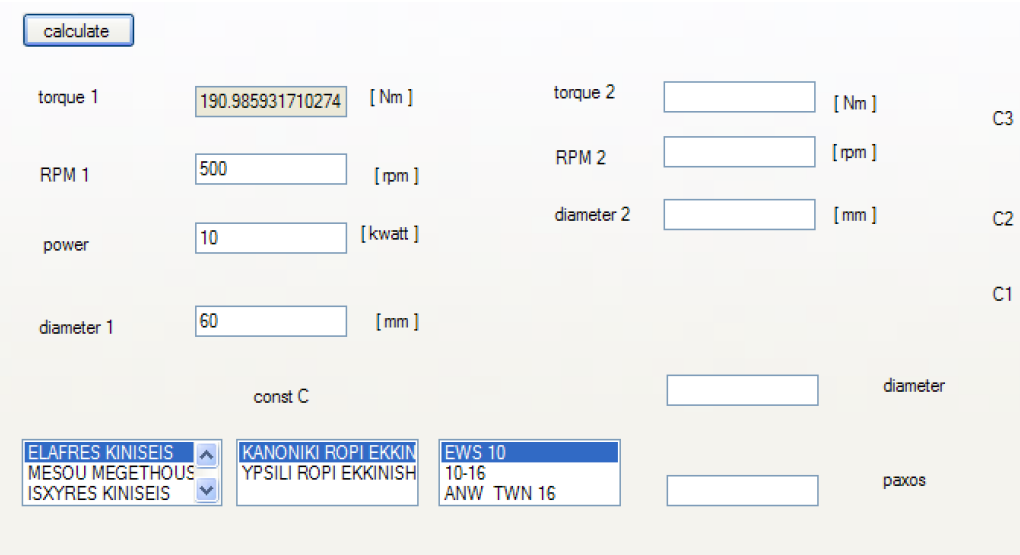

**Εικόνα 35: Υπολογισµοί µικρής τροχαλίας**

## **6.3.5 Υπολογισμός κατά την σύζευξη**

Σε αυτούς τους υπολογισµούς χρειάζονται ακόµη πέντε µεταβλητές οι οποίες εισάγονται εκεί που εισάχθηκαν και οι υπόλοιπες

Dim pow As Double 'metaferomeni isxis' Dim D2 As Double ' diametros megalis troxalias' Dim GR As Double 'sxesi metadosis' Dim RPM2 As Double 'strofes ana lepto megalis troxalias' Dim torque2 As Double 'ropi stin deyteri troxalia'

∆ηµιουργείται ακόµη ένα button πάνω στην φόρµα και το ονοµάζεται calculate all εκεί µέσα θα γραφτεί ο κώδικας. Ισχύουν και εδώ οι συντελεστές που έχουν προαναφερθεί. Άρα αντιγράφεται ο κώδικας των συντελεστών µέσα στο calculate all.

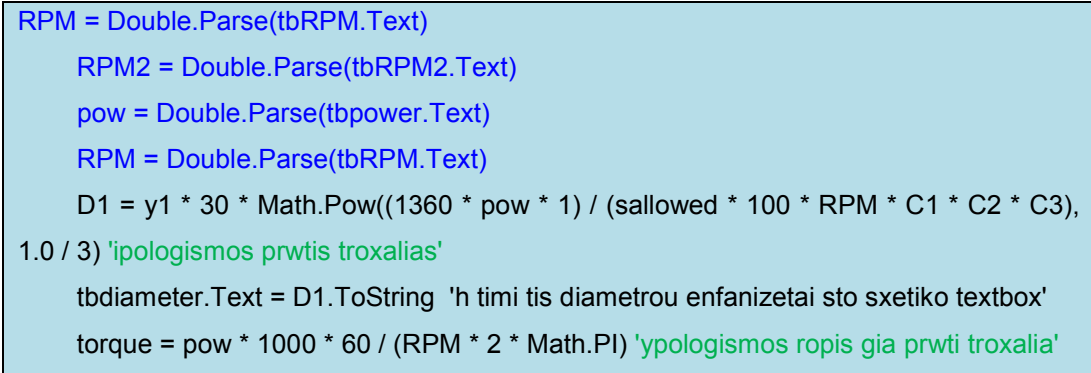

tbtorque.Text = torque.ToString 'h timi tis ropis emfanizetai sto sxetiko textbox'

```
 D1 = Double.Parse(tbdiameter.Text)
```
GR = RPM / RPM2 'sxesi matadosis (βλέπε σχέση 8)'

D2 = GR \* D1 'apo ti sxesi metadosis briskoume tin diametro tis deyteris troxalias'

 torque2 = pow \* 1000 \* 60 / (RPM2 \* 2 \* Math.PI) 'ypologismos ropis gia tin deuteri troxalia'

 tbtorque2.Text = torque2.ToString 'h timi tis ropis tis deyteris troxalias emfanizetai sto sxatiko textbox'

 tbdiameter2.Text = D2.ToString 'h timi tis diametroum tis deyteris troxalias emfanizetai sto sxetiko textbox

#### **6.3.6 Εισαγωγή πίνακα για επιλογή πλάτους ιμάντα**

Με βάση τον πίνακα (βλέπε πίνακας 8) έχουµε δηµιουργήσει στο excel ένα άλλο πίνακα µε 4 στήλες και 815 γραµµές. Αποθηκεύουµε το αρχείο σαν text και µετά το ανοίγουµε µε την visual basic 2008 express edition

| $\Box$ $\Box$ $\times$<br><b>W</b> untitled - Paint |                                              |                                  |                                                                              |    |                        |                                       |  |                    |             |                      |          |  |                    |                       |
|-----------------------------------------------------|----------------------------------------------|----------------------------------|------------------------------------------------------------------------------|----|------------------------|---------------------------------------|--|--------------------|-------------|----------------------|----------|--|--------------------|-----------------------|
|                                                     |                                              | File Edit View Image Colors Help |                                                                              |    |                        |                                       |  |                    |             |                      |          |  |                    |                       |
| 本口<br>QR                                            |                                              | A                                | 阎<br>$\vert$ (E<br>每节五节<br>围<br>■ Change Type ▼<br>匍<br>921<br>sou<br>$-120$ |    |                        |                                       |  |                    |             |                      |          |  |                    |                       |
| 19<br>$\rho$ as<br>P A<br>$\setminus$ ?<br>口区       | $\sqrt{4}$ X                                 |                                  |                                                                              |    |                        | HGL.DATA DERMATINOLDATA BeltSystem.vb |  |                    |             | Form 1. Designer, vb | Form1.vb |  | Form 1.vb [Design] | <b>Data Sources</b>   |
|                                                     |                                              |                                  |                                                                              |    | Diameter [mm]          | Paxos [mm]                            |  |                    | RPM Po [kw] |                      |          |  |                    |                       |
|                                                     |                                              |                                  | 63                                                                           | з  | 50<br>$\circ$          |                                       |  |                    |             |                      |          |  |                    |                       |
| $\circ$                                             | this                                         |                                  | 63                                                                           | з  | 63<br>$\bf{0}$         |                                       |  |                    |             |                      |          |  |                    |                       |
| $\boxed{0}$                                         | kt to                                        |                                  | 63                                                                           | з  | 80<br>$\circ$          |                                       |  |                    |             |                      |          |  |                    |                       |
| $\boxed{0}$                                         |                                              |                                  | 63                                                                           | 3  | 100 0                  |                                       |  |                    |             |                      |          |  |                    |                       |
|                                                     |                                              |                                  | 63                                                                           | 3  | 1250                   |                                       |  |                    |             |                      |          |  |                    |                       |
|                                                     |                                              |                                  | 63                                                                           | 3  | 1600                   |                                       |  |                    |             |                      |          |  |                    |                       |
|                                                     |                                              |                                  | 63                                                                           | з  |                        | 200 0.0235                            |  |                    |             |                      |          |  |                    |                       |
|                                                     |                                              |                                  | 63                                                                           | 3  | 250 0.029              |                                       |  |                    |             |                      |          |  |                    |                       |
|                                                     |                                              |                                  | 63                                                                           | 3  | 315 0.038              |                                       |  |                    |             |                      |          |  |                    |                       |
|                                                     |                                              |                                  | 63                                                                           | 3  | 400 0.048              |                                       |  |                    |             |                      |          |  |                    |                       |
|                                                     |                                              |                                  | 63                                                                           | з  | 500 0.062              |                                       |  |                    |             |                      |          |  |                    |                       |
|                                                     |                                              |                                  | 63                                                                           | з  | 630 0.081              |                                       |  |                    |             |                      |          |  |                    |                       |
|                                                     |                                              |                                  | 63                                                                           | 3  | 710 0.092              |                                       |  |                    |             |                      |          |  |                    |                       |
|                                                     |                                              |                                  | 63                                                                           | 3  | 800 0.103              |                                       |  |                    |             |                      |          |  |                    |                       |
|                                                     |                                              |                                  | 63                                                                           | з  | 950 0.125              |                                       |  |                    |             |                      |          |  |                    |                       |
|                                                     |                                              |                                  | 63                                                                           | з  | 1000                   | 0.133                                 |  |                    |             |                      |          |  |                    |                       |
|                                                     |                                              |                                  | 63                                                                           | 3  | 1250                   | 0.162                                 |  |                    |             |                      |          |  |                    |                       |
|                                                     |                                              |                                  | 50                                                                           | o. | <b>ALA</b>             | $n + n +$                             |  |                    |             |                      |          |  |                    | $\sum$                |
|                                                     |                                              |                                  |                                                                              |    |                        |                                       |  |                    |             |                      |          |  |                    |                       |
|                                                     | For Help, dick Help Topics on the Help Menu. |                                  |                                                                              |    |                        |                                       |  |                    |             |                      |          |  |                    |                       |
| start Start                                         |                                              |                                  | <sup>2</sup> ) SoldWorks :: - Mozilla                                        |    | ptyxiaki - Microsoft W | <b>W3</b> isxis - Microsoft Visual    |  | W untitled - Paint |             |                      |          |  |                    | EN 画 《库 & 名 第 6 12:11 |

**Εικόνα 36: Πίνακας µεταφερόµενης ισχύς** 

# **6.3.7 Συνάρτηση εύρεσης δεδομένων διαμέτρου**

Ο κώδικας για την αναζήτηση της µεταφερόµενης ισχύς σε KW ανά cm πλάτους ιµάντα είναι:

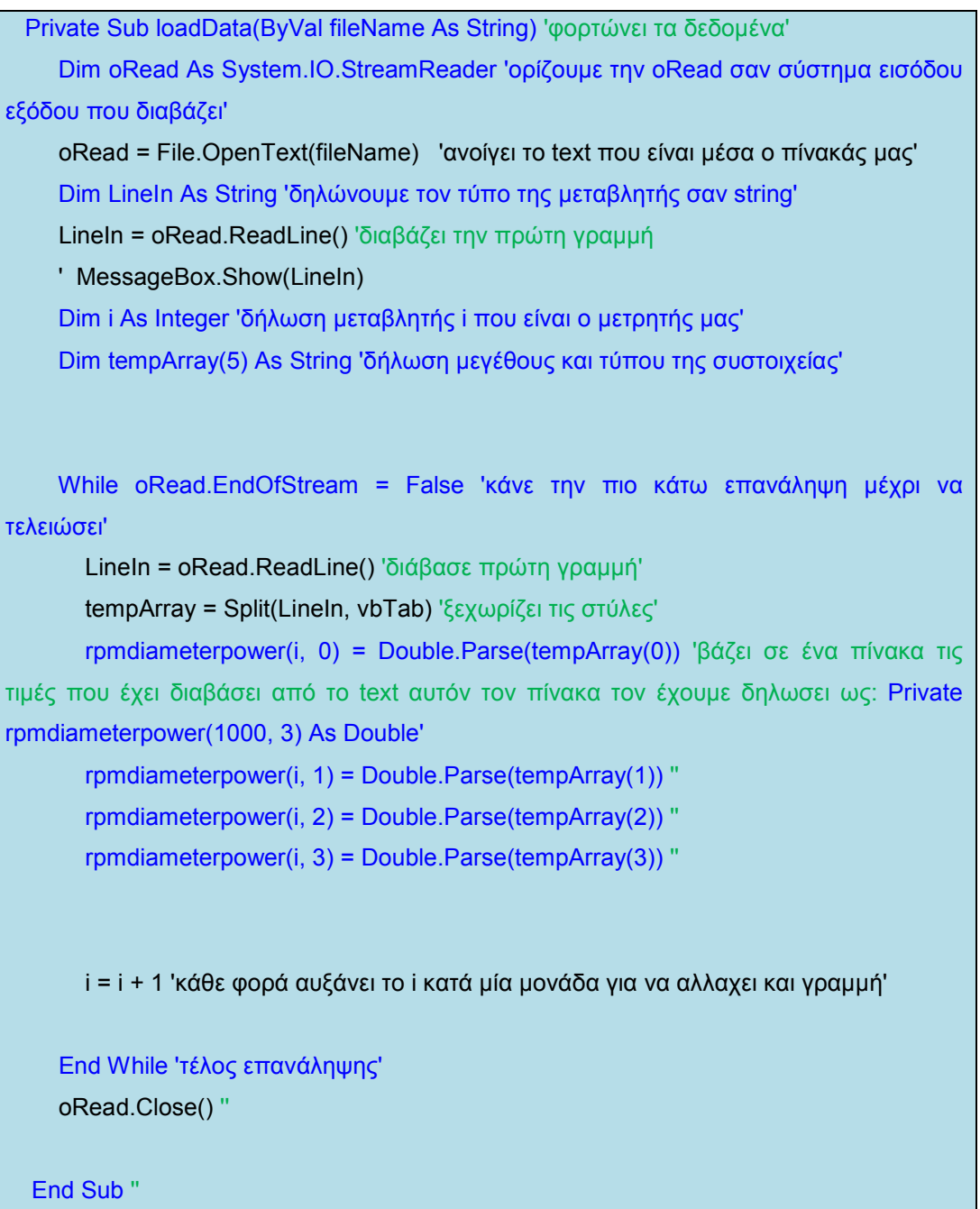

# **6.3.8 Εύρεση ισχύος ανα μονάδα πλάτους με βάση τη διάμετρο, πάχος και στροφές.**

Σε µία συνάρτηση γίνεται έλεγχος για να βρεθούν που αντιστοιχούν τα στοιχεία που έδωσε ο χρήστης (πάχος,διάµετρος,RPM) ώστε να βρεί ο κώδικας την µεταφερόµενη ισχύ που αντιστοιχεί

Private Function getPowerPerWidth(ByVal diameter As Double, ByVal paxos As Integer, ByVal RPMlocal As Double) As Double 'ορίζουμε το όνομα της συνάρτησης μας καθώς και των τύπο των µεγεθών που θα δουλέψουµε'

Dim i As Integer 'δηλωνουµε το i'

 Dim PpW As Double 'δήλωση της µεταβλητής που θα µας επιστρέψει την τιιµή' ''

While (rpmdiameterpower.GetLength(0) > i) 'ι επάναληψη θα γίνεται μέχρι το µέγεθος του πίνακα'

If (rpmdiameterpower(i, 0) >= diameter And rpmdiameterpower(i, 1) >= paxos And rpmdiameterpower(i, 2) >= RPMlocal) Then 'έλεγχος για τις τιµές των µεγεθών που εισήγαγε ο χρήστης '

 PpW = rpmdiameterpower(i, 3) 'εάν ισχύει ο πιο πάνω έλεγχος τότε η τιµή που έχει στη θέση (i,3) ο πίνακας εισόυται µε το PpW'

Return PpW 'επιστρέφει την τιµή '

End If 'τέλος ελέγχου'

i = i + 1 'αυξάνουµε το i'

End While 'τέλος επανάληψης'

 MessageBox.Show(" oi times diameter,paxos rpm den yparxoun") 'εάν δεν ισχυσει ο έλεγχος τότε να βγεί το πιο πάνω µήνυνα'

End Function 'τέλος συνάρτησης'

#### **6.3.9 Εμφάνιση ισχύος**

Μέσα στο namepower button καλείται η συνάρτηση για να δώσει το αποτέλεσµα που βρήκε.

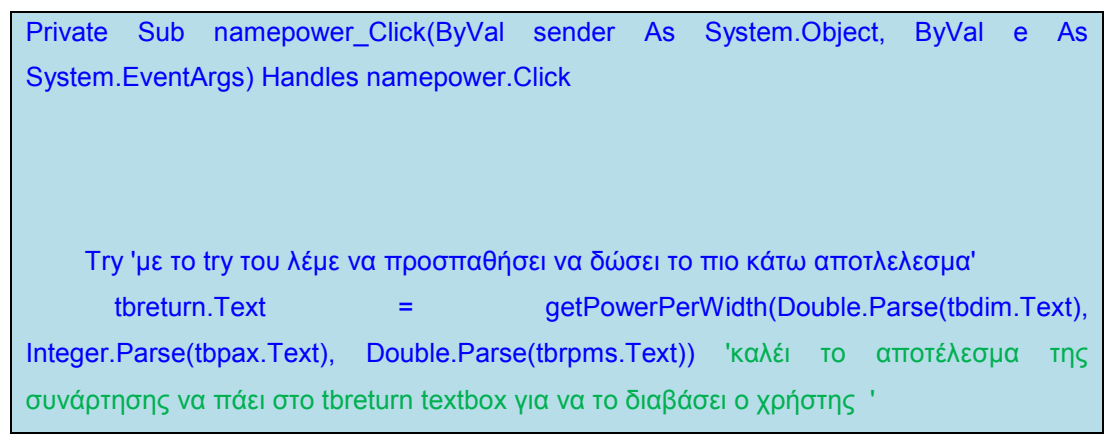

```
 Catch ex As Exception 'σε περίπτωση που η συνάρτηση δεν επιστρέψει τίποτα τότε 
να εµφανίσει το πιο κάτω µήνυµα ' 
        MessageBox.Show("give values") '' 
     End Try 'τέλος ελέγχου' 
   End Sub
```
### **6.3.10 Υπολογισμός απαιτούμενου πλάτους τροχαλίας**

Με βάση τον τύπο (βλέπε σχέση 16) δηµιουργείται ακόµη ένα button που ονοµάζεται platosbelt. Εκεί µέσα εισάγεται ο κώδικας που έχει είδη γίνει στο calculate button έτσι ώστε νε επιλέγονται οι συντελεστές.

Dim platos As Double 'ορίζουµε την µεταβλητή platos'

 Dim napo As Double 'ορίζουµε την µεταβλητή napo για να πάρει το αποτέλεσµα που έχει επιστρέψει η συνάρτηση στο tbreturn'

 napo = Double.Parse(tbreturn.Text) 'η τιµή που έχει µέσα στο tbreturn µεταβένει στην µεταβλητή napo'

 pow = Double.Parse(tbpower.Text) ' τιµή που έχει µέσα στο tbpower µεταβένει στην µεταβλητή pow'

platos = (pow \* C) / (napo \* C1 \* C2 \* C3) 'τύπος µε βάση τη σχέση 26'

 tbplatos.Text = platos.ToString 'η τιµή που έχει η µεταβλητή platos να πάει στο tbplatos'

# **7 ΣΧΕΔΙΑΣΜΟΣ ΤΡΟΧΑΛΙΩΝ ΣΤΟ SOLIDWORKS**

Έχοντας σχεδιάσει στο κεφάλαιο 6 την φόρµα των υπολογισµών , τώρα φαίνεται πώς σχεδιάζονται οι τροχαλίες καθώς και το πώς φτιάχνεται φόρµα για να υπολογίζει τα µεγέθη που αναφέρονται στο κεφάλαιο 6.

Η τεκµηρίωση (documentation) του solidworks περιγράφει το API(application program interface), όπου µπορεί να χρησιµοποιηθεί για να σχεδιαστούν προγραµµατιστικά οι διάφορες κατασκευές. Αυτό γίνεται χρησιµοποιώντας macro εντολές, όπου γράφεται ο κώδικας της σχεδιαστικής διαδικασίας σε γλώσσα προγραµµατισµού Vb.

# **7.1 Δήλωση μεταβλητών**

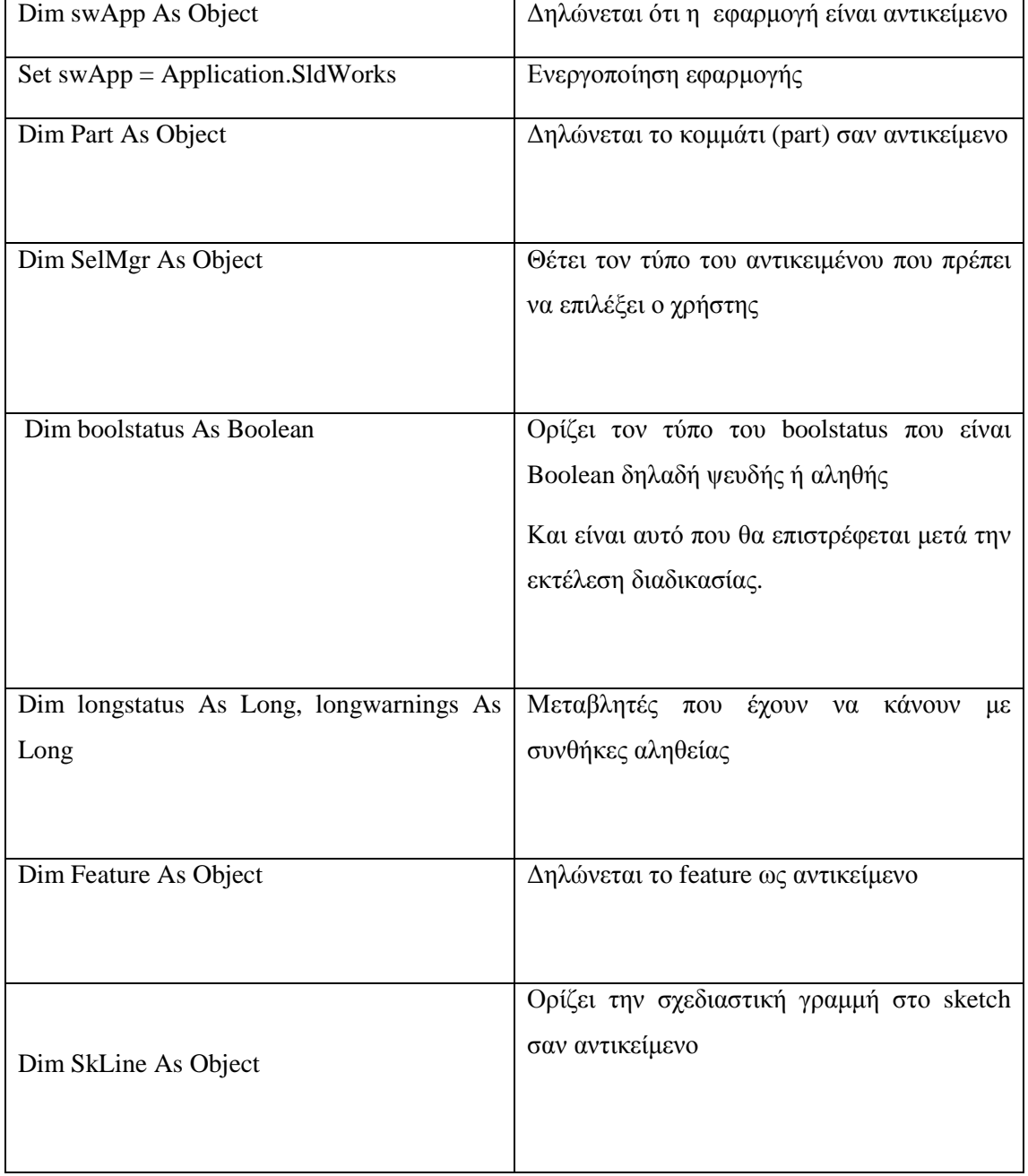

# **7.2 Γενικές Συναρτήσεις που θα χρησιμοποιηθούν**

#### **7.2.1 swApp.NewDocument**

Set Part = swApp.NewDocument("C:\Documents and Settings\All Users\Application Data\SolidWorks\SolidWorks 2008\templates\Part.prtdot", 0, 0#, 0#)

Σε αυτήν την εντολή δηµιουργείται ένα έγγραφο χωρίς τίτλο. Το solidworks αυξάνει σε ένα µετρητή (count to 10) Έτσι στη συνέχεια το επόµενο έγγραφο παίρνει όνοµα µε τον µετρητή count=10("Part 10)

#### **7.2.2 swApp.ActivateDoc2**

η εντολή ActivateDoc2 χρησιµοποιείται για να ορίσει σε ποιο αντικείµενο εργάζεται το πρόγραµµα. Οι παράµετροι που παίρνει είναι:

- Name : (κείµενο) το όνοµα του εγγράφου για επεξεργασία
- Silent : (Boolean µεταβλητή) όταν είναι
	- o αληθής δεν εµφανίζονται οι διάλογοι και τα προειδοποιητικά µηνύµατα,
	- o ψευδής αν θέλουµε να εµφανίζονται οι διάλογοι και τα προειδοποιητικά µηνύµατα
- Errors : Η κατάσταση της διαδικασίας ενεργοποίησης του εγγράφου (Status of the document activate operation) όπως ορίζεται στο swActivateDocError\_e; Εάν δεν εµφανιστούν σφάλµατα η τιµή αυτή ορίζεται 0.

παράδειγµα

Set Part = swApp.ActivateDoc2("Part1", False, longstatus)

#### **7.2.3 Part.Extension.InsertScene**

Η εντολή insertScene βρίσκει το όνοµα του part και το µονοπάτι που ακολουθείται

Επιστρέφει true εάν η σκηνή αυτή αναγνωρίστηκε. Οι παράµετροι είναι:

- Path:(µονοπάτι) ο δρόµος που θα χρησιµοποιηθεί για την σκηνή
- Νame:(όνοµα) το όνοµα του εγγράφου

#### **7.2.4 part.EditRebuild3**

Το part.EditRebuild µπορεί να χρησιµοποιηθεί για να ξανακτίσει το κοµµάτι µε κάποιες αλλαγές(πχ στις διαστάσεις) Οι παράµετροι είναι:

- Επιστρέφει true εάν επιτεύχθηκε
- False εάν όχι

# **7.3 Σχεδιαστικές συναρτήσεις**

#### **7.3.1 CreateCenterLine**

∆ηµιουργείται αξονική γραµµή µεταξύ των συγκεκριµένων σηµείων:

(X1 , Y1 , Z1 , X2 , Y2 , Z2 ) Παράδειγµα:

CreateCenterLine (-0.01, 0#, 0, 1.1, 0#, 0)

#### **7.3.2 CreateLine**

Όπως και στην εντολή CreateCenterLine,έτσι και εδώ δηµιουργείται γραµµή µεταξύ των πιο κάτω σηµείων:

(X1 , Y1 , Z1 , X2 , Y2 , Z2 ) Παράδειγµα:

CreatLine(-0.02,-0.04,0,0,0.02,0)

## **7.3.3 CreateCircle**

∆ηµιουργείται κύκλος µεταξύ των σηµείων:

(XC,YC,Zc,Xp,Yp,Zp) Παράδειγµα:

CreateCircle(0,0,0.02,0,0,0)

#### **7.3.4 SelectByID2**

Επιλέγει τον καθορισµένο φορέα. Παράδειγµα:

Function SelectByID2( \_ ByVal *Name* As String, \_ ByVal *Type* As String, \_ ByVal *X* As Double, \_ ByVal *Y* As Double, \_ ByVal *Z* As Double, \_ ByVal *Append* As Boolean, \_ ByVal *Mark* As Integer, \_ ByVal *Callout* As Callout, \_ ByVal *SelectOption* As Integer \_

#### ) As Boolean

Όπου και ορίζονται οι συγκεκριµένες µεταβλητές για την συνάρτηση(function)

#### **7.3.5 SelectedFeatureProperties 0, 0, 0, 0, 0, 0, 0, 1, 0, "kinitiria"**

Καθορίζει τις ιδιότητες της κινητήριας τροχαλίας µε βάση τη θέση που ορίζεται στον

χώρο η κινητήρια τροχαλία Χαρακτηριστικά:

- X1, Y1, Z1, X2, Y2, Z2, X3, Y3, Z3
- Name(όνομα)

#### **7.3.6 FeatureRevolve 6.28318530718, False, 0, 0, 0, 1, 1, 1**

∆ηµιουργεί περιστροφή του 2D σχεδίου σε καθορισµένο άξονα περιστροφής ώστε να δηµιουργήσει το 3D σχέδιο. Χρακτηριστικά:

- Άξονας περιστροφής
- Συντεταγµένες

## **7.3.7 Part.SelectionManager.EnableContourSelection = 0**

Γίνεται επιλογή του περιγράµµατος του κοµµατιού και ενεργοποιείται ταυτόχρονα

• Επιστρέφει 0 εάν έγινε το γεγονός

#### **7.3.8 part.AddMate3**

Με αυτήν την εντολή γίνεται σύνδεση του επιλεγµένου κοµµατιού µε ένα άλλο µε απαραίτητη προϋπόθεση τις συντεταγµένες που έχουν και τα δύο κοµµάτια στο χώρο Παράδειγµα:

part.AddMate3(1, 0, False, 0.08034296756842, 0, 0, 0.001, 0.001, 0, 0.5235987755983, 0.5235987755983, False, longstatus)

# **7.4 Σχεδιάζοντας την κινητήρια τροχαλία**

Αρχικά ενεργοποιείται το πρόγραµµα σχεδίασης solidworks. Επιλέγεται το σχεδιαστικό αντικείµενο (part) και στη συνέχεια από την µπάρα tools/macro/record. Με την εφαρµογή record γίνεται εγγραφή της διαδικασία σχεδίασης σε κώδικα Vb. Στη συνέχεια κατασκευάζεται το πιο κάτω σχέδιο στο sketch.

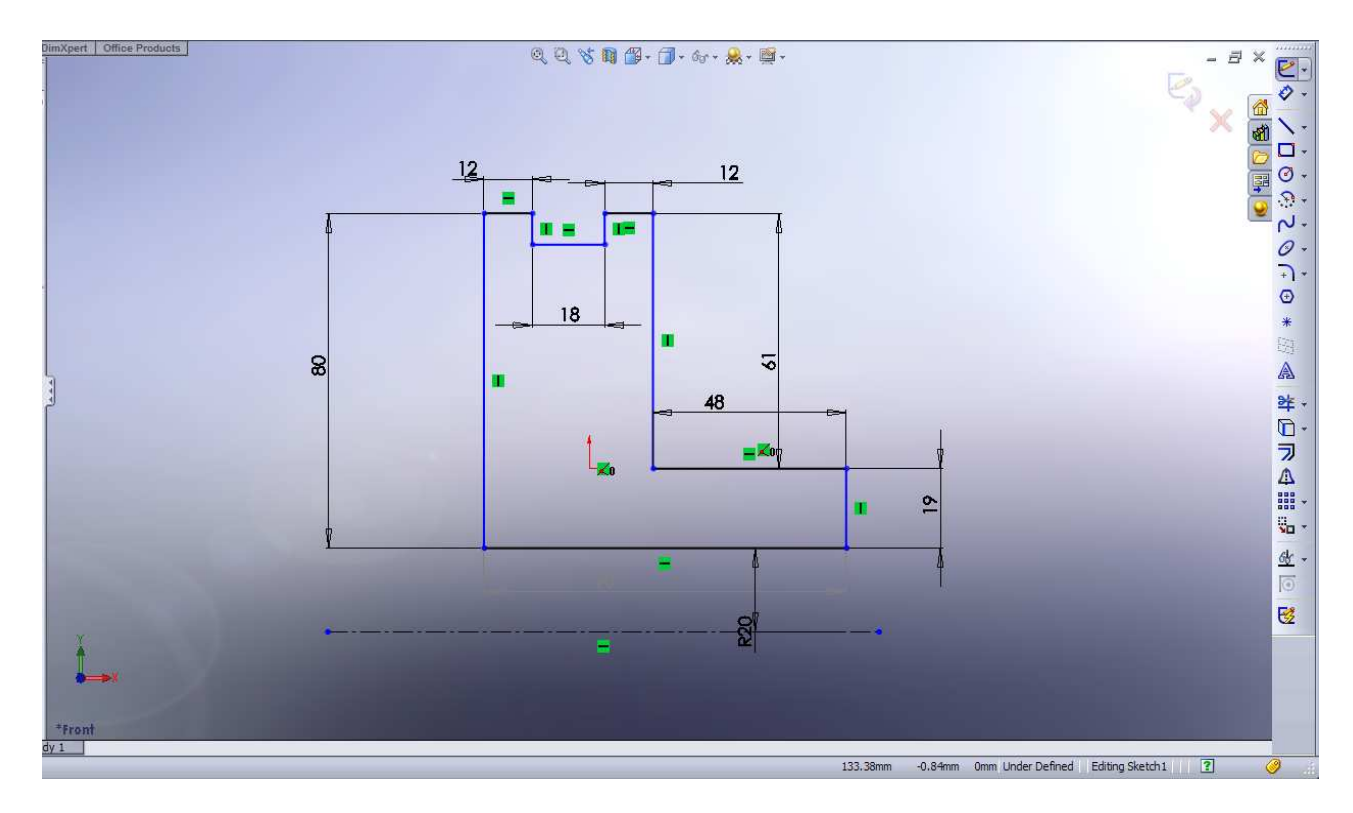

**Εικόνα 37: Σχεδιασµός τροχαλίας**

Και στη συνέχεια µε την εντολή revolve δηµιουργείται µία απλή τροχαλία.

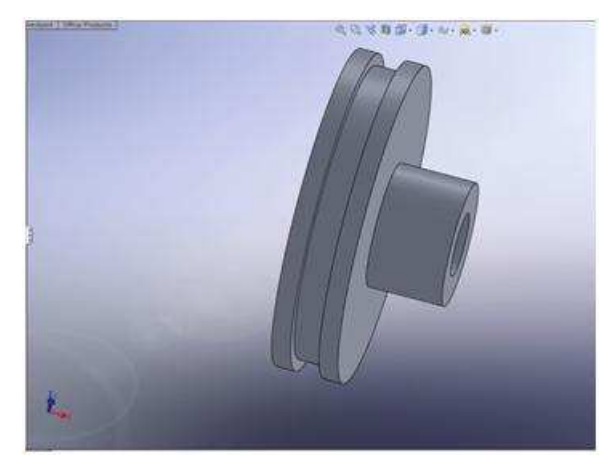

#### **Εικόνα 38: H µικρή τροχαλία**

Σταµατάει η διαδικασία record. Έπειτα γίνεται τροποποίηση του κώδικα αφού πρώτα αποθηκευτεί το macro file. Με την τροποποίηση του κώδικα είναι δυνατόν να αλλάξει η διάµετρος της τροχαλίας.

Εισάγεται µία φόρµα(form) από insert /user form και την ονοµάζεται center. Εκεί µέσα δηµιουργούνται τα εξής textboxes:

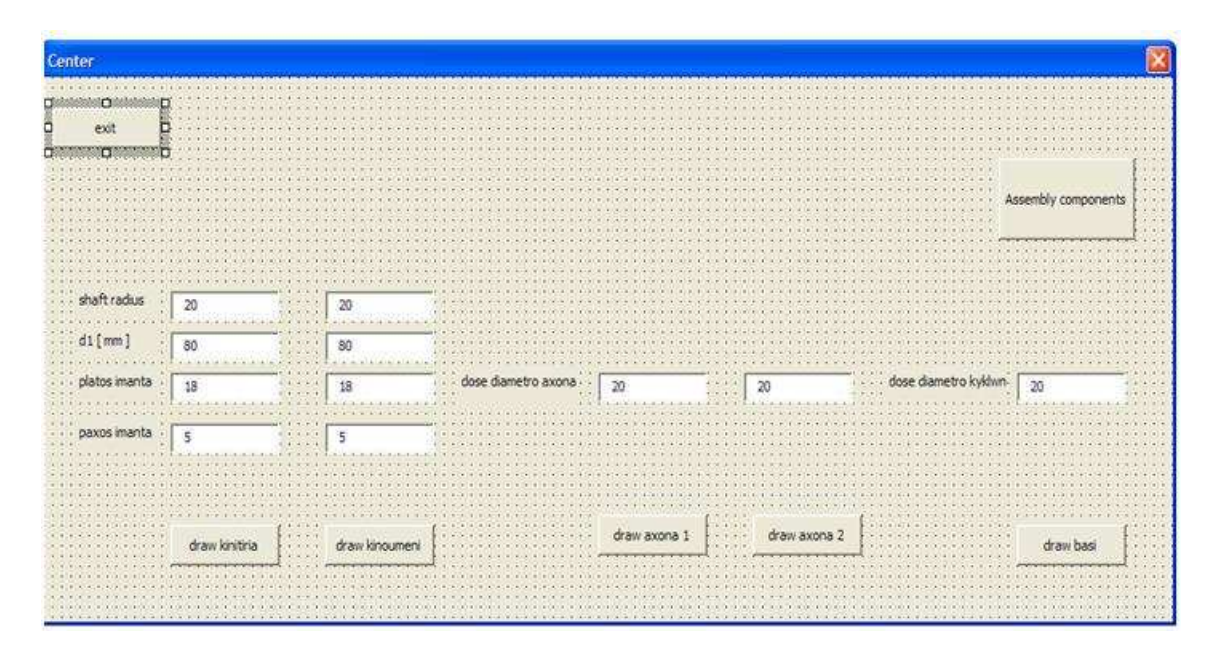

**Εικόνα 39: H φόρµα διαχείρισης των διαστάσεων (τροχαλιών, αξόνων, βάσης)** 

Αλλάζεται ο κώδικας στο macro ως εξής:

Η διαδικασία doKinitiria έχει τα ακόλουθα κοµµάτια

- ∆ήλωση και αρχικοποίηση µεταβλητών
- Κατασκευή των σηµείων των γραµµών
- Σχεδιάζεται η γραµµή από σηµείο σε σηµείο.
- Χρησιμοποιείται η εντολή revolve

Option Explicit ' \*\*\*\*\*\*\*\*\*\*\*\*\*\*\*\*\*\*\*\*\*\*\*\*\*\*\*\*\*\*\*\*\*\*\*\*\*\*\*\*\*\*\*\*\*\*\*\*\*\*\*\*\*\*\*\*\*\*\*\*\*\*\*\*\*\*\*\*\*\*\*\*\*\*\*\*\*\* ' C:\DOCUME~1\marios\LOCALS~1\Temp\swx3136\Macro1.swb - macro recorded on 05/13/10 by marios ' \*\*\*\*\*\*\*\*\*\*\*\*\*\*\*\*\*\*\*\*\*\*\*\*\*\*\*\*\*\*\*\*\*\*\*\*\*\*\*\*\*\*\*\*\*\*\*\*\*\*\*\*\*\*\*\*\*\*\*\*\*\*\*\*\*\*\*\*\*\*\*\*\*\*\*\*\*\* Dim swApp As Object οι µεταβλητές αντικειµένου(object variables) είναι προκαθορισµένες, µε το swap η vb ψάχνει να βρεί την βιβλιοθήκη(solidworks type library) Dim Part As Object 'ορίζει το part σαν αντικείµενο(object) Dim SelMgr As Object kάνει το τρέχον αντικείµενο διαθέσιµο Dim boolstatus As Boolean ' ορίζει την µεταβλητή ως boolean Dim longstatus As Long, longwarnings As Long Dim Feature As Object \*\*\*\*\*\*\*\*\*\*\*\*\*\*\*\*\*\*\*\*\*\*\*\*\*\*\*\*\*\*\*\*\*\*\*\*\*\*\*\*\*\*\*\*\*\*\*\*\*\*\*\*\*\*\*\*\*\*\*\*\*\*\*\*\*\*\*\*\*\*\*\*\*\*\*\*\*\*\*\*\*\*\*\*\*\*\*\*\*\*\*\*\*\*\*\*\*\*\*\* Ονοµασία και δήλωση µεταβλητών που θα εισάγει ο χρήστης Sub doKinitiria(SR As Double, D1 As Double, Ad As Double, pax As Double, pla As Double) Set swApp = Application.SldWorks \*\*\*\*\*\*\*\*\*\*\*\*\*\*\*\*\*\*\*\*\*\*\*\*\*\*\*\*\*\*\*\*\*\*\*\*\*\*\*\*\*\*\*\*\*\*\*\*\*\*\*\*\*\*\*\*\*\*\*\*\*\*\*\*\*\*\*\*\*\*\*\*\*\*\*\*\*\*\*\*\*\*\*\*\*\*\*\*\*\*\*\*\*\*\*\*\*\*\*\*' ' ∆ήλωση των γραµµών κατά σειρά διαδικασίας σχεδίασης σαν µεταβλητές Dim S01x As Double πρώτη γραμμή Dim S02y As Double 2η Dim S03x As Double 3n Dim S04y As Double Dim S05x As Double Dim S06y As Double Dim S07x As Double Dim S08y As Double Dim S09x As Double Dim S10y As Double

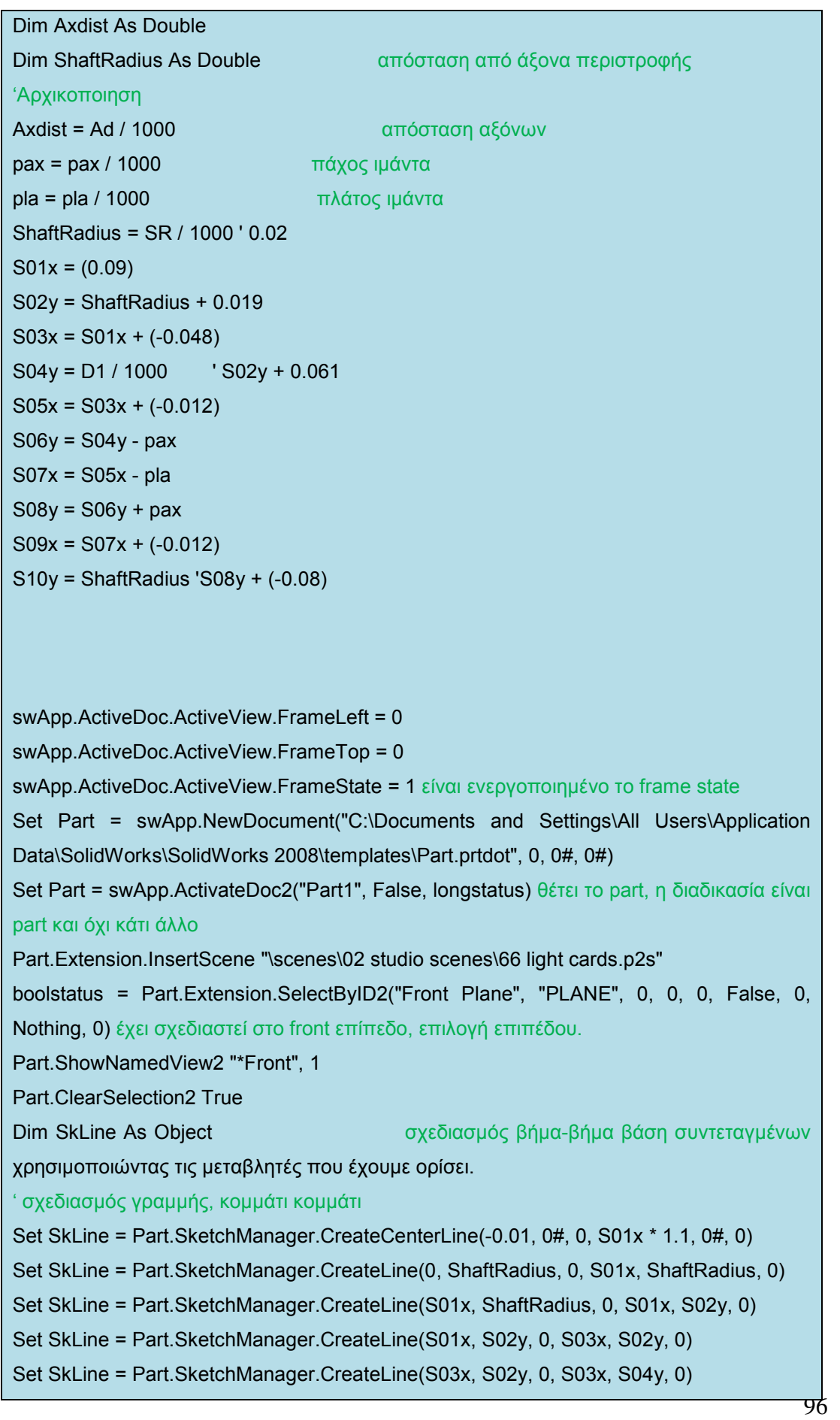

'd5 Set SkLine = Part.SketchManager.CreateLine(S03x, S04y, 0, S05x, S04y, 0) 's6 Set SkLine = Part.SketchManager.CreateLine(S05x, S04y, 0, S05x, S06y, 0) 's7 Set SkLine = Part.SketchManager.CreateLine(S05x, S06y, 0, S07x, S06y, 0) 's8 Set SkLine = Part.SketchManager.CreateLine(S07x, S06y, 0, S07x, S08y, 0) 's9 Set SkLine = Part.SketchManager.CreateLine(S07x, S08y, 0, S09x, S08y, 0) 's10 Set SkLine = Part.SketchManager.CreateLine(S09x, S08y, 0, S09x, S10y, 0) boolstatus = Part.Extension.SelectByID2("Sketch1", "SKETCH", 0, 0, 0, False, 0, Nothing, 0) Part.SelectedFeatureProperties 0, 0, 0, 0, 0, 0, 0, 1, 0, "kinitiria" Part.FeatureManager.FeatureRevolve 6.28318530718, False, 0, 0, 0, 1, 1, 1 Part.SelectionManager.EnableContourSelection = 0 End Sub

Στο κουµπί draw kinitiria εισάγεται ο πιο κάτω κώδικας:

#### Private Sub tbcalki\_Click() ''

 center.Hide 'κρύβει την φόρµα center kinitiria1.doKinitiria SR:=CDbl(tbSR.Text), D1:=CDbl(tbD1.Text), pax:=CDbl(tbpax.Text), pla:=CDbl(tbpla.Text) '' καλεί το module kinitiria1.dokinitiria για να σχεδιάσει την τροχαλία,παράλληλα ορίζονται και οι µεταβλητές που αλλάζουν τα χαρακτηριστικά της τροχαλίας. MsgBox "finished drawing troxalia center.Show εµφανίζει την φόρµα center.

End Sub

Στην συνέχεια τρέχει το πρόγραµµα, όπου στην αρχή όπως έχει σχεδιαστεί ζητάει να εισαχθούν κάποια δεδοµένα(shaft radius,D1, platos imanta, paxos imanta)

Με τα οποία το πρόγραµµα ξεκινάει να σχεδιάζει την τροχαλία. Με τον ίδιο τρόπο σχεδιάζεται και η κινούµενη τροχαλία.

# **7.5 Σχεδιάζοντας την βάση των τροχαλιών**

Με τον ίδιο ακριβώς τρόπο που χρησιµοποιήθηκε η εντολή macro πριν, έτσι και τώρα

σχεδιάζεται ένα παραλληλεπίπεδο µε δύο οπές όπου εκεί εφαρµόζουν οι άξονες µε

τις τροχαλίες.

Η διαδικασία dobasi έχει τα ακόλουθα κοµµάτια

- ∆ήλωση και αρχικοποίηση µεταβλητών
- Κατασκευή των σηµείων των γραµµών
- Σχεδιάζεται η γραµµή από σηµείο σε σηµείο.
- Χρησιµοποιείται η εντολή extruded
- ∆ηµιουργία οπών µε την εντολή extruded cut

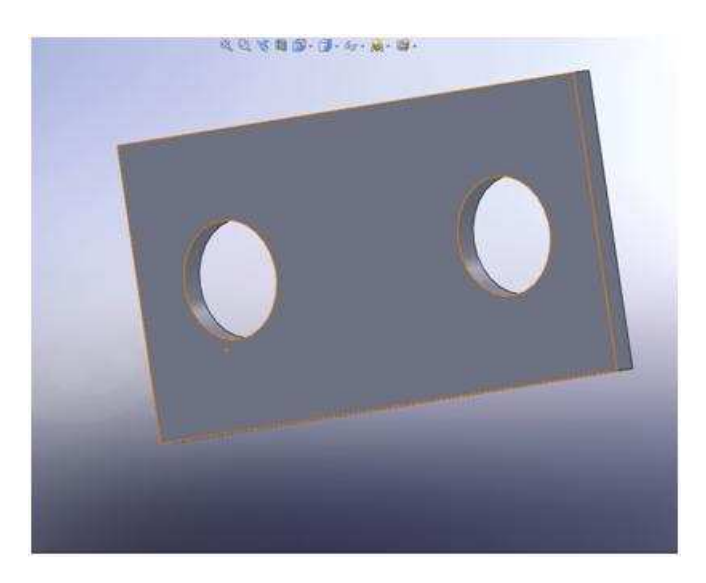

**Εικόνα 40: Η βάση µε τις οπές**

Έπειτα µετατρέπεται ο κώδικας macro ως εξής:

' \*\*\*\*\*\*\*\*\*\*\*\*\*\*\*\*\*\*\*\*\*\*\*\*\*\*\*\*\*\*\*\*\*\*\*\*\*\*\*\*\*\*\*\*\*\*\*\*\*\*\*\*\*\*\*\*\*\*\*\*\*\*\*\*\*\*\*\*\*\*\*\*\*\*\*\*\*\* ' C:\DOCUME~1\marios\LOCALS~1\Temp\swx1288\Macro1.swb - macro recorded on 05/14/10 by marios ' \*\*\*\*\*\*\*\*\*\*\*\*\*\*\*\*\*\*\*\*\*\*\*\*\*\*\*\*\*\*\*\*\*\*\*\*\*\*\*\*\*\*\*\*\*\*\*\*\*\*\*\*\*\*\*\*\*\*\*\*\*\*\*\*\*\*\*\*\*\*\*\*\*\*\*\*\*\* Dim swApp As Object Dim Part As Object Dim SelMgr As Object Dim boolstatus As Boolean

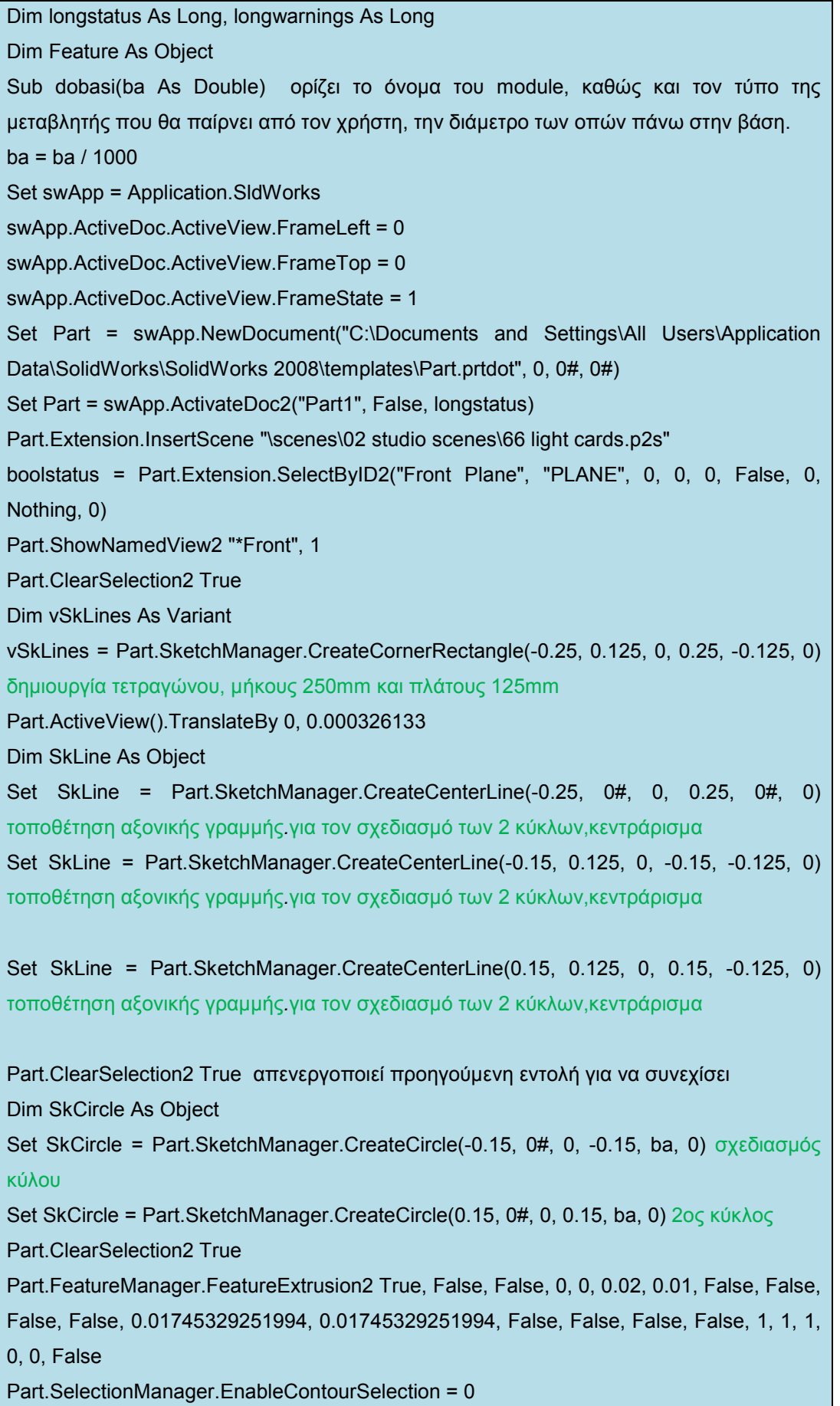

End Sub

Στη συνέχεια µέσα στο κουµπί draw basic εισάγεται ο πιο κάτω κώδικας:

Private Sub tbdrawbasi\_Click()

center.Hide

basi1.dobasi ba:=CDbl(tbdiametros.Text) ονοµασία module και ορισµός µεταβλητής

MsgBox "finished drawing Basi"

center.Show

End Sub

## **7.6 Σχεδιάζοντας τον άξονα.**

Η σχεδίαση του άξονα είναι πολύ πιο απλή. Η διαδικασία deacons έχει τα ακόλουθα

κοµµάτια

Dim swApp As Object

.

- ∆ήλωση και αρχικοποίηση µεταβλητών
- Κατασκευή των σηµείων των γραµµών
- Σχεδιάζεται η γραµµή από σηµείο σε σηµείο.
- Χρησιµοποιείται η εντολή extruded

Dim Part As Object Dim SelMgr As Object Dim boolstatus As Boolean Dim longstatus As Long, longwarnings As Long Dim Feature As Object Sub main() axons\_form.Show End Sub Sub doaxonas(di As Double) ονοµασία module di = di / 1000 Set swApp = Application.SldWorks swApp.ActiveDoc.ActiveView.FrameLeft = 0 swApp.ActiveDoc.ActiveView.FrameTop = 0 swApp.ActiveDoc.ActiveView.FrameState = 1

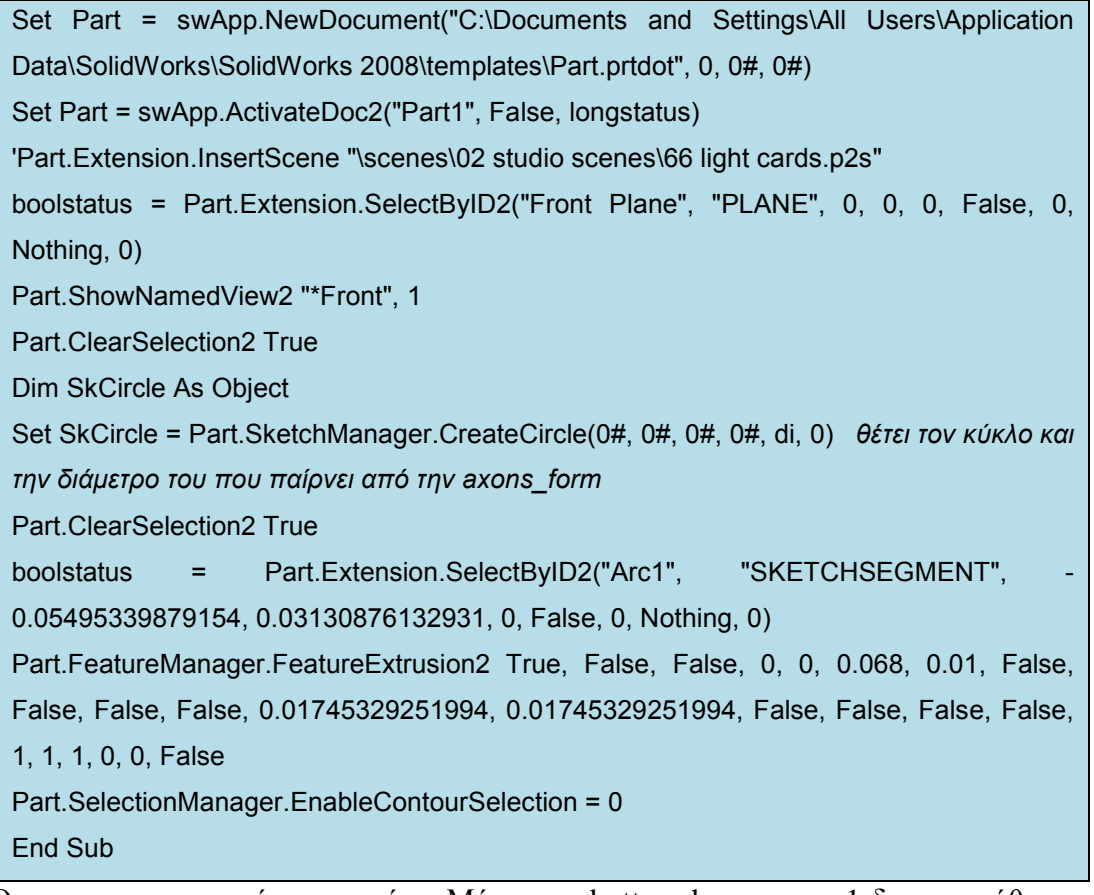

Όπως και πιο πριν έτσι και τώρα Μέσα στο button draw axona 1 δηµιουργήθηκε ο εξής κώδικας:

Private Sub btndrawaxona\_Click() center.Hide axones.doaxonas di:=CDbl(tbdi.Text) MsgBox "finished drawing axona" center.Show End Sub

Και ασφαλώς µε τον ίδιο τρόπο σχεδιάζουµε και τον δεύτερο άξονα.

## **7.7 Assembly**

Σε αυτή τη φάση γίνεται ένωση των τροχαλιών µε τους άξονες πάνω στη βάση. Για να γίνει αυτό ανοίγει το solidworks και όπως και πριν γίνεται record της διαδικασίας. Αρχικά: new-assembly και στη συνέχεια από το insert component εισάγονται τα κοµµάτια(parts) προς ένωση.

Η διαδικασία Assembly έχει τα ακόλουθα κοµµάτια

- ∆ήλωση και αρχικοποίηση µεταβλητών
- Eισαγωγή µικρής τροχαλίας

- Εισαγωγή μεγάλης
- Εισαγωγή αξόνων
- Εισαγωγή βάσης
- Ένωση κοµµατιών

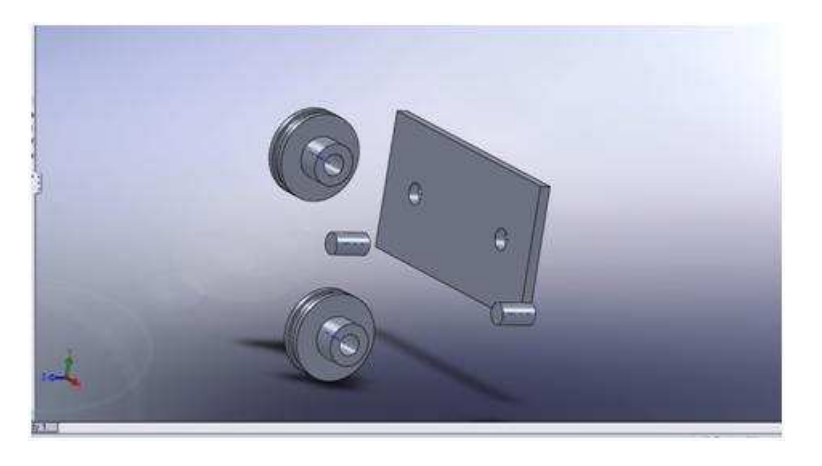

**Εικόνα 41: Αρχική εικόνα κοµµατιών στην διαδικασία του Assembly** 

Στη συνέχεια σταµατάει η διαδικασία του record και αποθηκεύεται. Κλείνει το solidworks και ανοίγει κατευθείαν, πάλι ενεργοποιείται το record, ανοίγει το assembly που έχει αποθηκευθεί πιο πριν και ξεκινάει η ένωση των κοµµατιών µε το κουµπί mate.

# Κώστα Μάριος Πρόγραµµα σχεδιασµού τροχαλίας και υπολογισµού στο Solidworks

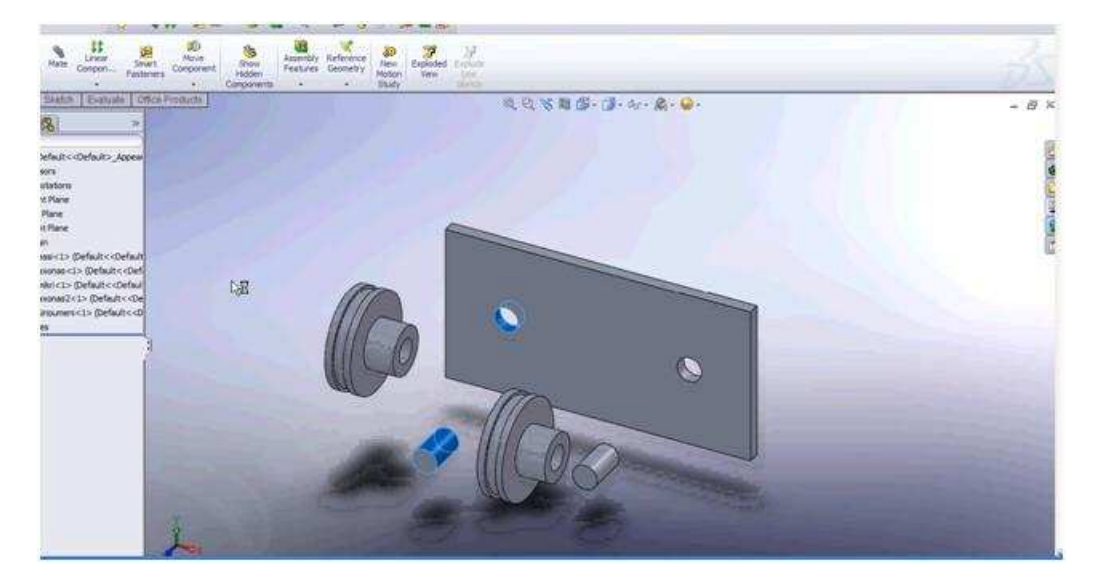

**Εικόνα 42: Αρχικές επιλογές επιφανειών** 

Αφού έχει πάτηθεί το mate επιλέγεται η εξωτερική επιφάνεια του άξονα ένα και αµέσος µετά την εσσωτερική επιφάνεια της τρύπας που είναι στην βάση.(βλέπε πιο πάνω σχήµα)

Στη συνέχεια επιλέγεται η βάση του άξονα και µετά η µεγάλη επιφάνεια της βάσης.(βλέπε πιο κάτω σχήµα)

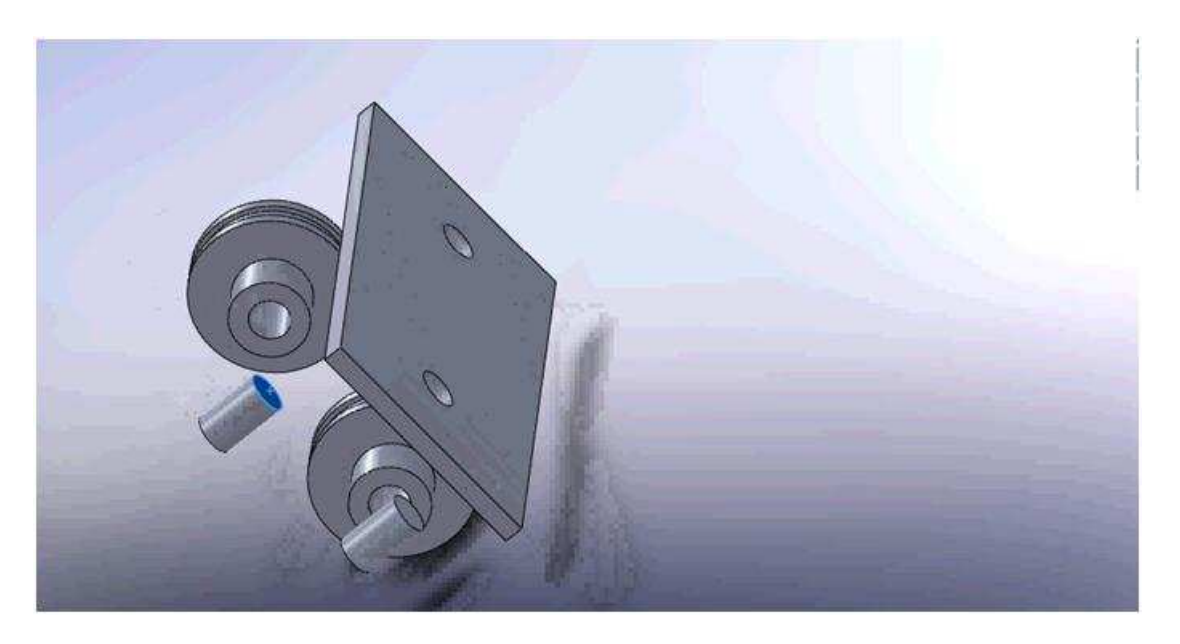

**Εικόνα 43: Αρχικές επιλογές επιφανειών**

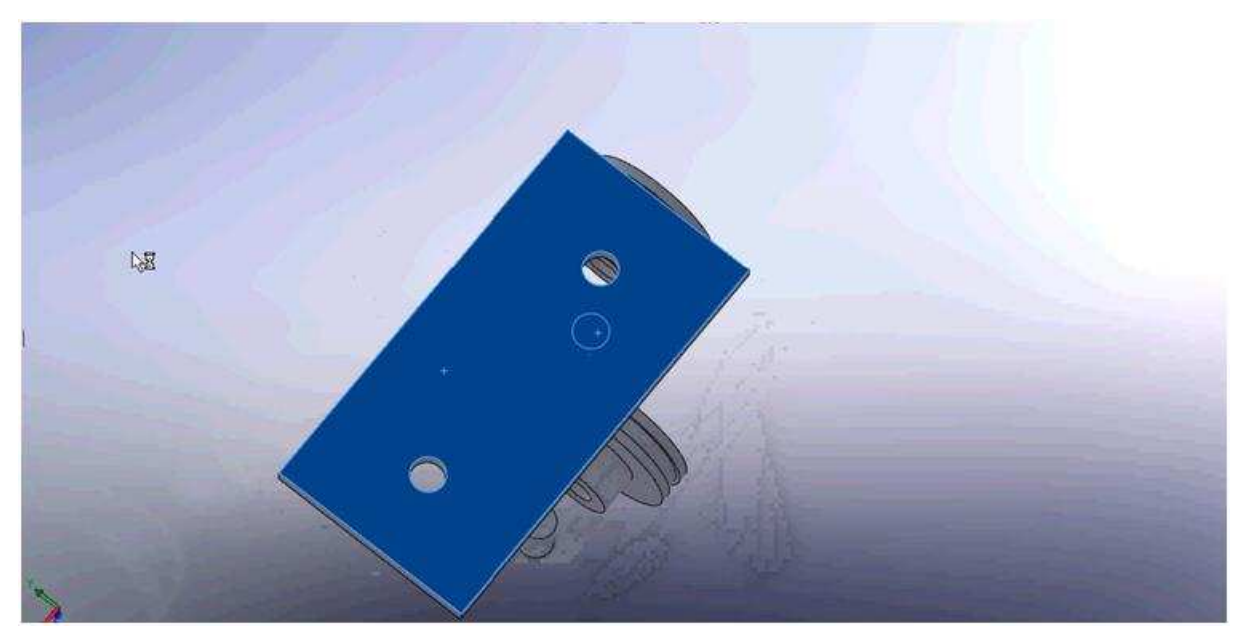

**Εικόνα 44: Αρχικές επιλογές επιφανειών**

Με αυτόν τον τρόπο έχουµε επισηµανθεί που πρέπει να προσκολληθούν τα κοµµάτια.

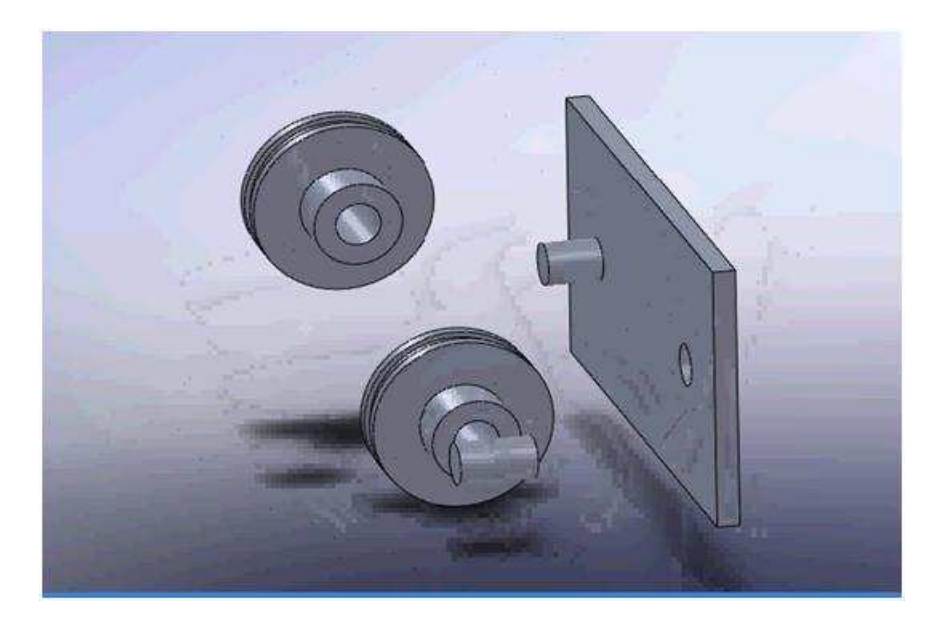

 **Εικόνα 45: Toτοποθέτηση άξονα στην βάση**

Έπειτα επιλέγεται η εσωτερική επιφάνεια της κινητήριας τροχαλίας και αφού έχει πατηθεί η εντολή mate επιλέγεται η εξωτερική επιφάνεια του κυλίνδρου(βλέπε πιο κάτω)

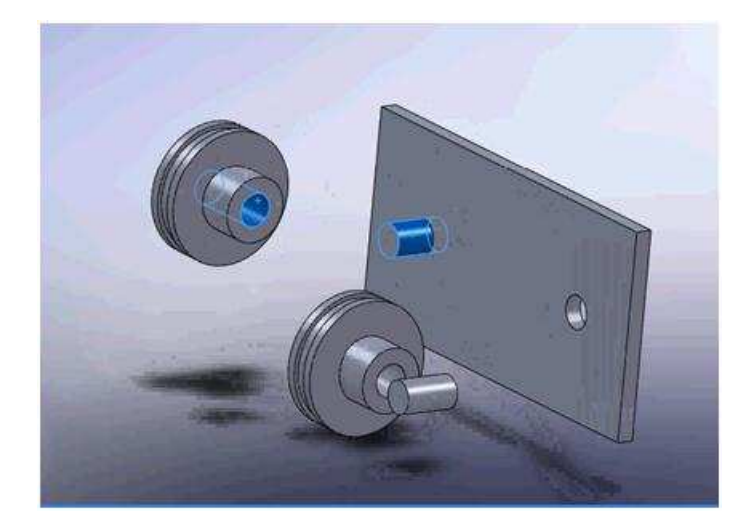

 **Εικόνα 46: ∆ιαδικασία τοποθέτησης µικρής τροχαλίας**

 Στη συνέχεια επιλέγεται η επίπεδη επιφάνεια της τροχαλίας , και στη συνέχεια η µεγάλη επιφάνεια της βάσης. Έτσι εφαρµόζει η τροχαλία εκει που πρέπει.

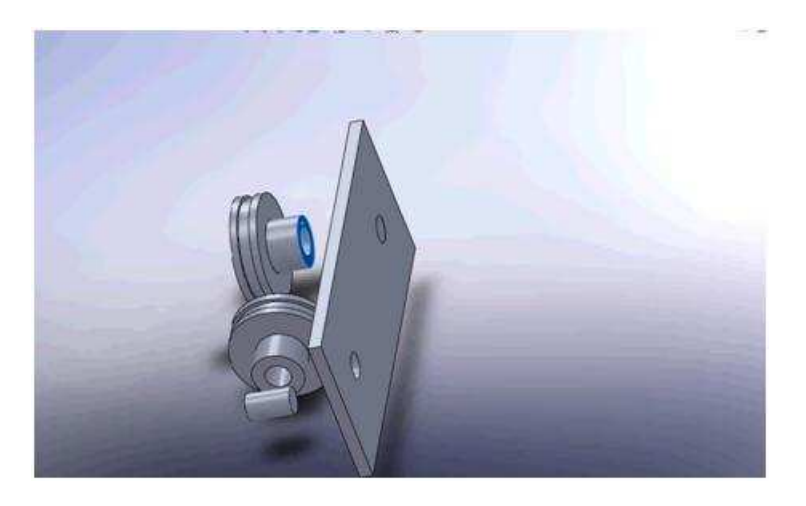

 **Εικόνα 47: ∆ιαδικασία τοποθέτησης µικρής τροχαλίας**

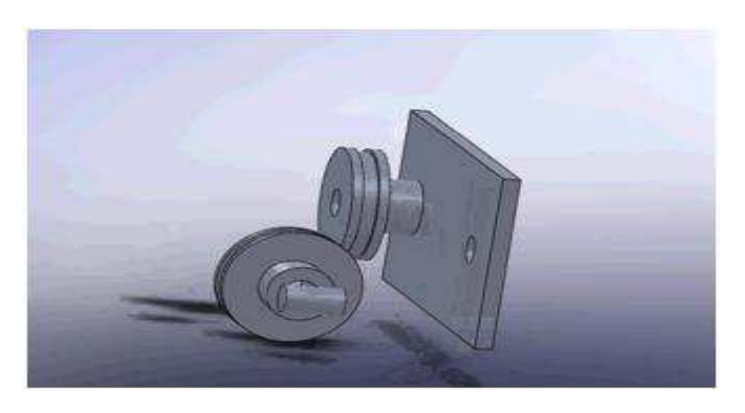

 **Εικόνα 48: ∆ιαδικασία τοποθέτησης µικρής τροχαλίας**

κατά τον ίδιο τρόπο εφαρµόζεται και η κινητήρια τροχαλία µαζί µε τον άξονά της πάνω στη βάση. Αφού ολοκληρωθεί η εφαρµογή και της δεύτερης τροχαλίας σταµατάει η διαδικασία record αποθηκεύεται και τρέχουµε το macro για να δούµε εάν δουλεύει. Πιο κάτω φαίνονται οι πιο σηµαντικές εντολές, µε τις οποίες γίνεται το assembly. Ο υπόλοιπος κώδικας καταγράφει τις κινήσεις του κέρσορα στην διαδικασία του assembly. Για να λειτουργήσει το macro χρειάζονται και αυτές οι εντολές.

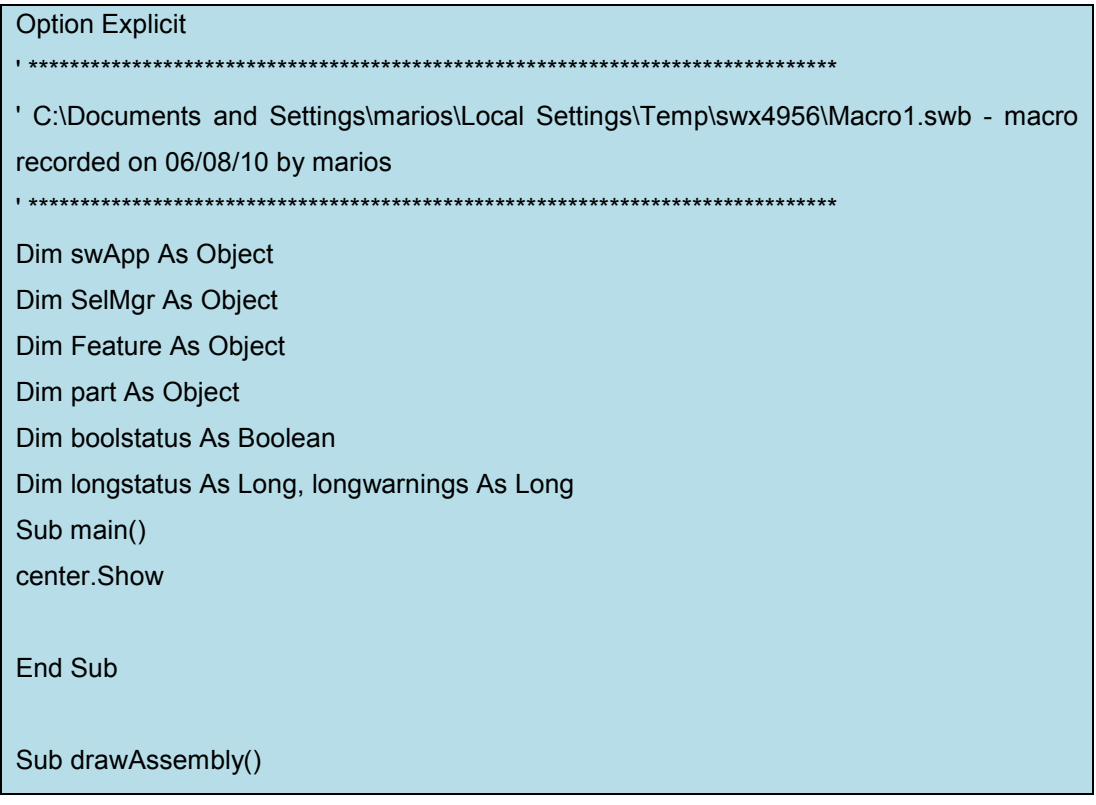

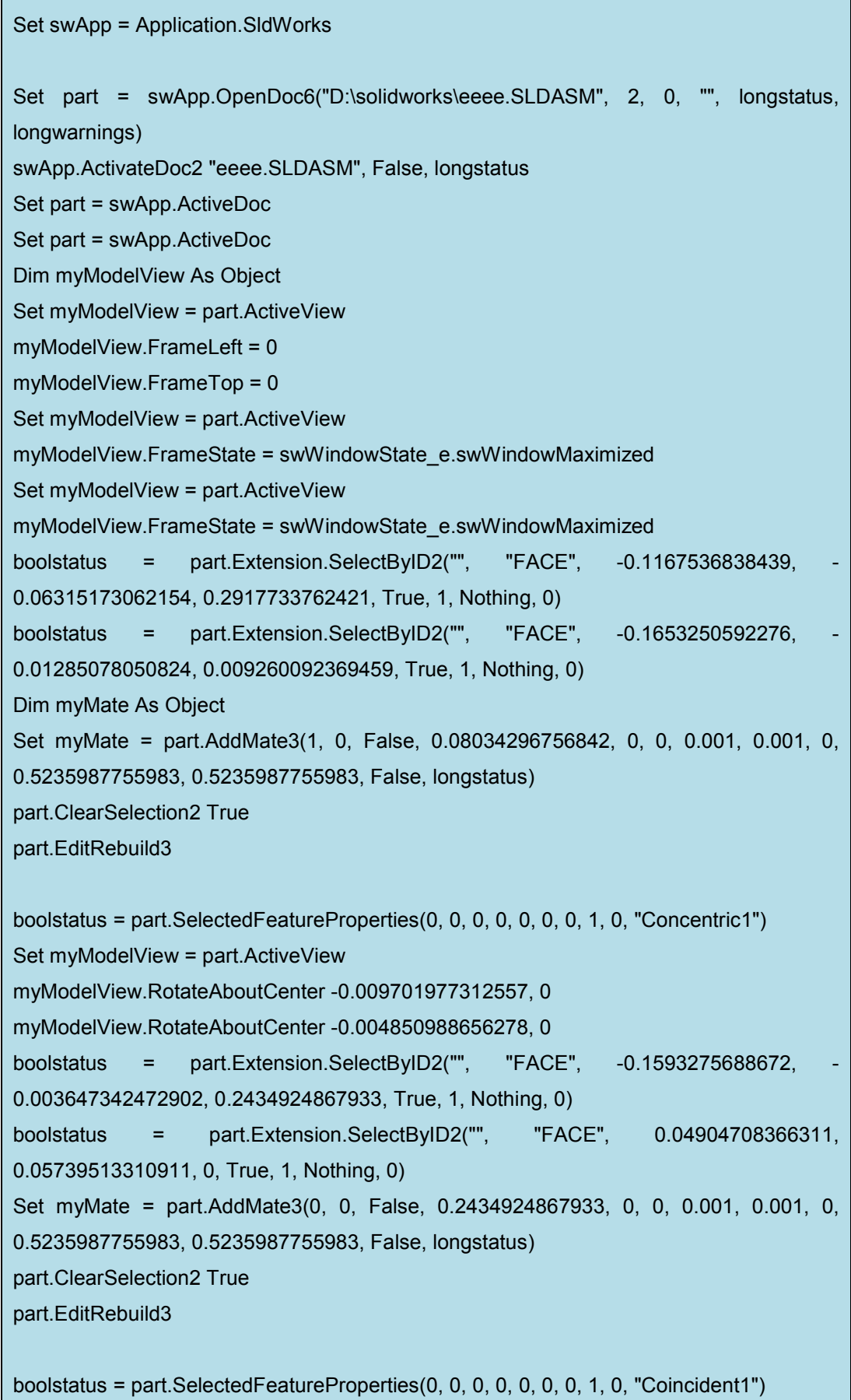

```
 Solidworks
```

```
Set myModelView = part.ActiveView 
Set myModelView = part.ActiveView 
myModelView.RotateAboutCenter -0.07276482984418, 0.06273227802731 
boolstatus = part.Extension.SelectByID2("", "FACE", -0.2359226683999, 
0.03484521319928, 0.1950780469597, True, 1, Nothing, 0) 
boolstatus = part.Extension.SelectByID2("", "FACE", -0.1329092308263, 
0.01038776246602, 0.04819716997235, True, 1, Nothing, 0) 
Set myMate = part.AddMate3(1, 1, False, 0.1364331209734, 0, 0, 0.001, 0.001, 
1.570796326795, 0.5235987755983, 0.5235987755983, False, longstatus) 
part.ClearSelection2 True 
part.EditRebuild3 
boolstatus = part.SelectedFeatureProperties(0, 0, 0, 0, 0, 0, 0, 1, 0, "Concentric2") 
Set myModelView = part.ActiveView 
Set myModelView = part.ActiveView 
myModelView.RotateAboutCenter -0.01455296596884, 0.06273227802731 
boolstatus = part.Extension.SelectByID2("", "FACE", -0.1614773367398, 
0.02295851957501, 0.1150232565603, True, 1, Nothing, 0) 
boolstatus = part.Extension.SelectByID2("", "FACE", 0.03460599237354, 
0.08181115413409, 0.01999999999998, True, 1, Nothing, 0) 
Set myMate = part.AddMate3(0, 1, False, 0.0950232565603, 0, 0, 0.001, 0.001, 0, 
0.5235987755983, 0.5235987755983, False, longstatus) 
part.ClearSelection2 True 
part.EditRebuild3 
boolstatus = part.SelectedFeatureProperties(0, 0, 0, 0, 0, 0, 0, 1, 0, "Coincident2") 
boolstatus = part.Extension.SelectByID2("", "FACE", 0.09664172364648, -
0.1066500335503, 0.1769352740176, True, 1, Nothing, 0) 
boolstatus = part.Extension.SelectByID2("", "FACE", 0.1300062525137, 
5.000614572079E-04, 0.009862884216943, True, 1, Nothing, 0) 
Set myMate = part.AddMate3(1, 0, False, 0.1263339895534, 0, 0, 0.001, 0.001, 0, 
0.5235987755983, 0.5235987755983, False, longstatus) 
part.ClearSelection2 True 
part.EditRebuild3 
boolstatus = part.SelectedFeatureProperties(0, 0, 0, 0, 0, 0, 0, 1, 0, "Concentric3") 
boolstatus = part.Extension.SelectByID2("", "FACE", -0.008092131489832,
0.1058706054131, 0.1502217301081, True, 1, Nothing, 0) 
boolstatus = part.Extension.SelectByID2("", "FACE", 0.0969141380458,
0.1016896348711, 0.1831802465655, True, 1, Nothing, 0) 
part.TranslateComponent
```
```
 Solidworks
```

```
boolstatus = part.Extension.SelectByID2("", "FACE", 0.1308657130099,
0.005820572256157, 0.005987431926599, False, 0, Nothing, 0) 
part.ClearSelection2 True 
boolstatus = part.Extension.SelectByID2("", "FACE", 0.1305086488912, 
0.004481878173346, 0.006477113099322, True, 1, Nothing, 0) 
Set myMate = part.AddMate3(1, 0, False, 0.1263339895534, 0, 0, 0.001, 0.001, 0, 
0.5235987755983, 0.5235987755983, False, longstatus) 
part.ClearSelection2 True 
part.EditRebuild3 
boolstatus = part.SelectedFeatureProperties(0, 0, 0, 0, 0, 0, 0, 1, 0, "Concentric4") 
Set myModelView = part.ActiveView 
boolstatus = part.Extension.SelectByID2("", "FACE", 0.1466201614312, 
0.003054140804267, 0.137393639043, True, 1, Nothing, 0) 
boolstatus = part.Extension.SelectByID2("", "FACE", 0.0990097680646,
0.03171852456961, 0, True, 1, Nothing, 0) 
Set myMate = part.AddMate3(0, 0, False, 0.1373936390429, 0, 0, 0.001, 0.001, 0, 
0.5235987755983, 0.5235987755983, False, longstatus) 
part.ClearSelection2 True 
part.EditRebuild3. 
boolstatus = part.SelectedFeatureProperties(0, 0, 0, 0, 0, 0, 0, 1, 0, "Coincident3") 
boolstatus = part.Extension.SelectByID2("", "FACE", -7.585793029534E-04,
0.09941444624429, 0.1515113440809, True, 1, Nothing, 0) 
boolstatus = part.Extension.SelectByID2("", "FACE", 0.1683161599178, 
0.008032327549657, 0.05132494043255, True, 1, Nothing, 0) 
Set myMate = part.AddMate3(1, 1, False, 0.1696833463783, 0, 0, 0.001, 0.001, 
1.570796326795, 0.5235987755983, 0.5235987755983, False, longstatus) 
part.ClearSelection2 True 
part.EditRebuild3 
boolstatus = part.SelectedFeatureProperties(0, 0, 0, 0, 0, 0, 0, 1, 0, "Concentric5") 
boolstatus = part.Extension.SelectByID2("", "FACE", 0.1780546576506,
0.008899327078673, 0.07021161235829, True, 1, Nothing, 0) 
Set myModelView = part.ActiveView 
boolstatus = part.Extension.SelectByID2("", "FACE", 0.1947411192207, 
0.09105529366897, 0.01999999999987, True, 1, Nothing, 0) 
Set myMate = part.AddMate3(0, 1, False, 0.05021161235829, 0, 0, 0.001, 0.001, 0, 
0.5235987755983, 0.5235987755983, False, longstatus) 
part.ClearSelection2 True 
part.EditRebuild3
```
boolstatus = part.SelectedFeatureProperties(0, 0, 0, 0, 0, 0, 0, 1, 0, "Coincident4") Dim myFeature As Object Set experience in the experience of the experience of the experience of the experience of the experience of the experience of the experience of the experience of the experience of the experience of the experience of the ex part.FeatureManager.InsertFeatureTreeFolder2(swFeatureTreeFolderType\_e.swFeature TreeFolder\_Containing) part.ClearSelection2 True End Sub

Στο κουµπί Assembly components εκτελείται ο ακόλουθος κώδικας:

Private Sub btnDrawassembly\_Click() center.Hide Module082010.drawAssembly center.Show

End Sub

Στη συνέχεια µεταφέρονται όλα τα modules µαζί.(axones, kinitiria, kinoymeni, basi, assembly) Επίσης εισάγεται και μία καινούργια φόρμα όπου εκεί γίνονται οι υπολογισµοί που έγιναν στο κεφάλαιο 6 µε το όνοµα calculations. Τα µεγέθη που υπολογίζονται είναι τα ίδια, για λόγους όµως που έχουν να κάνουν µε την παλιά έκδοση της vb που είναι στο solidworkds υπάρχουν κάποιες αλλαγές στον κώδικα.

### Κώστα Μάριος Πρόγραµµα σχεδιασµού τροχαλίας και υπολογισµού στο

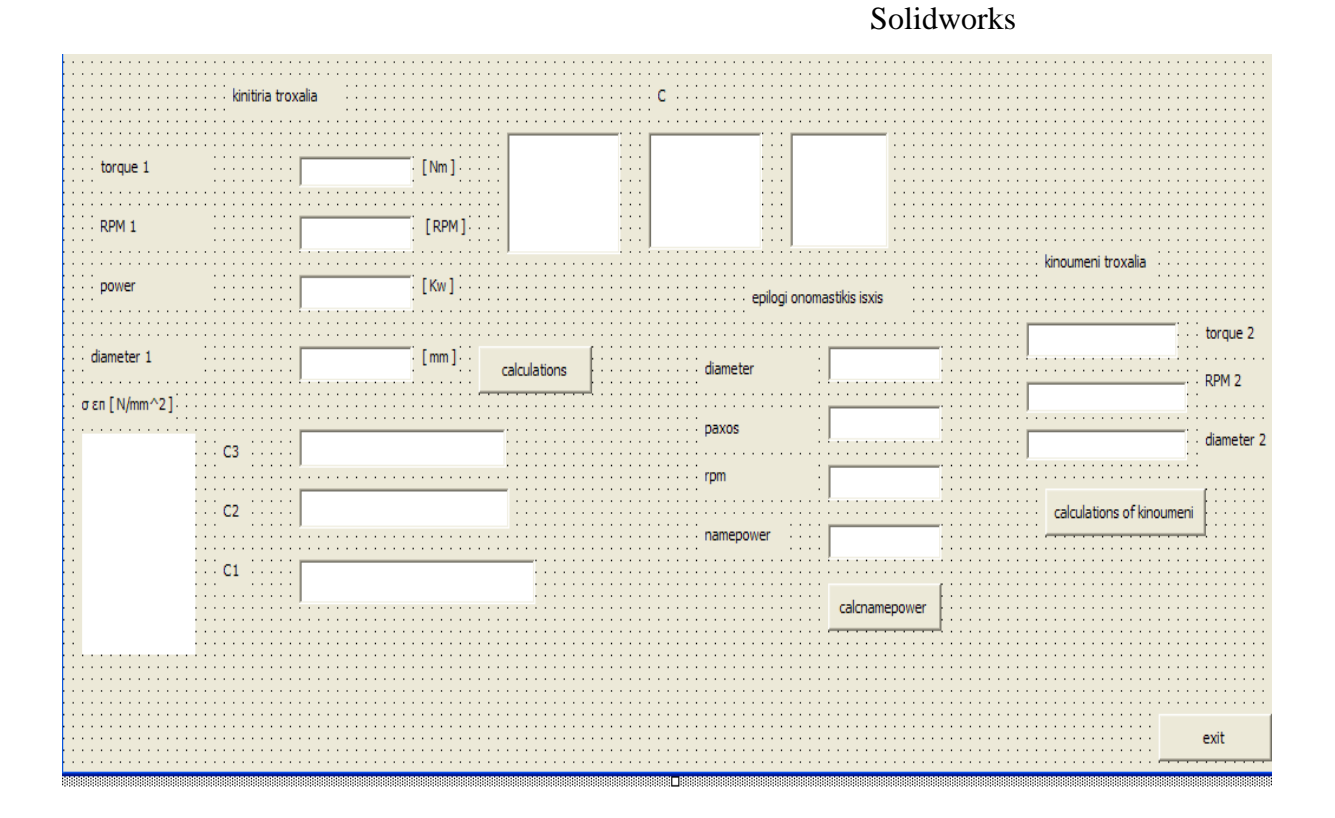

## **7.7.1 Κώδικας : calculations button**

Private Sub tbcalc\_Click() Dim y1 As Double 'sintelestis 80..100' Dim y2 As Double 'sintelestis 1.5..2' Dim Sqr As Double Dim C3 As Double 'sintelestis pou lambanei ipopsin dismeneis sinthikes' Dim C1 As Double 'sintelestis gia sinthikes periballontos' Dim C2 As Double 'sintelestis pou lambanei ypopsin tin gonia perielixis' Dim ds As Double 'apo pinaka mixanikon kai fisikon xaraktiristikon Dim C As Double 'sintelestis fortisis pou lambanei ypopsin tis sinthikes leitourgias Dim sallowed As Double 's\_ep epitrepomenh tash imanta Dim RPM As Double ''strofes ana lepto stin prwti troxalia' Dim torque As Double 'ropi stin prwti troxalia' Dim D1 As Double 'diametros mikris troxalias' Dim power As Double 'metaferomeni isxis' '' Dim D2 As Double ' diametros megalis troxalias' ''Dim GR As Double 'sxesi metadosis' ''Dim RPM2 As Double 'strofes ana lepto megalis troxalias' ''Dim torque2 As Double 'ropi stin deyteri troxalia

```
Solidworks
```

```
y1 = 90y2 = 1.7If (ListBox1.Locked = 0) Then 'ean i prwti grammi sto listbox1 epilegei apo to xristi tote
C3 = 1'C3 = 1Elself (ListBox1.Locked = 1) Then 'alliws to C3 tha parei tin pio katv timi'
       C3 = 0.9Elself (ListBox1.Locked = 2) Then 'alliws..'
       C3 = 0.8Elself (ListBox1.Locked = 3) Then "
       C3 = 0.9Elself (ListBox1.Locked = 4) Then "
       C3 = 1Elself (ListBox1.Locked = 5) Then "
       C3 = 0.8MsgBox "epelexe syntelesty C3"
    End If"
    If (ListBox2.Locked = 0) Then "
       C2 = 0.7Elself (ListBox2.Locked = 1) Then "
       C2 = 0.75Elself (ListBox2.Locked = 2) Then "
       C2 = 0.78Elself (ListBox2.Locked = 3) Then "
       C2 = 0.83Elself (ListBox2.Locked = 4) Then "
       C2 = 0.86Elself (ListBox2.Locked = 5) Then "
       C2 = 0.89Elself (ListBox2.Locked = 6) Then "
       C2 = 0.92Elself (ListBox2.Locked = 7) Then "
       C2 = 0.95TT2
```

```
 ElseIf (ListBox2.Locked = 8) Then '' 
  C2 = 0.98 ElseIf (ListBox2.Locked = 9) Then '' 
  C2 = 1 MsgBox "epelexe syntelesti C2" '' 
 End If 
 If (ListBox3.Locked = 0) Then '' 
  C1 = 1 ElseIf (ListBox3.Locked = 1) Then '' 
  C1 = 0.9 ElseIf (ListBox3.Locked = 2) Then '' 
  C1 = 0.8 ElseIf (ListBox3.Locked = 3) Then '' 
  C1 = 0.7 MsgBox "epelexe syntelesti C1" 
 End If 
 If (ListBox7.Locked = 0) Then '' 
  sallowed = 3.85ds = 30 ElseIf (ListBox7.Locked = 1) Then '' 
  sallowed = 4.65ds = 25 ElseIf (ListBox7.Locked = 2) Then 
  sallowed = 5.4ds = 20 ElseIf (ListBox7.Locked = 3) Then 
   sallowed = 5.9 
  ds = 20 ElseIf (ListBox7.Locked = 4) Then 
  sallowed = 4.35ds = 30 ElseIf (ListBox7.Locked = 5) Then 
  sallowed = 4.35ds = 30 ElseIf (ListBox7.Locked = 6) Then 
  sallowed = 3.65ds = 20 ElseIf (ListBox7.Locked = 7) Then 
  sallowed = 4.15
```

```
ds = 25Elself (ListBox7.Locked = 8) Then
       sallowed = 9ds = 15Elself (ListBox7.Locked = 9) Then
       sallowed = 19.5ds = 82.5Elself (ListBox7.Locked = 10) Then
       sallowed = 8ds = 65Elself (ListBox7.Locked = 11) Then
       sallowed = 12ds = 82.5Elself (ListBox7.Locked = 12) Then
       sallowed = 9.5ds = 65MsgBox "epelexe tasi epitrepomeni" "
    End If
    'epilogi sintelesti C
    If (ListBox4.Locked = 0) And (ListBox5.Locked = 0) And (ListBox6.Locked = 0) Then
'edo iparxoyn tris parametroi gi'ayto bazoyme and'
       C = 1Elself (ListBox4.Locked = 0) And (ListBox5.Locked = 0) And (ListBox6.Locked = 1)
Then"
       C = 1.1Elself (ListBox4.Locked = 0) And (ListBox5.Locked = 0) And (ListBox6.Locked = 2)
Then
       C = 1.2Elself (ListBox4.Locked = 0) And (ListBox5.Locked = 1) And (ListBox6.Locked = 0)
Then
       C = 1.1Elself (ListBox4.Locked = 0) And (ListBox5.Locked = 1) And (ListBox6.Locked = 1)
Then
       C = 1.2Elself (ListBox4.Locked = 0) And (ListBox5.Locked = 1) And (ListBox6.Locked = 2)
Then
       C = 1.3\Pi<sup>4</sup>
```

```
 ElseIf (ListBox4.Locked = 1) And (ListBox5.Locked = 0) And (ListBox6.Locked = 0) 
Then 
       C = 1.1 ElseIf (ListBox4.Locked = 1) And (ListBox5.Locked = 0) And (ListBox6.Locked = 1) 
Then 
       C = 1.2 ElseIf (ListBox4.Locked = 1) And (ListBox5.Locked = 0) And (ListBox6.Locked = 2) 
Then 
       C = 1.3 ElseIf (ListBox4.Locked = 1) And (ListBox5.Locked = 1) And (ListBox6.Locked = 0) 
Then 
       C = 1.2 ElseIf (ListBox4.Locked = 1) And (ListBox5.Locked = 1) And (ListBox6.Locked = 1) 
Then 
       C = 1.3 ElseIf (ListBox4.Locked = 1) And (ListBox5.Locked = 1) And (ListBox6.Locked = 2) 
Then 
       C = 1.4 ElseIf (ListBox4.Locked = 2) And (ListBox5.Locked = 0) And (ListBox6.Locked = 0) 
Then 
       C = 1.2 ElseIf (ListBox4.Locked = 2) And (ListBox5.Locked = 0) And (ListBox6.Locked = 1) 
Then 
       C = 1.3 ElseIf (ListBox4.Locked = 2) And (ListBox5.Locked = 0) And (ListBox6.Locked = 2) 
Then 
       C = 1.4 ElseIf (ListBox4.Locked = 2) And (ListBox5.Locked = 1) And (ListBox6.Locked = 0) 
Then 
       C = 1.4 ElseIf (ListBox4.Locked = 2) And (ListBox5.Locked = 1) And (ListBox6.Locked = 1) 
Then 
       C = 1.5 ElseIf (ListBox4.Locked = 2) And (ListBox5.Locked = 1) And (ListBox6.Locked = 2) 
Then 
       C = 1.6 ElseIf (ListBox4.Locked = 3) And (ListBox5.Locked = 0) And (ListBox6.Locked = 0) 
Then 
       C = 1.3
```

```
116 
      ElseIf (ListBox4.Locked = 3) And (ListBox5.Locked = 0) And (ListBox6.Locked = 1) 
Then 
       C = 1.4 ElseIf (ListBox4.Locked = 3) And (ListBox5.Locked = 0) And (ListBox6.Locked = 2) 
Then 
       C = 1.5 ElseIf (ListBox4.Locked = 3) And (ListBox5.Locked = 1) And (ListBox6.Locked = 0) 
Then 
       C = 1.5 ElseIf (ListBox4.Locked = 3) And (ListBox5.Locked = 1) And (ListBox6.Locked = 1) 
Then 
       C = 1.6 ElseIf (ListBox4.Locked = 3) And (ListBox5.Locked = 1) And (ListBox6.Locked = 2) 
Then 
      MsgBox "epelexe sintelesti C" '' 
      End If 
If tbpower.Locked = True Then 'otan ginei double click sto text tou power, meta to click 
sto calculate button tha epistarfei i timi sto textbox power' 
        RPM = (tbRPM.Value) 'metathetei tin timi pou einai sto tbRPM stin metabliti RPM' 
        torque = (tbtorque.Value) 'metathetei tin timi pou einai sto tbtorque stin metabliti 
torque 
        power = ((RPM * 2 * 3.14 * torque) / 60) / 1000 'ypologismos pow' 
        tbpower.Text = power 'stelnei tin timi pou exei i metabliti pow sto 
tbpower(textbox)' 
      ElseIf tbtorque.Locked = True Then 'otan ginei double click sto text tou torque, meta 
to click sto calculate button tha epistarfei i timi sto textbox torque' 
        power = (tbpower.Value) 
        RPM = (tbRPM.Value) '' 
       torque = power * 1000 * 60 / (RPM * 2 * 3.14) "
        tbtorque.Text = torque '' 
     ElseIf tbRPM.Locked = True Then 'otan ginei double click sto text tou RPM, meta to 
click sto calculate button tha epistarfei i timi sto textbox RPM' 
        torque = (tbtorque.Value) 
        power = (tbpower.Value) 
        RPM = power * 60 / (2 * 3.14 * torque) '' 
        tbRPM.Text = RPM ''
```

```
 ElseIf tbdiameter.Locked = True Then 'otan ginei double click sto text tou diameter, 
meta to click sto calculate button tha epistarfei i timi sto textbox diameter' 
       power = (tbpower.Value) '' 
       RPM = (tbRPM.Value) '' 
      D1 = y1 * y2 * math.Sqr(ds) * (((1360 * power * C) / (sallowed * 100 * RPM * C1 *
C2 * C3))) ^ (1 / 3)
        tbdiameter.Text = D1 
        End If 
End Sub 
Private Sub tbtorque_DblClick(ByVal Cancel As MSForms.ReturnBoolean)
     tbtorque.Locked = True 'me diplo click briskei to torque gia tin prwti troxalia' 
     tbRPM.Locked = False 
     tbpower.Locked = False 
     tbdiameter.Locked = False 
End Sub 
Private Sub tbRPM_DblClick(ByVal Cancel As MSForms.ReturnBoolean) 
     tbtorque.Locked = False 
     tbRPM.Locked = True 'me diplo click briskei to RPM gia tin prwti troxalia' 
     tbpower.Locked = False 
     tbdiameter.Locked = False 
End Sub 
Private Sub tbpower_DblClick(ByVal Cancel As MSForms.ReturnBoolean) 
     tbtorque.Locked = False 
     tbRPM.Locked = False 
     tbpower.Locked = True 'me diplo click briskei to power gia tin prwti troxalia' 
     tbdiameter.Locked = False 
End Sub
```
Private Sub tbdiameter\_DblClick(ByVal Cancel As MSForms.ReturnBoolean) tbRPM.Locked = False 'tis ypolooipes matablites tis apenergopoioume' tbpower.Locked = False tbdiameter.Locked = True tbtorque.Locked = False End Sub

## Κώδικας calculations of kinoumeni

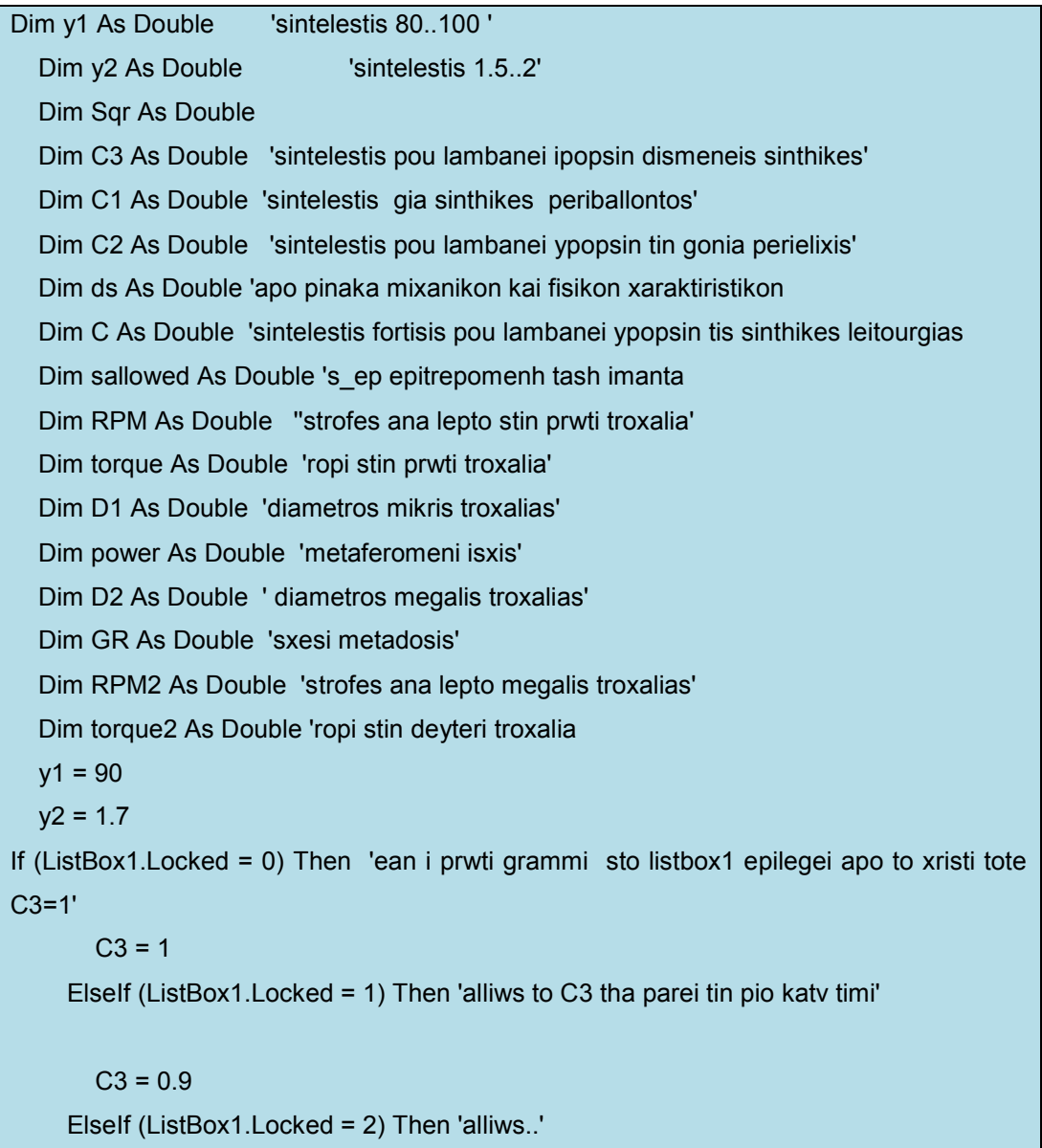

```
C3 = 0.8 ElseIf (ListBox1.Locked = 3) Then '' 
  C3 = 0.9 ElseIf (ListBox1.Locked = 4) Then '' 
  C3 = 1 ElseIf (ListBox1.Locked = 5) Then '' 
  C3 = 0.8 MsgBox "epelexe syntelesty C3" 
 End If '' 
 If (ListBox2.Locked = 0) Then '' 
  C2 = 0.7 ElseIf (ListBox2.Locked = 1) Then '' 
  C2 = 0.75 ElseIf (ListBox2.Locked = 2) Then '' 
  C2 = 0.78 ElseIf (ListBox2.Locked = 3) Then '' 
  C2 = 0.83 ElseIf (ListBox2.Locked = 4) Then '' 
  C2 = 0.86 ElseIf (ListBox2.Locked = 5) Then '' 
  C2 = 0.89 ElseIf (ListBox2.Locked = 6) Then '' 
  C2 = 0.92 ElseIf (ListBox2.Locked = 7) Then '' 
  C2 = 0.95 ElseIf (ListBox2.Locked = 8) Then '' 
  C2 = 0.98 ElseIf (ListBox2.Locked = 9) Then '' 
  C2 = 1 MsgBox "epelexe syntelesti C2" '' 
 End If 
 If (ListBox3.Locked = 0) Then '' 
  C1 = 1 ElseIf (ListBox3.Locked = 1) Then '' 
  C1 = 0.9
```

```
 ElseIf (ListBox3.Locked = 2) Then '' 
  C1 = 0.8 ElseIf (ListBox3.Locked = 3) Then '' 
  C1 = 0.7 MsgBox "epelexe syntelesti C1" 
 End If 
 If (ListBox7.Locked = 0) Then '' 
  sallowed = 3.85ds = 30 ElseIf (ListBox7.Locked = 1) Then '' 
  sallowed = 4.65ds = 25 ElseIf (ListBox7.Locked = 2) Then 
  sallowed = 5.4ds = 20 ElseIf (ListBox7.Locked = 3) Then 
   sallowed = 5.9 
  ds = 20 ElseIf (ListBox7.Locked = 4) Then 
  sallowed = 4.35ds = 30 ElseIf (ListBox7.Locked = 5) Then 
  sallowed = 4.35ds = 30 ElseIf (ListBox7.Locked = 6) Then 
  sallowed = 3.65ds = 20 ElseIf (ListBox7.Locked = 7) Then 
  sallowed = 4.15ds = 25 ElseIf (ListBox7.Locked = 8) Then 
   sallowed = 9 
  ds = 15 ElseIf (ListBox7.Locked = 9) Then 
  sallowed = 19.5ds = 82.5 ElseIf (ListBox7.Locked = 10) Then 
  sallowed = 8ds = 65
```

```
Elself (ListBox7.Locked = 11) Then
       sallowed = 12ds = 82.5Elself (ListBox7.Locked = 12) Then
       sallowed = 9.5ds = 65MsgBox "epelexe tasi epitrepomeni" "
    End If
    'epilogi sintelesti C
    If (ListBox4.Locked = 0) And (ListBox5.Locked = 0) And (ListBox6.Locked = 0) Then
'edo iparxoyn tris parametroi gi'ayto bazoyme and'
       C = 1Elself (ListBox4.Locked = 0) And (ListBox5.Locked = 0) And (ListBox6.Locked = 1)
Then"
       C = 1.1Elself (ListBox4.Locked = 0) And (ListBox5.Locked = 0) And (ListBox6.Locked = 2)
Then
       C = 1.2Elself (ListBox4.Locked = 0) And (ListBox5.Locked = 1) And (ListBox6.Locked = 0)
Then
       C = 1.1Elself (ListBox4.Locked = 0) And (ListBox5.Locked = 1) And (ListBox6.Locked = 1)
Then
       C = 1.2Elself (ListBox4.Locked = 0) And (ListBox5.Locked = 1) And (ListBox6.Locked = 2)
Then
       C = 1.3Elself (ListBox4.Locked = 1) And (ListBox5.Locked = 0) And (ListBox6.Locked = 0)
Then
       C = 1.1Elself (ListBox4.Locked = 1) And (ListBox5.Locked = 0) And (ListBox6.Locked = 1)
Then
       C = 1.2Elself (ListBox4.Locked = 1) And (ListBox5.Locked = 0) And (ListBox6.Locked = 2)
Then
       C = 1.3
```

```
 ElseIf (ListBox4.Locked = 1) And (ListBox5.Locked = 1) And (ListBox6.Locked = 0) 
Then 
       C = 1.2 ElseIf (ListBox4.Locked = 1) And (ListBox5.Locked = 1) And (ListBox6.Locked = 1) 
Then 
       C = 1.3 ElseIf (ListBox4.Locked = 1) And (ListBox5.Locked = 1) And (ListBox6.Locked = 2) 
Then 
       C = 1.4 ElseIf (ListBox4.Locked = 2) And (ListBox5.Locked = 0) And (ListBox6.Locked = 0) 
Then 
       C = 1.2 ElseIf (ListBox4.Locked = 2) And (ListBox5.Locked = 0) And (ListBox6.Locked = 1) 
Then 
       C = 1.3 ElseIf (ListBox4.Locked = 2) And (ListBox5.Locked = 0) And (ListBox6.Locked = 2) 
Then 
       C = 1.4Elself (ListBox4.Locked = 2) And (ListBox5.Locked = 1) And (ListBox6.Locked = 0)
Then 
       C = 1.4 ElseIf (ListBox4.Locked = 2) And (ListBox5.Locked = 1) And (ListBox6.Locked = 1) 
Then 
       C = 1.5 ElseIf (ListBox4.Locked = 2) And (ListBox5.Locked = 1) And (ListBox6.Locked = 2) 
Then 
       C = 1.6 ElseIf (ListBox4.Locked = 3) And (ListBox5.Locked = 0) And (ListBox6.Locked = 0) 
Then 
       C = 1.3 ElseIf (ListBox4.Locked = 3) And (ListBox5.Locked = 0) And (ListBox6.Locked = 1) 
Then 
       C = 1.4 ElseIf (ListBox4.Locked = 3) And (ListBox5.Locked = 0) And (ListBox6.Locked = 2) 
Then 
       C = 1.5 ElseIf (ListBox4.Locked = 3) And (ListBox5.Locked = 1) And (ListBox6.Locked = 0) 
Then 
       C = 1.5
```

```
Elself (ListBox4.Locked = 3) And (ListBox5.Locked = 1) And (ListBox6.Locked = 1)
Then
       C = 1.6Elself (ListBox4.Locked = 3) And (ListBox5.Locked = 1) And (ListBox6.Locked = 2)
Then
    MsgBox "epelexe sintelesti C" "
    End If
  "torque = (tbtorque.Value)
  power = (tbpower.Value) "
  RPM = (tbRPM.Value) "
  torque = power * 1000 * 60 / (RPM * 2 * 3.14)
  D1 = y1 * y2 * math.Sqr(ds) * (((1360 * power * C) / (sallowed * 100 * RPM * C1 * C2 *
(C3))) ^ (1 / 3)
  tbtorque.Text = torque
  tbdiameter.Text = D1
  RPM2 = (tbRPM2.Value)
  torque2 = power * 1000 * 60 / (RPM2 * 2 * 3.14) "
  GR = RPM / RPM2D2 = GR * D1tbdiameter2.Text = D2tbtorque2.Text = torque2End Sub
```
Κώδικας: userform\_Activate

Private Sub UserForm\_Activate() ListBox7.AddItem "KANONIKOS S" ListBox7.AddItem "EYKAMPTOS G"

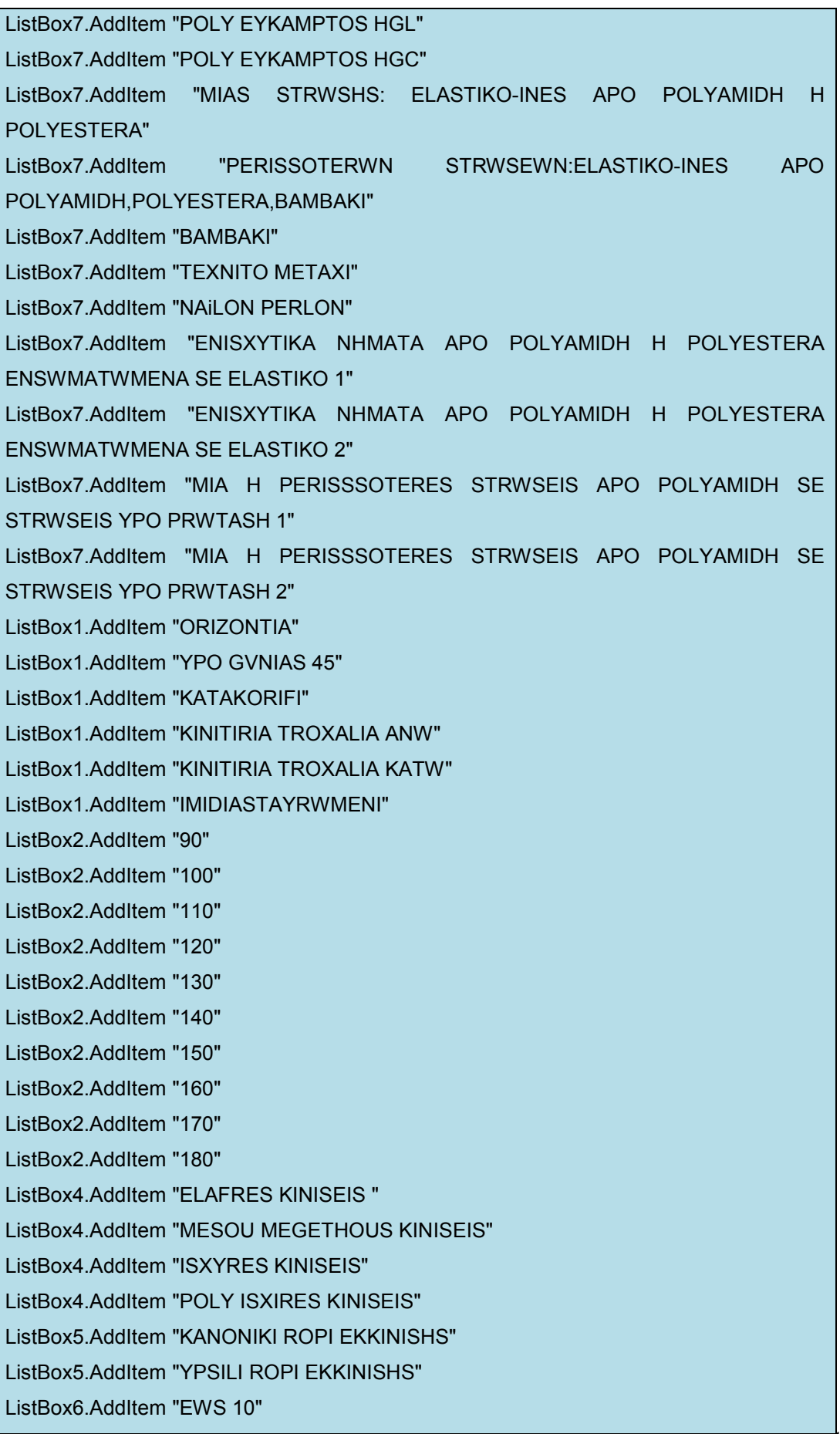

ListBox6.AddItem "10-16" ListBox6.AddItem "ANW TWN 16" ListBox3.AddItem "XIROS AERAS KANONIKES KLIMATIKES DIAKYMANSEIS" ListBox3.AddItem "ISXYRES GRIGORES DIAKYMANSEIS YGRASIAS KAI THERMOKRASIAS" ListBox3.AddItem "ELAIWDHS ATMOSFAIRA STAGONES LADIOY AERAS ME SKONH" ListBox3.AddItem "YGRO PERIBALLON ARGES ISXYRES DIAKUMANSEIS YGRASIAS KAI THERMOKRASIAS" End Sub

# **8 ΒΙΒΛΙΟΓΡΑΦΙΑ**

Βιβλίο Στοιχεία Μηχανών 2 «Στεργίου Ι,Στεργίου Κ»

Βιβλίο Σχεδιασµός Μηχανών µε τη βοήθεια υπολογιστή «Ανδρέα ∆.∆ηµαρόγκωνας»

Ηλεκτρονικές σηµειώσεις στα Στοιχεία Μηχανών του καθηγητή Κύριου Αχιλλέα Βαίρη

Ηλεκτρονικές σηµειώσεις στα Στοιχεία Μηχανών του καθηγητή Κύριου Παπαδάκη Νίκου

http://www.hitnmiss.com

http://www.cptbelts.com

http://www.tutorialhero.com

http://files.solidworks.com

https://forum.solidworks.com

http://www.solidprofessor.com

http://www.newsug.org

http://www.vbexplorer.com

http://www.eng-tips.com